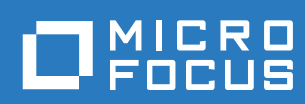

# Filr 3.4 Käyttöopas

**Kesäkuu 2018**

#### **Tekijänoikeustiedot**

Lisätietoja tekijänoikeuksista, tavaramerkeistä, vastuuvapausilmoituksista, takuista, viennin ja muun käytön rajoituksista, Yhdysvaltain hallituksen oikeuksista, patenttimenettelyistä ja FIPS-vaatimustenmukaisuudesta saat osoitteesta [https://](https://www.microfocus.com/about/legal/) [www.microfocus.com/about/legal/.](https://www.microfocus.com/about/legal/)

**Copyright © 2018 Micro Focus tai sen yhteistyökumppani.**

#### **[Tietoja oppaasta](#page-6-0) 7**

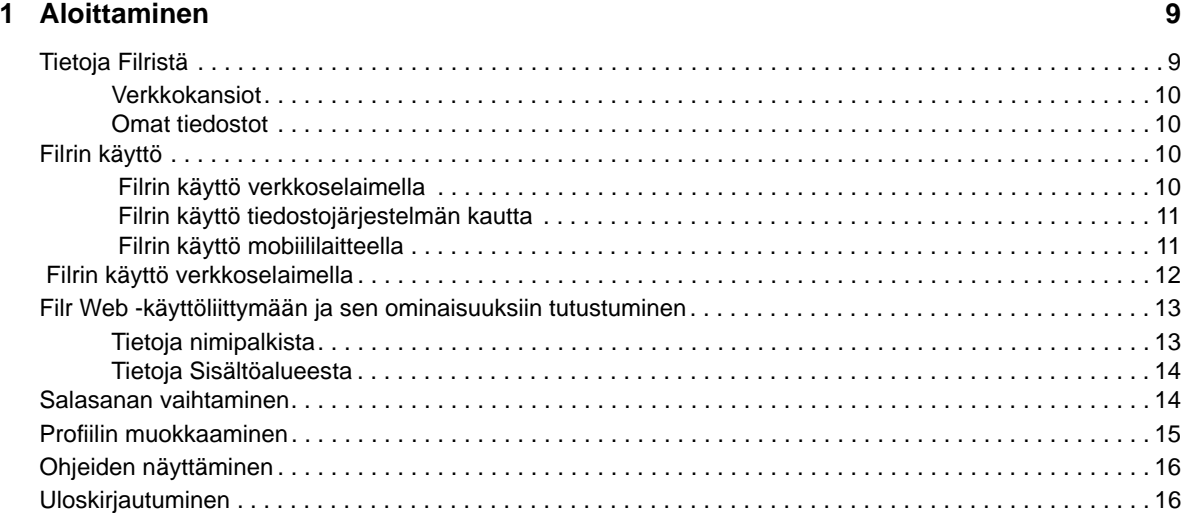

#### **[2](#page-16-0) Tiedonsaanti 17**

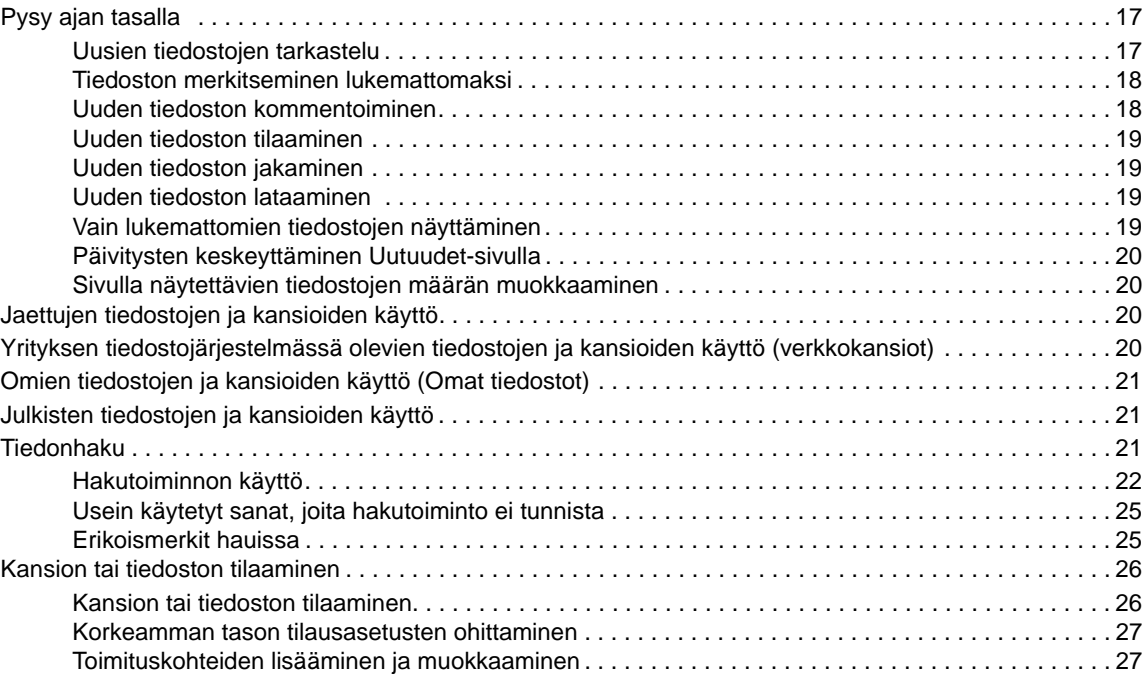

#### **[3](#page-28-0) Tiedostojen ja kansioiden jakaminen 29**

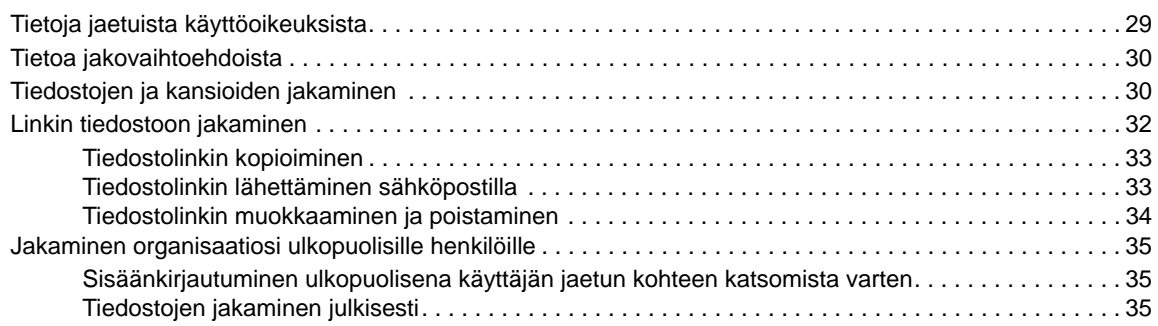

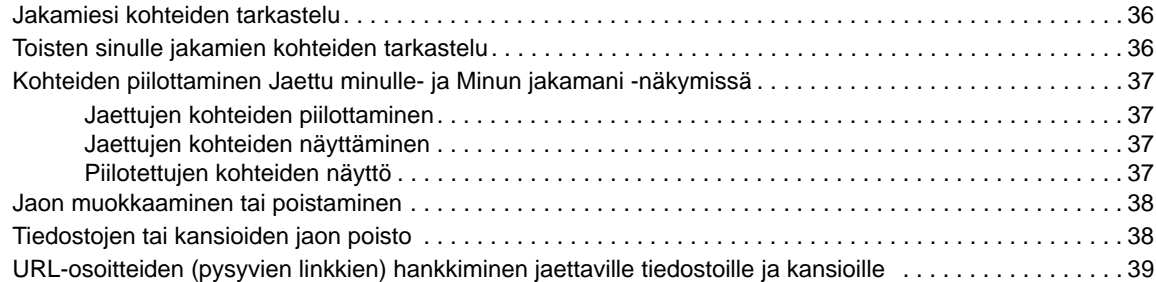

#### **[4](#page-40-0) Kansioiden hallinta ja käyttö 41**

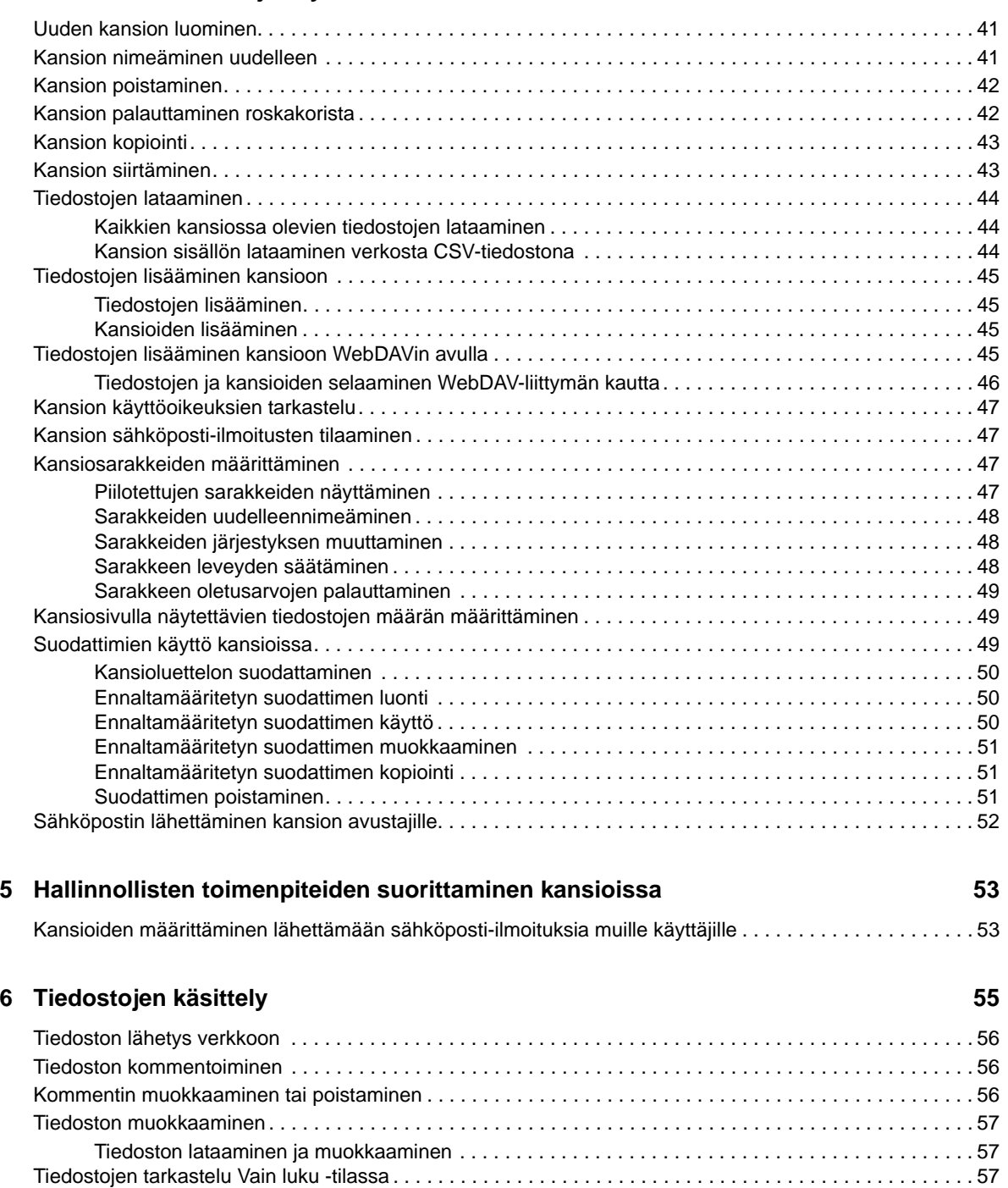

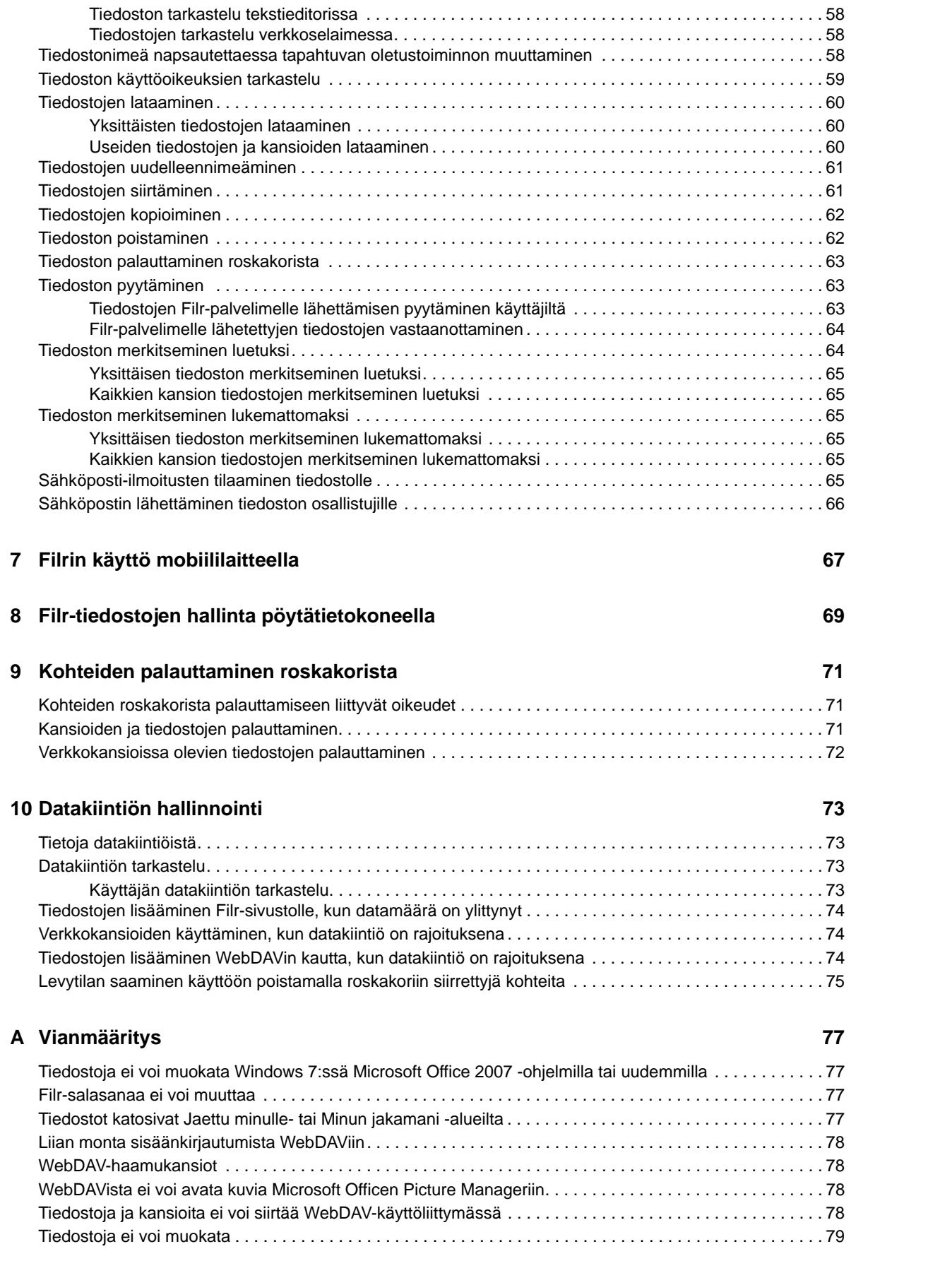

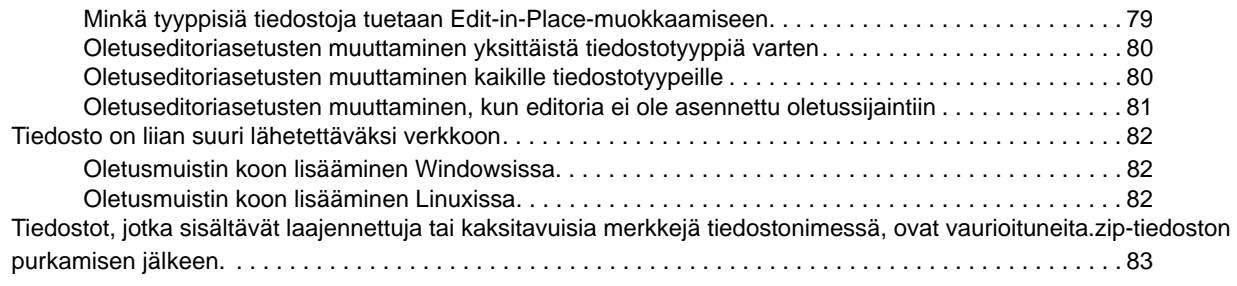

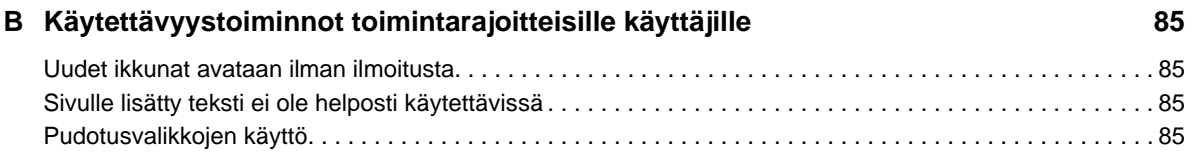

# <span id="page-6-0"></span>**Tietoja oppaasta**

Tässä oppaassa kerrotaan Filrin käytöstä verkkoselaimella.

Voit käyttää Filriä myös seuraavilla tavoilla:

- Mobiililaitteella, katso *[Filr Mobile -sovellus](http://www.novell.com/documentation/filr-3/filr-qs-mobile/data/filr-qs-mobile.html) – [pika-aloitus](http://www.novell.com/documentation/filr-3/filr-qs-mobile/data/filr-qs-mobile.html)* (http://www.novell.com/documentation/ filr-3/filr-qs-mobile/data/filr-qs-mobile.html)
- työpöytätietokoneella, kuten näissä oppaissa on kuvattu:
	- **Linux:** *[Filr Desktop -sovelluksen käyttöopas Linuxille](https://www.novell.com/documentation/filr-3/filr-desktop-linux/data/bookinfo.html)* (https://www.novell.com/ documentation/filr-3/filr-desktop-linux/data/bookinfo.html)
	- **Mac:** *[Filr Desktop -sovellus Macille](https://www.novell.com/documentation/filr-3/filr-desktop-mac/data/bookinfo.html)* (https://www.novell.com/documentation/filr-3/filrdesktop-mac/data/bookinfo.html)
	- **Windows:** *[Filr Desktop -sovelluksen käyttöopas Windowsille](https://www.novell.com/documentation/filr-3/filr-desktop/data/bookinfo.html)* (https://www.novell.com/ documentation/filr-3/filr-desktop/data/bookinfo.html)

#### Tämä opas sisältää seuraavat aihepiirit:

- [Luku 1 "Aloittaminen" sivulla 9](#page-8-0)
- [Luku 2 "Tiedonsaanti" sivulla 17](#page-16-0)
- [Luku 3 "Tiedostojen ja kansioiden jakaminen" sivulla 29](#page-28-0)
- [Luku 4 "Kansioiden hallinta ja käyttö" sivulla 41](#page-40-0)
- [Luku 5 "Hallinnollisten toimenpiteiden suorittaminen kansioissa" sivulla 53](#page-52-0)
- [Luku 6 "Tiedostojen käsittely" sivulla 55](#page-54-0)
- [Luku 7 "Filrin käyttö mobiililaitteella" sivulla 67](#page-66-0)
- [Luku 8 "Filr-tiedostojen hallinta pöytätietokoneella" sivulla 69](#page-67-0)
- [Luku 9 "Kohteiden palauttaminen roskakorista" sivulla 71](#page-68-0)
- [Luku 10 "Datakiintiön hallinnointi" sivulla 73](#page-70-0)
- [Liite A "Vianmääritys" sivulla 77](#page-73-0)
- [Liite B "Käytettävyystoiminnot toimintarajoitteisille käyttäjille" sivulla 85](#page-80-0)

#### **Yleisö**

Tämä opas on tarkoitettu kaikille Filr-käyttäjille.

#### **Palaute**

Haluamme kuulla kommenttisi ja ehdotuksesi, jotka liittyvät tähän oppaaseen ja muuhun tuotteen mukana toimitettuun dokumentaatioon. Käytä online-ohjesivujen alareunassa olevaa **kommentoi tätä aihetta** -toimintoa.

#### **Ohjekirjan päivitykset**

Ohjekirjan uusin versio on saatavilla [Filr -ohjesivuilta](https://www.novell.com/documentation/filr-3/) (https://www.novell.com/documentation/filr-3/).

#### **Lisäohjeet ja -resurssit**

Lisätietoa on Filr-ohjeissa, jotka ovat saatavilla [Filr -ohjesivuilta](https://www.novell.com/documentation/filr-3/) (https://www.novell.com/ documentation/filr-3/).

Jos haluat käyttää *Filr-käyttöopasta* Filrissä, napsauta **Ohje**-kuvaketta (kysymysmerkki).

# 1

# <span id="page-8-0"></span><sup>1</sup>**Aloittaminen**

- ["Tietoja Filristä" sivulla 9](#page-8-1)
- ["Filrin käyttö" sivulla 10](#page-9-2)
- ["Filrin käyttö verkkoselaimella" sivulla 12](#page-11-0)
- ["Filr Web -käyttöliittymään ja sen ominaisuuksiin tutustuminen" sivulla 13](#page-12-0)
- ["Salasanan vaihtaminen" sivulla 14](#page-13-1)
- ["Profiilin muokkaaminen" sivulla 15](#page-14-0)
- ["Ohjeiden näyttäminen" sivulla 16](#page-15-0)
- ["Uloskirjautuminen" sivulla 16](#page-15-1)

# <span id="page-8-1"></span>**Tietoja Filristä**

Filrillä voit tehdä seuraavia:

- **Käyttää tarvitsemiasi tiedostoja** sekä
	- verkkoselaimessa
	- pöytätietokoneella
	- että mobiililaitteella

Lisätietoja: ["Filrin käyttö" sivulla 10](#page-9-2).

**Jakaa tiedostoja** työtoverien kanssa.

#### **Myöntää oikeuksia jaettuihin tiedostoihin**

Esimerkiksi:

- Jaa tiedosto käyttäjän A kanssa ja myönnä tälle vain lukuoikeus.
- Jaa sama tiedosto käyttäjän B kanssa ja myönnä tälle muokkausoikeus.
- **Katsella, mitä on jaettu** sinun kanssasi ja mitä itse olet jakanut. Lisätietoja: [Luku 3 "Tiedostojen ja kansioiden jakaminen" sivulla 29.](#page-28-0)
- **Tehdä yhteistyötä lisäämällä kommentteja** jaettuihin tiedostoihin. Käyttäjät, joille tiedosto on jaettu, voivat lukea ja kirjoittaa kommentteja. Lisätietoja: ["Tiedoston kommentoiminen" sivulla 56](#page-55-3).

Filr näyttää tiedostoja näissä:

- [Verkkokansiot](#page-9-0)
- [Omat tiedostot](#page-9-1)

## <span id="page-9-4"></span><span id="page-9-0"></span>**Verkkokansiot**

Verkkokansioilla pystyt käyttämään yrityksesi tiedostojärjestelmää. Filr-järjestelmänvalvojasi määrittelee mitkä verkkokansiot voit nähdä ja mitä jakamisoikeuksia sinulla on niissä.

Katso lisätietoja verkkokansioista kappaleesta ["Yrityksen tiedostojärjestelmässä olevien tiedostojen](#page-19-4)  [ja kansioiden käyttö \(verkkokansiot\)" sivulla 20](#page-19-4).

## <span id="page-9-5"></span><span id="page-9-1"></span>**Omat tiedostot**

Filr-järjestelmänvalvojasi voi määrittää Omat tiedostot -alueelle näkymään toisen tai molemmat seuraavista:

- **Henkilökohtainen tallennustila** tiedostoille ja kansioille, jotka haluat ladata suoraan Filrsivustolle.
- **Kotihakemistosi** yrityksesi tiedostojärjestelmässä.

Omat tiedostot -alueella olevat tiedostot ja kansiot näkyvät oletusarvoisesti vain sinulle. Järjestelmänvalvojasi määrittelee Omat tiedostot -alueen jakamisoikeutesi.

# <span id="page-9-2"></span>**Filrin käyttö**

Filriä voidaan käyttää kolmella helpolla tavalla:

- ["Filrin käyttö verkkoselaimella" sivulla 10](#page-9-3)
- ["Filrin käyttö tiedostojärjestelmän kautta" sivulla 11](#page-10-0)
- ["Filrin käyttö mobiililaitteella" sivulla 11](#page-10-1)

## <span id="page-9-6"></span><span id="page-9-3"></span> **Filrin käyttö verkkoselaimella**

Tämä opas keskittyy Filrin käyttöön verkkoselaimen kautta.

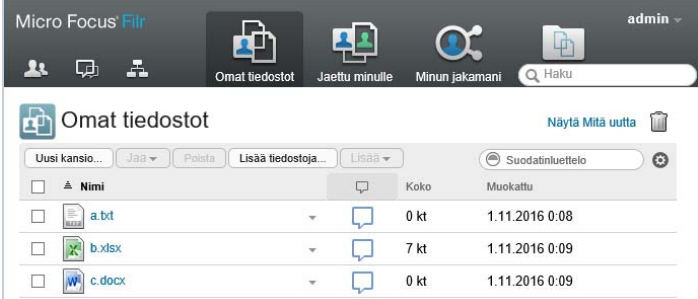

#### **Tuetut selaimet**

- SafariInternet ExplorerGoogle ChromeMozilla Firefox
- Microsoft Edge

## <span id="page-10-0"></span> **Filrin käyttö tiedostojärjestelmän kautta**

Voit käyttää Filriä suoraan tietokoneen (Windows tai Mac) tiedostojärjestelmän kautta.

Katso lisätietoja *[Filr Desktop -sovelluksen käyttöoppaasta Windowsille](http://www.novell.com/documentation/filr-3/filr-desktop/data/bookinfo.html)* (http://www.novell.com/ documentation/filr-3/filr-desktop/data/bookinfo.html) tai *[Filr Desktop -sovelluksen käyttöoppaasta](http://www.novell.com/documentation/filr-3/filr-desktop-mac/data/bookinfo.html)  [Macille](http://www.novell.com/documentation/filr-3/filr-desktop-mac/data/bookinfo.html)* (http://www.novell.com/documentation/filr-3/filr-desktop-mac/data/bookinfo.html).

# <span id="page-10-1"></span> **Filrin käyttö mobiililaitteella**

Filr-sivuston käyttöön on alkuperäiset iOS-, Android- ja Windows-puhelimen mobiilisovellukset. Filrin käyttöä mobiililaitteen verkkoselaimella ei tueta. Lataa sen sijaan Filr Mobile -sovellus, joka on yhteensopiva mobiililaitteesi kanssa.

Katso lisätietoja *[Filr Mobile -sovelluksen pika-aloituksesta](http://www.novell.com/documentation/filr-3/filr-qs-mobile/data/filr-qs-mobile.html)* (http://www.novell.com/documentation/filr-3/filr-qs-mobile/data/filr-qs-mobile.html).

- ["Matkapuhelin-käyttöliittymä" sivulla 11](#page-10-2)
- ["Taulutietokone-käyttöliittymä" sivulla 12](#page-11-1)

#### <span id="page-10-2"></span>**Matkapuhelin-käyttöliittymä**

Tässä esimerkissä näytetään Filr iOS-laitteella. Käyttötuntuma poikkeaa Android- ja Windowslaitteista.

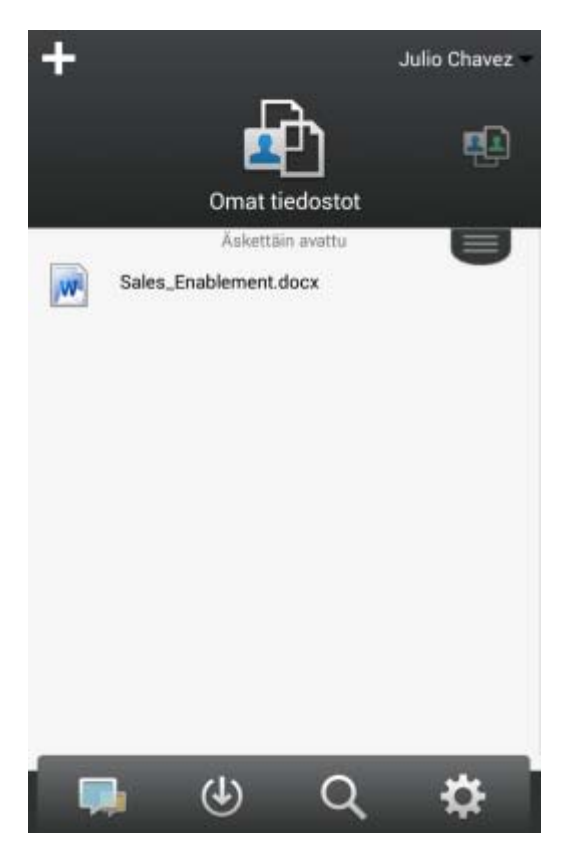

#### <span id="page-11-1"></span>**Taulutietokone-käyttöliittymä**

Tässä esimerkissä näytetään Filr iOS-laitteella. Käyttötuntuma poikkeaa Android- ja Windowslaitteista.

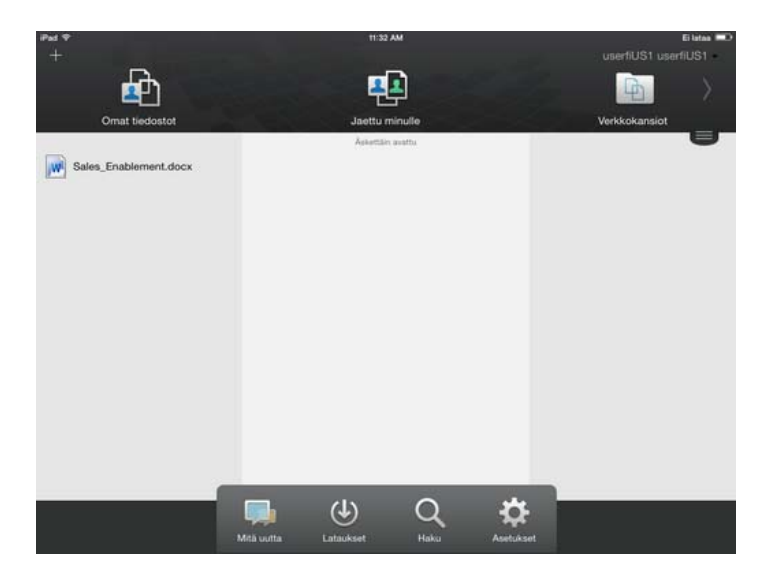

# <span id="page-11-2"></span><span id="page-11-0"></span> **Filrin käyttö verkkoselaimella**

Tässä kohdassa esitellään Filrin käyttöä verkkoselaimella. Tämän lisäksi voit käyttää Filriä työpöytäsovelluksella tai mobiililaitteella luvuissa ["Filrin käyttö tiedostojärjestelmän kautta" sivulla 11](#page-10-0) ja ["Filrin käyttö mobiililaitteella" sivulla 11](#page-10-1) esitellyillä tavoilla.

Filrin käyttö verkkoselaimella:

- **1** Käynnistä verkkoselain.
- **2** Siirry yrityksesi Filr-sivuston URL-osoitteeseen.

Filrin käyttöliittymä näytetään verkkoselaimeen asetetulla kielellä. Jos Filr ei tue selaimen kieltä, käytetään oletusarvoisesti Filr-palvelimelle asetettua kieltä. Vaihtaaksesi tuettua kieltä, lue ["Profiilin muokkaaminen" sivulla 15.](#page-14-0)

- **3** (Ehdollinen) Jos vierailijakäyttö on otettu käyttöön Filr-sivustolla, voit kirjautua sisään Filrsivustolle vierailijana napsauttamalla kirjautumisvalintaikkunassa **Kirjaudu sisään vieraana**. (Vain julkisesti jaetut kohteet ovat vieraan käytettävissä.)
- **4** Kirjoita **Käyttäjätunnus**-kenttään Filr-käyttäjätunnuksesi.
- **5** Kirjoita **Salasana**-kenttään Filr-salasanasi.

Ellet tiedä Filr-käyttäjätunnustasi ja -salasanaasi, ota yhteyttä Filr-järjestelmänvalvojaan.

**Unohtuiko salasana?** -painike koskee sinua vain, jos olet ulkopuolinen käyttäjä (olet saanut sähköpostitse kutsun Filr-sivustolle). Jos tämä on yrityksesi Filr-sivusto, olet todennäköisesti sisäinen käyttäjä, etkä voi vaihtaa salasanaasi tällä toiminnolla.

**6** Napsauta **Kirjaudu sisään**.

## <span id="page-12-0"></span>**Filr Web -käyttöliittymään ja sen ominaisuuksiin tutustuminen**

Kun käynnistät Filrin verkkoselaimessa, näet Omat tiedostot -sivun. Tältä sivulta voit hallita kaikkia luomiasi tiedostoja.

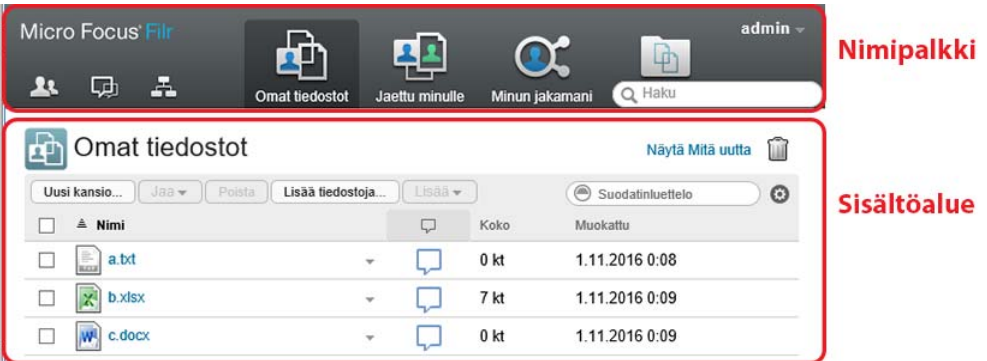

- ["Tietoja nimipalkista" sivulla 13](#page-12-1)
- ["Tietoja Sisältöalueesta" sivulla 14](#page-13-0)

## <span id="page-12-1"></span>**Tietoja nimipalkista**

Nimipalkkiin kuuluvat seuraavat ominaisuudet:

**Henkilöt:** Napsauttamalla Henkilöt-kuvaketta **1999** näet luettelon kaikista järjestelmässäsi olevista käyttäjistä.

**Mitä uutta:** Napsauta Mitä uutta -kuvaketta nähdäksesi ajan tasalla olevan näkymän Filrsivustolla tapahtuneista viimeisimmistä muutoksista.

Tällä alueella voit katsoa niiden dokumenttien viimeisimmät muutokset, joihin sinulla on käyttöoikeus. Täällä näytetään uudet ja muokatut tiedostot sekä ketkä niitä ovat muokanneet.

Lisätietoja tästä ominaisuudesta: ["Pysy ajan tasalla" sivulla 17](#page-16-3).

**Omat tiedostot:** Hallinnoi kaikkia luomiasi tiedostoja.

Lisätietoja tästä ominaisuudesta: ["Omat tiedostot" sivulla 10](#page-9-1).

**Jaettu minulle:** Näyttää kaikki tiedostot, jotka toiset käyttäjät ovat jakaneet kanssasi.

Lisätietoja tästä ominaisuudesta: ["Toisten sinulle jakamien kohteiden tarkastelu" sivulla 36](#page-35-2).

**Minun jakamani:** Hallinnoi kaikkia tiedostoja, jotka olet jakanut toisten käyttäjien kanssa.

Tällä alueella voit hallinnoida toisten käyttäjien oikeuksia jakamiisi tiedostoihin. Voit poistaa käyttöoikeudet, lisätä oikeuksia ja niin edelleen.

Lisätietoja tästä ominaisuudesta: ["Jakamiesi kohteiden tarkastelu" sivulla 36.](#page-35-3)

**Verkkokansiot:** Näyttää kaikki tiedostot, joihin sinulla on käyttöoikeus yrityksen tiedostojärjestelmässä.

Lisätietoja tästä ominaisuudesta: ["Yrityksen tiedostojärjestelmässä olevien tiedostojen ja kansioiden](#page-19-4)  [käyttö \(verkkokansiot\)" sivulla 20](#page-19-4).

**Julkinen:** Tarkastele kaikkia tiedostoja ja kansioita, jotka on jaettu yleisölle. Tämä alue on käytettävissä vain, kun jakaminen julkisesti on sallittu Filr-sivustolla.

Lisätietoja tästä ominaisuudesta: ["Julkisten tiedostojen ja kansioiden käyttö" sivulla 21.](#page-20-3)

**Nimilinkki:** Napsauta minkä tahansa Filr-sivun oikeassa yläkulmassa olevaa linkitettyä nimeäsi nähdäksesi seuraavat vaihtoehdot:

**Datakiintiön tiedot:** (Ehdollinen) Nykyinen kiintiösi ja kiintiöstä käyttämäsi osuus näytetään.

Jos tämä vaihtoehto ei ole näkyvissä, Filr-järjestelmänvalvoja ei ole rekisteröinyt sinulle datakiintiötä. Lisätietoja datakiintiöistä Filrissä: [Luku 10 "Datakiintiön hallinnointi" sivulla 73](#page-70-0).

- **Näytä profiili:** Näyttää Filr-profiilisi.
- **Omat asetukset:** Näyttää omat asetuksesi. Voit asettaa seuraavat omat asetukset:
	- **Kohteita kansiosivua kohti:** Määritä, kuinka monta tiedostoa kullakin sivulla näytetään. Lisätietoja: ["Kansiosivulla näytettävien tiedostojen määrän määrittäminen" sivulla 49.](#page-48-3)
	- **Napsauttaessasi tiedostoa:** Määritä tiedostonimeä napsautettaessa tapahtuva oletustoiminto. Katso lisätietoja kappaleesta ["Tiedostonimeä napsautettaessa tapahtuvan](#page-57-3)  [oletustoiminnon muuttaminen" sivulla 58.](#page-57-3)
	- **Piilota Julkinen kokoelma:** Valitse tämä vaihtoehto piilottaaksesi **Julkinen**-kuvakkeen nimipalkista, jolloin sitä ei enää näytetä WWW-asiakasohjelmassa. Katso lisätietoja julkisesti jaettujen tiedostojen näyttämisestä kappaleesta: ["Julkisten tiedostojen ja](#page-20-3)  [kansioiden käyttö" sivulla 21](#page-20-3).
	- **Määritä editorin ohitusasetukset:** Tällä toiminnolla voit muuttaa tiedostojen muokkauksen oletuseditorin asetuksia. Lisätietoja: ["Tiedostoja ei voi muokata" sivulla 79](#page-75-2).
- **Salasanan vaihtaminen:** Kirjoita nykyinen ja uusi salasana. Lisätietoja: ["Salasanan](#page-13-1)  [vaihtaminen" sivulla 14.](#page-13-1)
- **Ohje:** Näyttää *Filr Käyttöoppaan*.
- **Lataa Filr Desktop -sovellus:** (Ehdollinen) Näyttää Filr Desktop -sovelluksen lataussivun. Jos tämä vaihtoehto ei ole näkyvissä Filr-järjestelmänvalvoja ei ole ottanut sitä käyttöön.
- **Kirjaudu ulos:** Kirjaa sinut ulos Filr-sivustolta.

**Hakukenttä:** Yleishaku, jolla haetaan koko Filr-sivuston sisällöstä mukaan lukien tiedostojen metatiedoista ja sisällöistä.

Lisätietoja hakemisesta Filrissä: ["Tiedonhaku" sivulla 21](#page-20-4).

#### <span id="page-13-0"></span>**Tietoja Sisältöalueesta**

Filrin sisältöalueella näytetään suurin osa informaatiosta.

# <span id="page-13-1"></span>**Salasanan vaihtaminen**

Vain paikalliset ja ulkoiset käyttäjät voivat vaihtaa salasanaansa tässä kohdassa esitetyllä tavalla. Jos et voi vaihtaa Filr-salasanaasi esitellyllä tavalla, ota yhteyttä Filr-järjestelmänvalvojaasi.

- **1** Napsauta minkä tahansa Filr-sivun oikeassa yläkulmassa olevaa linkitettyä nimeäsi.
- **2** Napsauta **Vaihda salasana**.

Salasanan vaihtamisen valintaikkuna näytetään.

- **3** Kirjoita nykyinen salasanasi, sitten kirjoita ja vahvista uusi salasana.
- **4** Valitse **OK**.

# <span id="page-14-1"></span><span id="page-14-0"></span>**Profiilin muokkaaminen**

Sinun pitää ehkä muokata profiiliasi käsin, jotta saat näkyviin tärkeät yhteystiedot sähköpostiosoitteesi, puhelinnumerosi ja kuvasi.

**1** Napsauta minkä tahansa Filr-sivun oikeassa yläkulmassa olevaa linkitettyä nimeäsi.

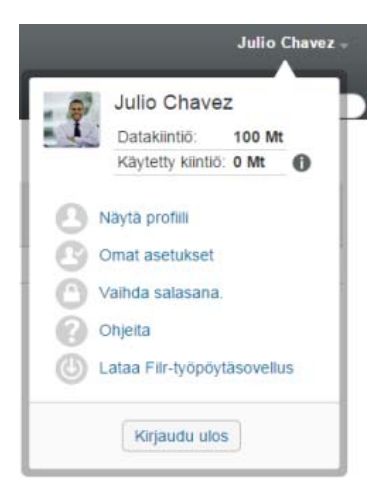

- **2** Valitse **Näytä profiili**.
- **3** Valitse **Muokkaa**, tee tarvittavat muutokset ja valitse sitten **OK**.

Saatavilla olevat kentät:

- Käyttäjätunnus
- Salasana

Et ehkä voi muokata näitä tietoja, jos tietosi synkronoidaan yrityksen hakemistosta.

- Etunimi
- Sukunimi
- Kuva

Kun päivität profiilikuvasi, saattaa kestää tunnin ennen kuin kuva päivittyy Filr Mobile -sovellukseen.

Aikavyöhyke

Älä muuta tätä asetusta; selaimesi aikavyöhykeasetus ohittaa tämän joka kerta, kun käynnistät Filrin.

Alueasetus

Tämä muuttaa Filrin näyttökielen, kun käytät Filr Web -sovellusta.

- Tehtävänimike
- Tietoja minusta
- Sähköposti
- Puhelin

Jos olet syöttänyt puhelinnumeron profiiliisi, voit halutessasi saada tiedostojen tilausilmoitukset tekstiviestillä. Lisätietoja: ["Kansion tai tiedoston tilaaminen" sivulla 26](#page-25-2).

Tekstiviestisähköpostit

Jos et voi muokata kenttiä, se saattaa johtua siitä, että ne synkronoidaan yrityshakemistosta.

# <span id="page-15-0"></span>**Ohjeiden näyttäminen**

**1** Napsauta minkä tahansa Filr-sivun oikeassa yläkulmassa olevaa linkitettyä nimeäsi.

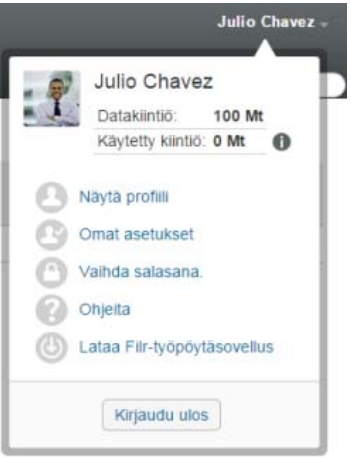

**2** Napsauta **Ohjeet**-kuvaketta

Filr näyttää *Käyttöoppaan* uudessa selainikkunassa.

# <span id="page-15-1"></span>**Uloskirjautuminen**

**1** Napsauta minkä tahansa Filr-sivun oikeassa yläkulmassa olevaa linkitettyä nimeäsi.

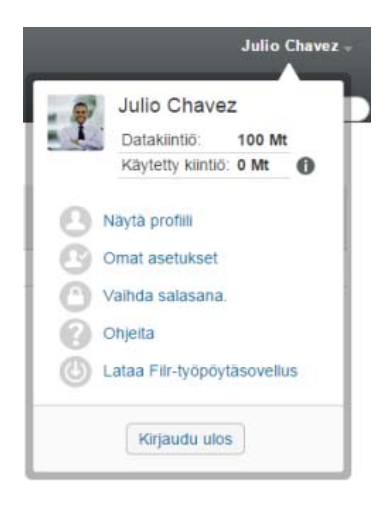

**2** Napsauta **Kirjaudu ulos**.

<span id="page-16-0"></span>Filr tarjoaa useita keinoja pysyä ajan tasalla organisaatiosi tapahtumista.

- ["Pysy ajan tasalla" sivulla 17](#page-16-1)
- ["Jaettujen tiedostojen ja kansioiden käyttö" sivulla 20](#page-19-2)
- ["Yrityksen tiedostojärjestelmässä olevien tiedostojen ja kansioiden käyttö \(verkkokansiot\)"](#page-19-3)  [sivulla 20](#page-19-3)
- ["Omien tiedostojen ja kansioiden käyttö \(Omat tiedostot\)" sivulla 21](#page-20-0)
- ["Julkisten tiedostojen ja kansioiden käyttö" sivulla 21](#page-20-1)
- ["Tiedonhaku" sivulla 21](#page-20-2)
- ["Kansion tai tiedoston tilaaminen" sivulla 26](#page-25-0)

# <span id="page-16-3"></span><span id="page-16-1"></span>**Pysy ajan tasalla**

Yksi tehokkaan ja toimivan ryhmätyön perusta on se, että kaikki tietävät mitä muut tekevät ja kaikki pystyvät kommunikoimaan. Filrillä voit tarkastella uusia tiedostoja ja vaikuttaa niihin Uutuudet-sivulla. Voit tarkastella uusia tiedostoja, jättää niihin kommentteja ja tehdä muuta. (Tarvitset riittävät oikeudet, jotta voit käsitellä tiedostoja. Lisätietoja oikeuksista on kappaleessa ["Tietoja jaetuista](#page-28-2)  [käyttöoikeuksista" sivulla 29](#page-28-2).)

Katso lisätietoja uutuuksien katselusta Filr Mobile -sovelluksella *[Filr Mobile -sovellus](http://www.novell.com/documentation/filr-3/filr-qs-mobile/data/filr-qs-mobile.html) – [pika](http://www.novell.com/documentation/filr-3/filr-qs-mobile/data/filr-qs-mobile.html)[aloituksesta](http://www.novell.com/documentation/filr-3/filr-qs-mobile/data/filr-qs-mobile.html)* (http://www.novell.com/documentation/filr-3/filr-qs-mobile/data/filr-qs-mobile.html).

Avaa Filr verkkoselaimessa kappaleen ["Filrin käyttö verkkoselaimella" sivulla 12](#page-11-2) ohjeiden mukaan ja katso sitten seuraavia osioita:

- ["Uusien tiedostojen tarkastelu" sivulla 17](#page-16-2)
- ["Tiedoston merkitseminen lukemattomaksi" sivulla 18](#page-17-0)
- ["Uuden tiedoston kommentoiminen" sivulla 18](#page-17-1)
- ["Uuden tiedoston tilaaminen" sivulla 19](#page-18-0)
- ["Uuden tiedoston jakaminen" sivulla 19](#page-18-1)
- ["Uuden tiedoston lataaminen" sivulla 19](#page-18-2)
- ["Vain lukemattomien tiedostojen näyttäminen" sivulla 19](#page-18-3)
- ["Päivitysten keskeyttäminen Uutuudet-sivulla" sivulla 20](#page-19-0)
- ["Sivulla näytettävien tiedostojen määrän muokkaaminen" sivulla 20](#page-19-1)

## <span id="page-16-2"></span>**Uusien tiedostojen tarkastelu**

**1** Napsauta nimipalkin **Uutuudet**-kuvaketta , niin näet Uutuudet-sivun ja voit tarkastella uusimpia tiedostoja, joihin sinulla on käyttöoikeus.

Napsauttamalla kategorioita sivun vasemman reunan Uutuudet-siirtymispaneelissa voit tarkastella seuraavien kategorioiden uusia merkintöjä:

- *Nykyinen sijainti***:** Näyttää uudet merkinnät siltä alueelta, jossa olit, kun napsautit **Uutuudet**.
- **Omat tiedostot:** Näyttää uudet tiedostot, jotka on lisätty Omat tiedostot -alueellesi.
- **Jaettu minulle:** Näyttää tiedostot, jotka on viimeksi jaettu kanssasi.
- **Minun jakamani:** Näyttää tiedostot, jotka viimeksi jaoit muiden kanssa.
- **Verkkokansiot:** Näyttää uudet tiedostot, jotka on lisätty verkkokansioihin.
- **Julkinen:** Näyttää uudet tiedostot, jotka on jaettu julkisesti.

Tämä kategoria on käytettävissä vain, jos Filr-järjestelmänvalvojasi on sallinut tiedostojen jaon julkisesti.

- **Koko sivusto:** Näyttää uudet merkinnät, jotka on lisätty minne tahansa Filr-sivustolle.
- **2** (Valinnainen) Jos kategoria sisältää alakategorioita, voit laajentaa kategorian Uutuudetsiirtymispaneelissa näyttääksesi tarkemmin määritellyn alueen uudet merkinnät.

#### <span id="page-17-0"></span>**Tiedoston merkitseminen lukemattomaksi**

Kun olet tarkastellut tiedostoa Uutuudet-sivulla, tiedosto merkitään luetuksi. Voit merkitä tiedoston lukemattomaksi suoraan Uutuudet-sivulla

- **1** Napsauta Toimenpiteet-nuolta  $\bullet$  sen tiedoston vieressä, jonka haluat merkitä lukemattomaksi.
- **2** Napsauta **Merkitse lukemattomaksi**.

Voit merkitä tiedoston luetuksi napsauttamalla ensin **Toimenpiteet**-nuolta tiedoston vieressä ja sitten **Merkitse luetuksi**.

Lisätietoja vain lukemattomien tiedostojen näyttämisestä Uutuudet-sivulla on kappaleessa ["Vain](#page-18-3)  [lukemattomien tiedostojen näyttäminen" sivulla 19](#page-18-3).

Lisätietoja tiedoston merkitsemisestä lukemattomaksi, kun et ole Uutuudet-sivulla, on kappaleessa ["Tiedoston merkitseminen lukemattomaksi" sivulla 65.](#page-64-6)

#### <span id="page-17-1"></span>**Uuden tiedoston kommentoiminen**

Voit kommentoida tiedostoja suoraan Uutuudet-sivulla . Da

- **1** Napsauta Toimenpiteet-nuolta  $\bullet$  sen tiedoston vieressä, jota haluat kommentoida.
- **2** Napsauta **Kommentti**.

Kommentti-kenttä avautuu Uutuudet-sivulla.

**3** Kirjoita kommenttisi kenttään ja napsauta **Lähetä**.

Lisätietoja tiedoston kommentoinnista, kun et ole Uutuudet-sivulla, on kappaleessa ["Tiedoston](#page-55-3)  [kommentoiminen" sivulla 56](#page-55-3).

#### <span id="page-18-0"></span>**Uuden tiedoston tilaaminen**

Voit tilata tiedostoja suoraan Uutuudet-sivulla

- **1** Napsauta Toimenpiteet-nuolta  $\bullet$  sen tiedoston vieressä, jonka haluat tilata.
- **2** Napsauta **Tilaa**.

Tilausvalintaikkuna tulee näkyviin.

- **3** Valitse sähköpostiosoitteet tai puhelinnumerot, joihin haluat ilmoitusten tulevan. Voit tilata vain sähköpostin, sähköpostin liitteillä tai tekstiviestin.
- **4** Napsauta **OK**.

Voit päivittää sähköpostiosoitteita ja puhelinnumeroita, joihin Filr lähettää sinulle ilmoituksia, muokkaamalla omaa profiiliasi. Lisätietoja: ["Profiilin muokkaaminen" sivulla 15.](#page-14-1)

Lisätietoja tiedoston tilaamisesta, kun et ole Uutuudet-sivulla, on kappaleessa ["Kansion tai tiedoston](#page-25-0)  [tilaaminen" sivulla 26.](#page-25-0)

## <span id="page-18-1"></span>**Uuden tiedoston jakaminen**

Voit jakaa tiedostoja suoraan Uutuudet-sivulla.

- **1** Napsauta Toimenpiteet-nuolta  $\bullet$  sen tiedoston vieressä, jonka haluat jakaa.
- **2** Napsauta **Jaa**.

Jakamisen valintaikkuna tulee näkyviin.

**3** Jatka ["Tiedostojen ja kansioiden jakaminen" sivulla 30](#page-29-2) -ohjeen kohdasta [Vaihe 3](#page-30-0).

## <span id="page-18-2"></span>**Uuden tiedoston lataaminen**

Voit ladata tiedostoja suoraan Uutuudet-sivulla

**1** Napsauta sen tiedoston nimeä, jonka haluat ladata.

Selaimesta riippuen tiedosto joko ladataan tai avataan uudessa välilehdessä.

Lataukset tehdään ponnahdusikkunoilla. Jos et voi ladata tiedostoa, varmista, että ponnahdusikkunat on sallittu.

- **2** (Valinnainen) Jos tiedostoa ei ladata, kun napsautat tiedostonimeä, napsauta ensin tiedostonimeä hiiren kakkospainikkeella ja sitten ykköspainikkeella **Tallenna kohde nimellä**.
- **3** Tallenna tiedosto työasemallesi. Voit nimetä tiedoston uudelleen tai tallentaa sen alkuperäisellä nimellä.
- **4** (Valinnainen) Voit nyt muokata tiedostoa ja tallentaa sen takaisin Filriin kohdan ["Tiedoston](#page-56-3)  [lataaminen ja muokkaaminen" sivulla 57](#page-56-3) mukaisesti.

## <span id="page-18-3"></span>**Vain lukemattomien tiedostojen näyttäminen**

Voit näyttää vain lukemattomat tiedostot Uutuudet-sivulla . Oletuksena kaikki tiedostot näytetään.

- **1** Napsauta **Näytetään kaikki merkinnät** Uutuudet-sivun oikeassa yläkulmassa.
- **2** Napsauta **Näytä lukemattomat**.

Lisätietoja tiedostojen merkitsemisestä lukemattomiksi lukemisen jälkeen, kun et ole Uutuudetsivulla, on kappaleess[a"Tiedoston merkitseminen lukemattomaksi" sivulla 18](#page-17-0).

#### <span id="page-19-0"></span>**Päivitysten keskeyttäminen Uutuudet-sivulla**

Oletuksena Uutuudet-sivulle päivitetään uusimmat kommentit ja tiedostot 60 sekunnin välein. Voit väliaikaisesti pysäyttää Uutuudet-sivun päivityksen. Tämä voi olla hyödyksi, jos haluat lisäaikaa nykyisten tiedostojen tarkastelemiseen.

1 Napsauta Keskeytä-kuvaketta **I** Uutuudet-sivun oikeassa yläkulmassa.

Kun haluat jatkaa Uutuudet-sivun päivittämistä, napsauta **Toista**-kuvaketta .

## <span id="page-19-1"></span>**Sivulla näytettävien tiedostojen määrän muokkaaminen**

Voit muokata kuinka monta tiedostoa haluat näytettävän Filr-käyttöliittymän yhdellä sivulla muokkaamalla omia asetuksiasi kappaleen ["Kansiosivulla näytettävien tiedostojen määrän](#page-48-3)  [määrittäminen" sivulla 49](#page-48-3) ohjeiden mukaan.

# <span id="page-19-2"></span>**Jaettujen tiedostojen ja kansioiden käyttö**

Muiden kanssa jakamasi tiedostot ja kansiot tallennetaan yhteen kätevään paikkaan. Muiden sinun kanssasi jakamat tiedostot ja kansiot tallennetaan toiseen paikkaan.

Voit katsoa, mitä tiedostoja ja kansioita muut ovat jakaneet kanssasi ja sinä muiden kanssa.

**1** Valitse nimipalkissa **Jaettu minulle** nähdäksesi kanssasi jaetut tiedostot ja kansiot. Valitse

Minun jakamani **OC** nähdäksesi tiedostot ja kansiot, jotka olet jakanut muiden kanssa.

Katso lisätietoja jakamisesta ja siitä, miten jaettuja tiedostoja ja kansioita katsellaan kappaleesta [Luku 3 "Tiedostojen ja kansioiden jakaminen" sivulla 29](#page-28-0).

Katso lisätietoja siitä, miten jaettuja tiedostoja ja kansioita käytetään Filr Mobile -sovelluksilla, *[Filr](http://www.novell.com/documentation/filr-3/filr-qs-mobile/data/filr-qs-mobile.html)  [Mobile -sovelluksen pika-aloituksesta](http://www.novell.com/documentation/filr-3/filr-qs-mobile/data/filr-qs-mobile.html)* (http://www.novell.com/documentation/filr-3/filr-qs-mobile/data/ filr-qs-mobile.html).

## <span id="page-19-4"></span><span id="page-19-3"></span>**Yrityksen tiedostojärjestelmässä olevien tiedostojen ja kansioiden käyttö (verkkokansiot)**

Verkkokansiot ovat yrityksesi verkon tiedostojärjestelmässä olevia kansioita ja tiedostoja. Tiedostot voivat olla kotihakemistossasi, yhdistetyllä asemalla tai etäpalvelimella. Filrin avulla voit käyttää näitä tiedostoja saumattomasti niiden sijainnista riippumatta. Filr-järjestelmänvalvojasi määrittelee ne verkon tiedostot, joihin sinulla on käyttöoikeus Filrissä.

Verkkokansioiden tiedostoja ei välttämättä ole täysin indeksoitu eivätkä ne välttämättä ole kaikki haettavissa Filrissä. Tämä riippuu Filr-järjestelmänvalvojan määrittämistä asetuksista.

**1** Valitse nimipalkissa Verkkokansiot

Katso lisätietoja verkkokansioista kappaleesta ["Verkkokansiot" sivulla 10.](#page-9-4)

Katso lisätietoja siitä, miten verkkokansioita käytetään Filr Mobile -sovelluksessa *[Filr Mobile -sovellus](http://www.novell.com/documentation/filr-3/filr-qs-mobile/data/filr-qs-mobile.html)  – [pika-aloituksesta](http://www.novell.com/documentation/filr-3/filr-qs-mobile/data/filr-qs-mobile.html)* (http://www.novell.com/documentation/filr-3/filr-qs-mobile/data/filr-qsmobile.html).

## <span id="page-20-0"></span>**Omien tiedostojen ja kansioiden käyttö (Omat tiedostot)**

Kaikki omat tiedostot ja kansiot tallennetaan yhteen kätevään paikkaan.

Henkilökohtaiset tiedostot (Omat tiedostot) sisältävät tiedostoja, jotka lähetät Filr-sivustolle, ja muita henkilökohtaisia tiedostoja, jotka ovat verkkopalvelimen kotihakemistossasi.

Omien tiedostojen käyttö:

**1** Valitse nimipalkissa **Omat tiedostot** .

Lisätietoja: ["Omat tiedostot" sivulla 10](#page-9-5).

Katso lisätietoja siitä, miten henkilökohtaisia tiedostoja (Omat tiedostot) käytetään Filr Mobile -sovelluksella *[Filr Mobile -sovellus – pika-aloituksesta](http://www.novell.com/documentation/filr-3/filr-qs-mobile/data/filr-qs-mobile.html)* (http://www.novell.com/documentation/filr-3/filrqs-mobile/data/filr-qs-mobile.html).

# <span id="page-20-3"></span><span id="page-20-1"></span>**Julkisten tiedostojen ja kansioiden käyttö**

Julkiset tiedostot ovat julkisesti jaettuja tiedostoja. Filr-järjestelmänvalvojan täytyy ottaa käyttöön mahdollisuus jakaa tiedostot ja kansiot julkisesti.

Julkisten tiedostojen ja kansioiden käyttö:

**1** Valitse nimipalkissa **Julkiset** .

Voit piilottaa tämän vaihtoehdon, jottei sitä enää näytetä WWW-asiakasohjelmassa:

- **1** Napsauta minkä tahansa Filr-sivun oikeassa yläkulmassa olevaa linkitettyä nimeäsi.
- **2** Valitse **Omat asetukset** ja valitse sitten **Piilota julkinen kokoelma**.
- **3** Valitse **OK**.

Katso lisätietoja siitä, kuinka tiedostot ja kansiot voidaan jakaa julkisesti, kappaleesta ["Tiedostojen ja](#page-29-2)  [kansioiden jakaminen" sivulla 30](#page-29-2).

Käyttäjät, joilla ei ole Filr-käyttäjätunnusta, voivat päästä Filr-sivustolle vieraina (kohdan ["Filrin käyttö](#page-9-6)  [verkkoselaimella" sivulla 10](#page-9-6) mukaisesti) ja nähdä kaikki julkisesti jaetut kohteet.

## <span id="page-20-4"></span><span id="page-20-2"></span>**Tiedonhaku**

Filrin hakutoiminnon avulla voit löytää tietystä aiheesta saatavilla olevaa tietoa.

Jos haluat nopeasti seuloa kansiossa tai alueella olevia tietoja kirjoittamalla osan sanasta tai lauseesta, voit suodattaa luettelon kohdan ["Kansioluettelon suodattaminen" sivulla 50](#page-49-3) mukaisesti.

Katso lisätietoja hakujen tekemisestä Filr Mobile -sovelluksella *[Filr Mobile -sovellus](http://www.novell.com/documentation/filr-3/filr-qs-mobile/data/filr-qs-mobile.html) – [pika](http://www.novell.com/documentation/filr-3/filr-qs-mobile/data/filr-qs-mobile.html)[aloituksesta](http://www.novell.com/documentation/filr-3/filr-qs-mobile/data/filr-qs-mobile.html)* (http://www.novell.com/documentation/filr-3/filr-qs-mobile/data/filr-qs-mobile.html). Kun teet haun Filrissä, Filr hakee seuraavista sisällöistä:

- Kansioiden nimet
- Tiedostojen nimet ja sisällöt
- Tiedostoihin tehdyt kommentit
- Verkkokansiot

Hakee oletusarvoisesti tiedostonimistä. Filr-järjestelmänvalvojan määrittämistä asetuksista riippuen haetaan tai ei haeta tiedostojen sisällöistä.

Jos sinulla on käyttöoikeus tiedostoon, mutta ei oikeutta tarkastella kansiota, jossa tiedosto sijaitsee, tiedostoa ei näytetä hakutuloksissa.

Seuraavissa kohdissa kuvataan hakutoiminnon käyttöä:

- ["Hakutoiminnon käyttö" sivulla 22](#page-21-0)
- ["Usein käytetyt sanat, joita hakutoiminto ei tunnista" sivulla 25](#page-24-0)
- ["Erikoismerkit hauissa" sivulla 25](#page-24-1)

#### <span id="page-21-0"></span>**Hakutoiminnon käyttö**

- ["Haku koko sivustolta" sivulla 22](#page-21-1)
- ["Haku tietystä sijainnista" sivulla 22](#page-21-2)
- ["Yleismerkkien ja operaattoreiden käyttö haussa" sivulla 23](#page-22-0)

#### <span id="page-21-1"></span>**Haku koko sivustolta**

Sivustonlaajuisen haun suorittaminen:

- **1** Filrin käyttö verkkoselaimella: ["Filrin käyttö verkkoselaimella" sivulla 12.](#page-11-2)
- **2** Kirjoita sanat tai lausekkeet **Haku**-kenttään ja paina Enter.

#### <span id="page-21-2"></span>**Haku tietystä sijainnista**

Voit hakea tietyltä alueelta Omat tiedostot, Verkkokansiot tai Jaettu minulle, seuraavasti:

- **1** Tee sivustonlaajuinen haku kuvattu kohdassa ["Haku koko sivustolta" sivulla 22.](#page-21-1)
- **2** Määritä, mitä haluat etsiä, hakutulossivun**Haku**-kentässä.
- **3** Valitse jokin seuraavista vaihtoehdoista:

**Hae koko sivustolta:** Hakee koko sivustolta. Tämä vaihtoehto on jo valittu, jos suoritit sivustonlaajuisen haun.

**Hae Omista tiedostoista:** Hakee vain Omat tiedostot -alueella olevista tiedostoista ja kansioista.

**Hae Verkkokansioista:** Hakee vain tiedostoista ja kansioista, jotka ovat käytössäsi olevissa verkkokansioissa.

**Hae Jaettu minulle -alueelta:** Hakee vain tiedostoista ja kansioista, jotka ovat Jaettu minulle -alueella.

**Hae Minun jakamistani:** Hae vain tiedostoista ja kansioista, jotka sijaitsevat Minun jakamani -alueella.

**Hae nykyisestä kansiosta:** Hakee vain tiedostoista ja kansioista, jotka sijaitsevat nykyisessä kansiossasi. Valitse **Sisällytä alikansiot**, jotta haetaan myös nykyisen kansion alikansioista.

**4** Valitse **Haku**.

#### <span id="page-22-0"></span>**Yleismerkkien ja operaattoreiden käyttö haussa**

Filr sallii hakujen rajoittamisen monin eri tavoin. Seuraavassa taulukossa kuvattuja yleismerkkejä ja operaattoreita voidaan käyttää verkkoselaimella tai mobiililaitteella haettaessa.

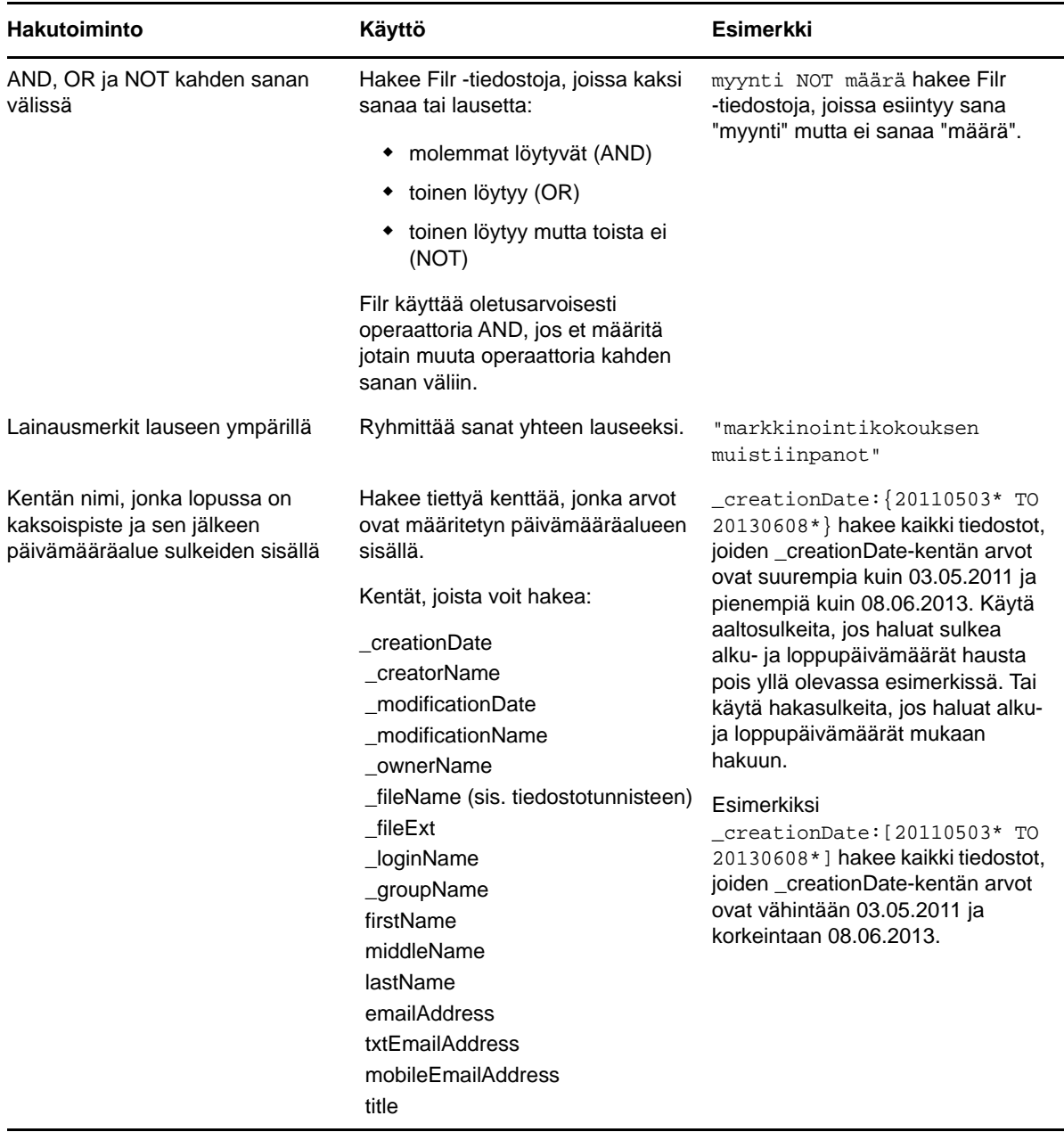

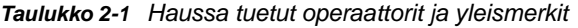

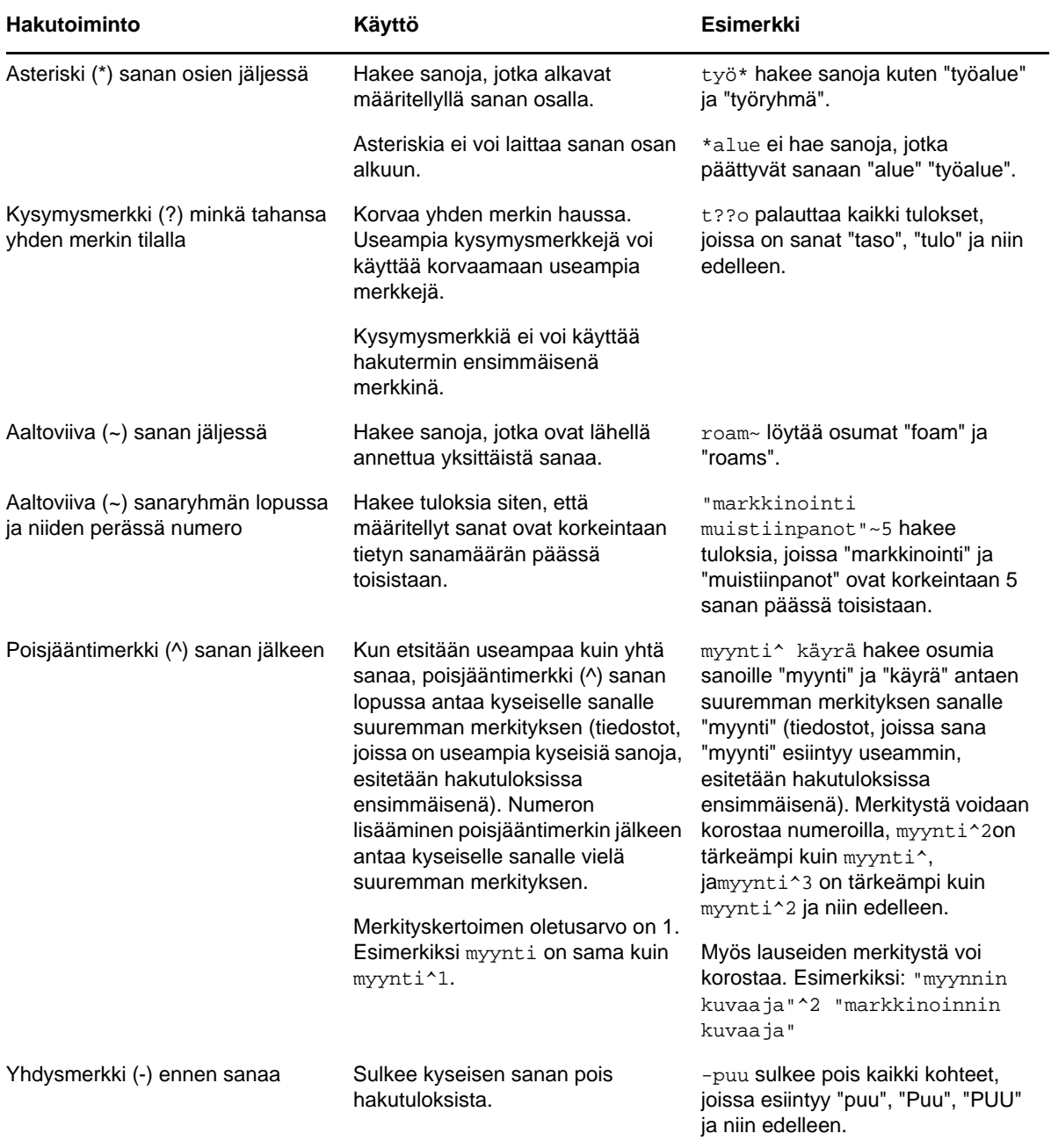

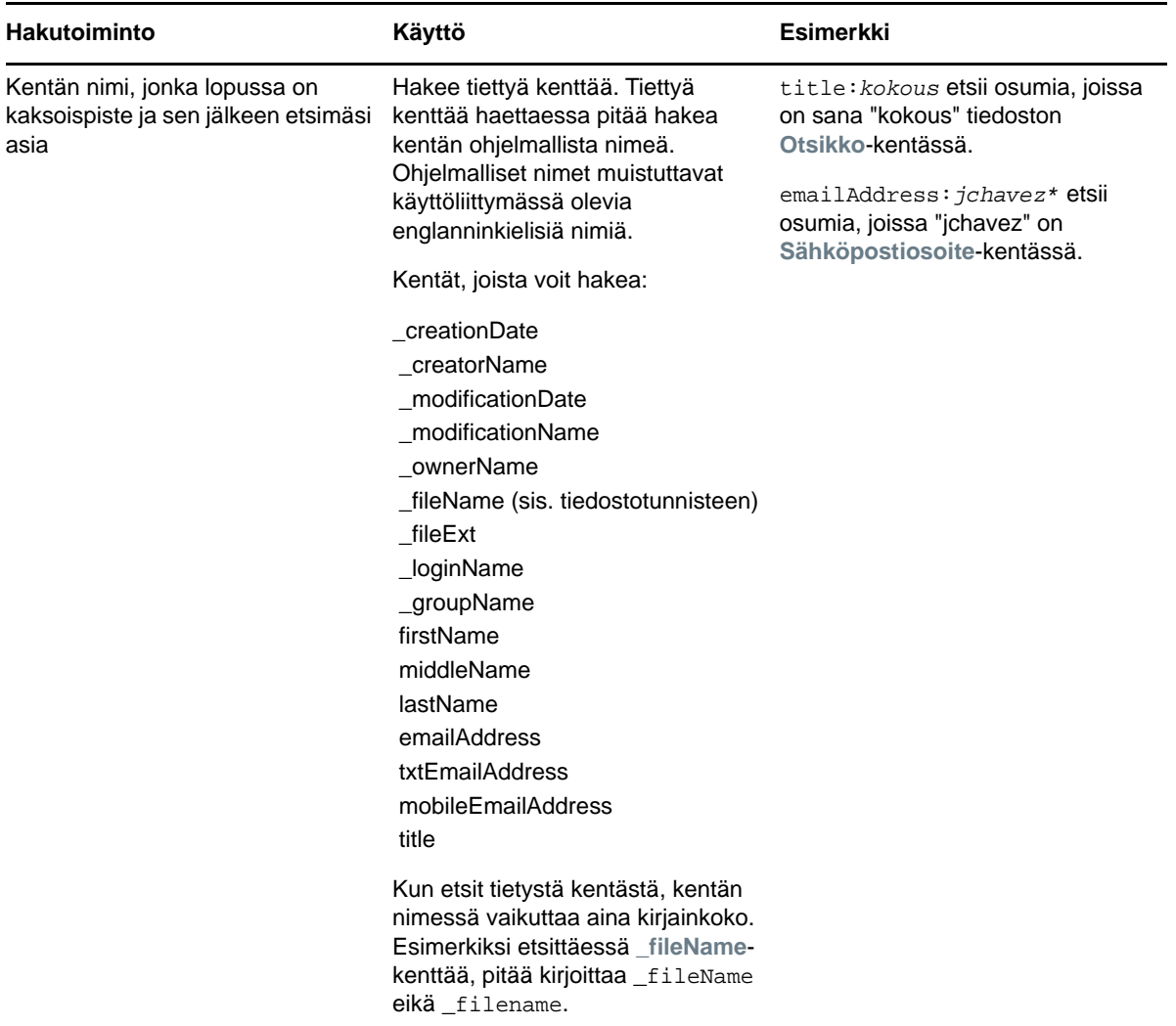

## <span id="page-24-0"></span>**Usein käytetyt sanat, joita hakutoiminto ei tunnista**

**HUOMAUTUS:** Tämä osio koskee vain englantia. Muissa kielissä usein käytettyjä sanoja ei poisteta hakuja tehtäessä.

Filr poistaa usein esiintyviä sanoja, joilla ei ole varsinaista merkitystä haussa. Seuraavia sanoja ei oteta hakutuloksissa huomioon: a, an, and, are, as, at, be, but, by, for, if, in, into, is, it, no, not, of, on, or, such, that, the, their, then, there, these, they, this, to, was, will.

Tämä koskee myös lainausmerkeillä suoritettavia hakuja. Esimerkiksi haku "sell the products" lainausmerkeissä palauttaa kaikki seuraavat: "sell their products", "sell with products","sell the products" ja niin edelleen. Se ei kuitenkaan palauta "sell products".

## <span id="page-24-1"></span>**Erikoismerkit hauissa**

Filr pitää alleviivaus (\_) -merkkiä sanan välinä. Jos esimerkiksi syötät termin markkinointi\_analyysi **Haku**-kenttään, Filr palauttaa tulokset, joissa on markkinointi ja analyysi. Jos haluat, että Filr palauttaa vain tulokset, joissa on koko termi markkinointi\_analyysi, pitää sanat laittaa lainausmerkkeihin ("markkinointi\_analyysi").

# <span id="page-25-0"></span>**Kansion tai tiedoston tilaaminen**

Voit vastaanottaa sähköposti-ilmoituksia kansioista ja niiden alikansioista tai yksittäisistä tiedostoista. Ilmoitukset voi ottaa käyttöön seuraavilla tavoilla:

- Voit tilata kansiot tai tiedostot (kuten seuraavissa osioissa esitellään).
- Kansion omistajat voivat asettaa Filrin lähettämään sähköposti-ilmoituksia sinulle (kohdassa ["Kansioiden määrittäminen lähettämään sähköposti-ilmoituksia muille käyttäjille" sivulla 53](#page-52-2) kuvatulla tavalla).

Jos olet erityisen kiinnostunut tietystä kansiosta tai tiedostosta, saatat haluta tilata kyseisen kansion tai tiedoston. Kun tilaat kansion tai tiedoston, Filr ilmoittaa sinulle kansioon tai tiedostoon tehdyistä muutoksista.

Jotta voit tilata tiedostoja ja kansioita, pitää Filr-profiilissasi olla sähköpostiosoite. Jos Filr-profiilissasi ei vielä ole sähköpostiosoitetta, lue ohjeet profiiliin muokkaamiseen täältä: ["Profiilin muokkaaminen"](#page-14-1)  [sivulla 15.](#page-14-1)

- ["Kansion tai tiedoston tilaaminen" sivulla 26](#page-25-1)
- ["Korkeamman tason tilausasetusten ohittaminen" sivulla 27](#page-26-0)
- ["Toimituskohteiden lisääminen ja muokkaaminen" sivulla 27](#page-26-1)

#### <span id="page-25-2"></span><span id="page-25-1"></span>**Kansion tai tiedoston tilaaminen**

Voit tilata sähköposti-ilmoituksia kansioon tai tiedostoon tehdyistä muutoksista seuraavasti:

**1** Valitse yksi tai useampia kansioita, jotka haluat tilata ja napsauta sitten **Lisää** > **Tilaa**.

Jos tilaat useamman kuin yhden tiedoston tai kansion samanaikaisesti, tekemäsi tilausasetukset koskevat kaikkia valitsemiasi kansioita ja tiedostoja.

tai

Napsauta avattavaa nuolta  $\bullet$  sen tiedoston tai kansion vieressä, jonka haluat tilata, ja napsauta sitten **Tilaa**.

Tilausvalintaikkuna tulee näkyviin.

**2** Valitse sähköpostiosoite tai puhelinnumero, johon haluat ilmoitusten tulevan.

Voit valita jokaiselle ilmoitustyypille useampia sähköpostiosoitteita tai puhelinnumeroita, joihin ilmoitus lähetetään.

Voit valita nämä toimituskohteet missä tahansa annetussa kohdassa. Kohta, jossa teet valintasi, määrittää tilaamiesi ilmoitusten tyypin. Voit tilata seuraavanlaisia ilmoituksia:

**Tiivistelmä:** (Saatavilla vain yksittäisiä kansioita tilattaessa) Filr lähettää yhden viestin, jossa on yhteenveto kaikista kansion tai sen alikansion tapahtumista. Filr lähettää tiivistelmäilmoituksia sivustosi järjestelmänvalvojan määrittämän aikataulun mukaan.

**Vain sähköposti:** Filr lähettää yhden sähköpostiviestin kutakin uutta tai muutettua tiedostoa kohti. Sähköpostiviestissä ei ole itse tiedostoa liitteenä, vaan vain tietoa tiedostosta ja sille tehdyistä toimenpiteistä. Filr lähettää kaiken tyyppisiä yksittäisiä ilmoituksia viiden minuutin välein.

**Sähköposti liitteillä:** Filr lähettää yhden sähköpostiviestin kutakin uutta tai muutettua tiedostoa kohti, ja viestit sisältävät varsinaisen tiedoston liitteenä.

**Tekstiviesti:** Filr lähettää viestin, joka soveltuu katseltavaksi tekstiviestinä. Viestissä on ainoastaan uuden tai muokatun tiedoston linkitetty otsikko. Filr lähettää tekstiviesti-ilmoituksia viiden minuutin välein tai harvemmin.

Filr-profiilissasi pitää olla puhelinnumero. Katso lisätietoja profiilin päivittämisestä kappaleesta ["Profiilin muokkaaminen" sivulla 15.](#page-14-1)

**3** (Ehdollinen) Jos tilaat useampia tiedostoja tai kansioita, näet myös seuraavat vaihtoehdot kunkin ilmoitustyypin alla:

**Poista viestitilaukset:** Poistaa kaikkien valittujen kansioiden tai tiedostojen tilaukset. Jos esimerkiksi muokkaat kahden tiedoston tilausasetuksia ja valitset **Poista kohteen tilaus > Tiivistelmä**-vaihtoehdon alta, kaikkien valittujen tiedostojen ja kansioiden tiivistelmien tilaukset poistetaan.

**Ei muutoksia:** Tämä on oletusvalinta, kun tilaat useampia tiedostoja tai kansioita. Kun tämä valitaan, valittujen tiedostojen tai kansioiden aiemmin määritettyihin tilausasetuksiin ei tehdä mitään muutoksia.

**4** (Valinnainen) Valitse **Ohita valmiiksi määritetyt tilausasetukset**, jos haluat, että valintasi ohittavat järjestelmänvalvojan tai kansion omistajan tekemät tilausasetukset.

Tämä vaihtoehto on saatavilla vain kun tilataan yksittäinen kansio.

Katso lisätietoja kohdasta ["Korkeamman tason tilausasetusten ohittaminen" sivulla 27](#page-26-0).

**5** Valitse **OK**.

#### <span id="page-26-0"></span>**Korkeamman tason tilausasetusten ohittaminen**

Jos kansion omistaja tai järjestelmänvalvoja on määrittänyt kansion lähettämään sinulle sähköpostiilmoituksia, voit ohittaa nämä korkeamman tason asetukset.

**1** Valitse yksittäisen kansion vasemmalla puolella oleva valintaruutu, jos haluat ohittaa siihen liittyvät korkeamman tason tilausasetukset.

Voit valita korkeintaan yhden kansion, kun haluat ohittaa korkeamman tason tilausasetukset.

**2** Valitse **Lisää** > **Tilaa**.

Tilausvalintaikkuna tulee näkyviin.

- **3** Valitse, millaisia ilmoituksia haluat saada.
- **4** Valitse **Ohita valmiiksi määritetyt tilausasetukset**.
- **5** Valitse **OK**.

Jos et halua saada sähköposti-ilmoituksia:

**1** Valitse yksittäisen kansion vasemmalla puolella oleva valintaruutu, jos haluat ohittaa siihen liittyvät korkeamman tason tilausasetukset.

Voit valita korkeintaan yhden kansion, kun haluat ohittaa korkeamman tason tilausasetukset.

**2** Valitse **Lisää** > **Tilaa**.

Tilausvalintaikkuna tulee näkyviin.

- **3** Varmista, ettei sähköpostiosoitetta ole valittuna missään kohdassa.
- **4** Valitse **Ohita valmiiksi määritetyt tilausasetukset**.
- **5** Valitse **OK**.

#### <span id="page-26-1"></span>**Toimituskohteiden lisääminen ja muokkaaminen**

Voit lisätä tai muokata yhteystietojesi sähköpostiosoitteita ja puhelinnumeroita Oma profiili -osiossa.

**1** Napsauta käyttäjätunnustasi minkä tahansa Filr-sivun oikeassa yläkulmassa ja napsauta sitten **Näytä profiili**.

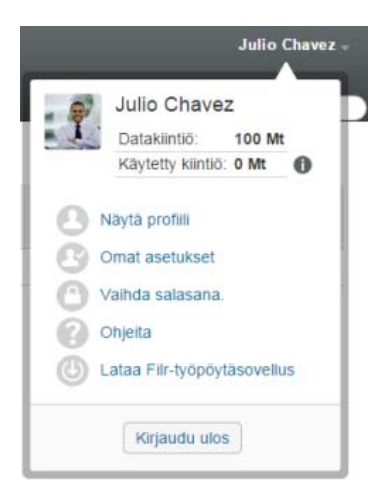

- Valitse **Muokkaa**.
- Määritä asianmukaiset toimituskohdetiedot **Sähköposti**-kentässä.
- Valitse **OK**.

Kun nyt valitset haluamasi ilmoitustyypit ja toimituskohteet kohdan ["Kansion tai tiedoston tilaaminen"](#page-25-1)  [sivulla 26](#page-25-1) mukaisesti, uudet tai muokatut yhteystiedot tulevat näkyviin.

# <span id="page-28-0"></span><sup>3</sup>**Tiedostojen ja kansioiden jakaminen**

Micro Focus Filrissä voit jakaa kansioita ja tiedostoja muiden Filr-käyttäjien sekä yrityksesi ulkopuolisten käyttäjien kanssa.

Filr-järjestelmänvalvojan pitää ensin ottaa tämä toiminnallisuus käyttöön. Jos et voi jakaa tiedostoja tai kansioita tämän kohdan mukaisesti, ei tätä toiminnallisuutta ole otettu käyttöön.

- ["Tietoja jaetuista käyttöoikeuksista" sivulla 29](#page-28-1)
- ["Tietoa jakovaihtoehdoista" sivulla 30](#page-29-0)
- ["Tiedostojen ja kansioiden jakaminen" sivulla 30](#page-29-1)
- ["Linkin tiedostoon jakaminen" sivulla 32](#page-31-0)
- ["Jakaminen organisaatiosi ulkopuolisille henkilöille" sivulla 35](#page-34-0)
- ["Jakamiesi kohteiden tarkastelu" sivulla 36](#page-35-0)
- ["Toisten sinulle jakamien kohteiden tarkastelu" sivulla 36](#page-35-1)
- ["Kohteiden piilottaminen Jaettu minulle- ja Minun jakamani -näkymissä" sivulla 37](#page-36-0)
- ["Jaon muokkaaminen tai poistaminen" sivulla 38](#page-37-0)
- ["Tiedostojen tai kansioiden jaon poisto" sivulla 38](#page-37-1)
- ["URL-osoitteiden \(pysyvien linkkien\) hankkiminen jaettaville tiedostoille ja kansioille" sivulla 39](#page-38-0)

# <span id="page-28-2"></span><span id="page-28-1"></span>**Tietoja jaetuista käyttöoikeuksista**

Käyttöoikeuksilla määritellään, keillä on oikeus käyttää jakamiasi tiedostoja ja kansioita ja mitä he saavat tehdä niille.

Voit myöntää käyttäjille seuraavanlaisia oikeuksia, kun jaat tiedostoja ja kansioita heidän kanssaan:

**Tarkastelija:** Käyttäjät voivat tehdä seuraavia:

- **Jaetut kansiot:** Näytä
- **Jaetut alikansiot:** Näytä
- **Kansioiden ja alikansioiden tiedostot:** Näytä ja lue

**Muokkaaja:** Käyttäjät voivat tehdä seuraavia:

- **Jaetut kansiot:** Näytä
- **Jaetut alikansiot:** Näytä
- **Kansioiden ja alikansioiden tiedostot:** Näytä, lue ja kirjoita

**Osallistuja (koskee vain Omat tiedostot -alueen kansioita):** Käyttäjät voivat tehdä seuraavia:

**TÄRKEÄÄ:** Ole varovainen, kun myönnät osallistujaoikeuksia, sillä osallistujat voivat nimetä uudelleen, kopioida tai jopa poistaa kansion Omat tiedostot -alueeltasi.

- **Jaetut kansiot:** Näytä, nimeä uudelleen, poista tai kopioi
- **Jaetut alikansiot:** Näytä, nimeä uudelleen, poista, kopioi ja siirrä

 **Kansioiden ja alikansioiden tiedostot:** Näytä, nimeä uudelleen, poista, kopioi, siirrä, lue ja kirjoita

**Salli uudelleenjakaminen kohteille:** Jos haluat sallia jaon vastaanottajan jakaa kohdetta muille käyttäjille, voit valita seuraavista uudelleenjako-oikeuksista:

- **Sisäiset käyttäjät:** Voivat uudelleenjakaa kohteita sisäisille Filr-käyttäjille.
- **Ulkoiset käyttäjät:** Voivat uudelleenjakaa kohteita ulkoisille Filr-käyttäjille.
- **Julkinen:** Voivat uudelleenjakaa kohteita yleisölle.
- **Tiedostolinkki:** Voivat uudelleenjakaa kohteita jakelemalla tiedostolinkkiä kohdassa ["Linkin](#page-31-0)  [tiedostoon jakaminen" sivulla 32](#page-31-0) on kuvattu.

# <span id="page-29-0"></span>**Tietoa jakovaihtoehdoista**

Filr tarjoaa useita tapoja saattaa tiedostoja ja kansioita toisten saataville. Se, miten päätät jakaa tiedostoja muille, riippuu useista tekijöistä, kuten jaettavien tietojen arkaluonteisuus ja tietojen tarpeellisuus tietyille henkilöille.

 **Jakaminen yksittäisille käyttäjille ja ryhmille:** Voit jakaa tiedostoja ja kansioita tietyille yrityksesi sisäisille käyttäjille ja ryhmille tai tietyille yrityksesi ulkopuolisille käyttäjille. Kun jaat tiedoston tai kansion, annat samalla jonkin käyttöoikeusroolin. Lisätietoja: ["Tietoja jaetuista](#page-28-1)  [käyttöoikeuksista" sivulla 29](#page-28-1).

Jakaminen tietyille käyttäjille ja ryhmille antaa parhaan tietoturvan tiedostoillesi ja kansioillesi. Käyttäjät saavat ilmoituksen jaetusta kohteesta ja kohde näytetään käyttäjien Jaettu minulle -alueella.

Katso lisätietoja kohdasta ["Tiedostojen ja kansioiden jakaminen" sivulla 30](#page-29-1)

 **Tiedostolinkin jakaminen:** Voit jakaa linkin (URL-osoitteen) tiedostoon. Kun jaat linkin tiedostoon, kuka tahansa voi käyttää tiedostoa linkin kautta. Tiedostoa ei kuitenkaan näytetä Julkinen-alueella, joten käyttäjillä tulee olla suora linkki tiedoston tarkasteluun.

Tietoja siitä, kuinka jakaa tiedostolinkki, saat kohdasta ["Linkin tiedostoon jakaminen" sivulla 32](#page-31-0)

 **Jakaminen julkisesti:** Kun jaat kohteen julkisesti, jokainen, jolla on Filr-sivuston URL-osoite, voi tarkastella tiedostoa julkisella alueella.

Tietoja siitä, kuinka jakaa tiedostoja ja kansioita julkisesti, saat kohdasta ["Tiedostojen ja](#page-29-1)  [kansioiden jakaminen" sivulla 30](#page-29-1)

# <span id="page-29-2"></span><span id="page-29-1"></span>**Tiedostojen ja kansioiden jakaminen**

Voit jakaa kansioita ja tiedostoja sekä sisäisten että ulkoisten käyttäjien kanssa.

Voit jakaa kansioita ja tiedostoja seuraavalla tavalla:

**1** Siirry kansioon, jonka haluat jakaa, tai kansioon, joka sisältää tiedostot, jotka haluat jakaa.

Jos sinulla on jakamisoikeus, voit jakaa kansioita ja tiedostoja **Omat tiedostot** , **Jaettu minulle**

**14 ja Minun jakamani X**-välilehdillä tai Verkkokansiot **In alueella.** 

**2** Valitse yksi tai useampia tiedostoja ja kansioita, jotka haluat jakaa, ja valitse sitten**Jaa** > **Jaa**. tai

Avaa pudotusvalikko , joka on sen tiedoston tai kansion vieressä, jonka haluat jakaa, ja valitse sitten **Jaa tiedosto** tai **Jaa kansio**.

<span id="page-30-0"></span>Jakamisen valintaikkuna tulee näkyviin.

- **3** Voit jakaa Filrin sisäisten ja ulkoisten käyttäjien kanssa sekä julkisesti:
	- Kun haluat jakaa Filrin sisäisten käyttäjien kanssa, ala kirjoittaa sen käyttäjän tai ryhmän nimeä, jonka kanssa haluat jakaa tiedoston tai kansion, ja valitse sitten kyseinen nimi, kun se ilmestyy pudotusvalikkoon.
	- Kun haluat jakaa organisaatiosi ulkopuolisten käyttäjien kanssa, kirjoita käyttäjän sähköpostiosoite ja paina sitten enter-painiketta.

tai

Napsauta Ulkoinen käyttäjä -kuvaketta **↔**, määritä sitten käyttäjän sähköpostiosoite ja napsauta **OK**.

Filr-järjestelmänvalvojan pitää ottaa tämä toiminnallisuus käyttöön. Nähdäksesi, onko sinulla oikeudet jakaa ulkopuolisille käyttäjille, siirrä osoitin kirjoituskentän lähellä olevan

Tietoja-kuvakkeen **D** päälle.

Lue lisätietoja jakamisesta ulkoisten käyttäjien kanssa kohdasta ["Jakaminen organisaatiosi](#page-34-0)  [ulkopuolisille henkilöille" sivulla 35](#page-34-0).

 Kun haluat jakaa julkisesti, napsauta jakamisen valintaikkunan oikeassa yläkulmassa olevaa kohtaa **Muuta julkiseksi**.

Käyttäjät, joilla ei ole Filr-käyttäjätunnusta, voivat päästä Filr-sivustolle vieraina (kohdan ["Filrin käyttö verkkoselaimella" sivulla 10](#page-9-6) mukaisesti) ja nähdä kaikki julkisesti jaetut kohteet.

Ulkoisilla käyttäjillä ei ole oikeutta tarkastella yleisölle jaettuja kohteita. Päästäkseen tarkastelemaan julkisesti jaettuja kohteita, ulkoisten käyttäjien on kirjauduttava sisään Filrsivustolle vieraskäyttäjänä.

Filr-järjestelmänvalvojan pitää ottaa tämä toiminnallisuus käyttöön. Nähdäksesi, onko sinulla oikeudet jakaa ulkoisille käyttäjille, siirrä osoitin kirjoituskentän lähellä olevan

Tietoja-kuvakkeen **Ü** päälle.

 Jos haluat nopeasti jakaa useiden käyttäjien kanssa, voit kopioida käyttäjien sähköpostiosoitteet ja liittää ne jakamisen valintaikkunassa olevaan **Lisää käyttäjä, ryhmä tai sähköpostiosoite** -kenttään.

Sähköpostiosoitteet voivat olla sisäisten tai ulkoisten käyttäjien, ja ne on erotettava pilkulla (,) tai välilyönnillä.

**4** Valitse **Jaettu seuraaville** -sarakkeessa niiden käyttäjien tai ryhmien nimet, joiden asetuksia haluat muokata. Voit valita useampia käyttäjiä ja muokata kaikkien asetuksia samanaikaisesti.

Jakoasetukset käyttäjälle, jonka viimeksi lisäsit **Jaettu seuraaville** -sarakkeeseen, ovat valmiiksi näkyvissä.

**5** Valitse käyttöoikeudet, jotka haluat myöntää käyttäjälle tai ryhmälle (katso kohta ["Tietoja](#page-28-1)  [jaetuista käyttöoikeuksista" sivulla 29](#page-28-1)).

**HUOMAUTUS:** Et voi määrittää käyttöoikeuksia, kun jaat julkisesti tai jaat tiedostolinkkiä.

- **6** Valitse **Salli uudelleen jakaminen seuraaville** -osiossa, haluatko heidän voivan jakaa sisäisille käyttäjille, ulkoisille käyttäjille, yleisölle vai tiedostolinkin kautta.
- **7** Valitse **Vanhenee**-kentässä seuraavista vaihtoehdoista:
	- **Ei koskaan:** Jako ei vanhene koskaan.

**Päivämäärä:** Valitse oikeuksien vanhenemispäivämäärä.

Oikeudet vanhenevat valitsemasi päivän alussa.

- **Tietyn ajan kuluttua:** Määritä tietty määrä päiviä, jonka ajan oikeudet ovat voimassa. Kukin päivä lasketaan 24 tunnin ajanjaksoksi siitä hetkestä, kun asetit vanhenemisajan. Jaon oletusvanhentumisaika on asetettu 30 päivään.
- <span id="page-31-1"></span>**8** Jos haluat liittää jaettuun kohteeseen henkilökohtaisen viestin, kirjoita se **Viesti**-kenttään.

Vain käyttäjät ja ryhmät, joille jaat kohteen, voivat lukea viestin.

Viesti voi olla korkeintaan 255 merkkiä pitkä.

- **9** Valitse seuraavista ilmoitusvaihtoehdoista:
	- **Kaikki vastaanottajat:** Kaikille jakoluettelossa oleville vastaanottajille lähetetään viesti.
	- **Vain juuri lisätyt vastaanottajat:** Vain vastaanottajille, jotka lisäät jakoluetteloon, lähetetään viesti.
	- **Uudet ja muokatut vastaanottajat:** Vain uusille vastaanottajille ja vastaanottajille, joiden jako-oikeuksia olet muuttamassa, lähetetään viesti.
	- **Ei mitään:** Ilmoituksia ei lähetetä.

Ilmoituksissa on seuraavia tietoja:

- Linkki jaettuun kohteeseen
- Viesti, joka kirjoitettiin erityisesti sille käyttäjälle, jonka kanssa kohde jaetaan (katso [Vaihe 8\)](#page-31-1)
- Jakamisen vanhenemisajankohta (katso [Vaihe 8\)](#page-31-1)
- **10** Napsauta **Käyttöoikeusraportti** nähdäksesi jaon vastaanottajan käyttötiedot.

Käyttöoikeusraportissa näytetään seuraavat tiedot:

- **Käyttäjä:** Jakoa käyttäneen käyttäjän nimi
- **IP-osoite:** Sen laitteen IP-osoite, jolla jakoa on käytetty
- **Ensimmäinen käyttökerta:** Päiväys, kellonaika ja aikavyöhyke, jona jakoa käytettiin ensimmäisen kerran. Tietoja ei saada jaon myöhemmistä käyttökerroista.
- **Ryhmä:** Jos käyttäjä on jakanut ryhmälle, jakoa käyttäneen käyttäjän ryhmän nimi näytetään.

Jakaja saa sähköposti-ilmoituksen, jossa on tietoja käytöstä, kun jaon vastaanottaja käyttää jakoa. Raportti luodaan erikseen joka jaolle, kun seuraavat ehdot täyttyvät:

- Käyttäjillä on Filr 3.4 Advanced Edition -lisenssi
- Tiedostot ja kansiot on jaettu Filr 3.4 -versiossa tai uudemmassa
- **11** Valitse **OK**.

# <span id="page-31-0"></span>**Linkin tiedostoon jakaminen**

Voit jakaa linkin (URL-osoitteen) tiedostoon. Kun jaat linkin tiedostoon, kuka tahansa voi käyttää tiedostoa linkin kautta. Tiedostoa ei kuitenkaan näytetä julkisella alueella, joten päästäkseen tiedostoon käyttäjillä on oltava suora yhteys linkkiin.

- ["Tiedostolinkin kopioiminen" sivulla 33](#page-32-0)
- ["Tiedostolinkin lähettäminen sähköpostilla" sivulla 33](#page-32-1)
- ["Tiedostolinkin muokkaaminen ja poistaminen" sivulla 34](#page-33-0)

## <span id="page-32-0"></span>**Tiedostolinkin kopioiminen**

Voit kopioida tiedostolinkin ja jakaa sen haluamallasi tavalla. Voit esimerkiksi kopioida linkin ja lähettää sen osana pika- tai tekstiviestiä.

- **1** Siirry tiedostoon, jonka haluat kopioida tiedostolinkkiin.
- 2 Avaa pudotusvalikko  $\bullet$  kyseisen tiedoston vierestä ja valitse sitten Kopioi linkki.

tai

Valitse useampia tiedostoja ja valitse sitten **Jaa** > **Kopioi linkki**.

Kopio tiedostolinkki -valintaikkuna tulee näkyviin.

- **3** (Ehdollinen) Jos tiedostoon ei ole aiemmin tehty linkkiä, napsauta **Hae tiedostolinkki**.
- **4** Kopioi toinen seuraavista linkeistä:

Jokaiselle valitsemallesi tiedostolle on saatavissa erillinen linkki.

**Näytä tiedosto -linkki:** Tämä linkki näyttää tiedoston verkkoselaimessa HTML-näkymässä. Linkkiä ei ole saatavilla, jos tiedostotyyppiä ei voi näyttää verkkoselaimessa.

**Lataa tiedosto verkosta -linkki:** Selaimen asetuksista riippuen joko käyttäjiä kehotetaan lataamaan tai avaamaan tiedosto tai tiedosto näytetään automaattisesti selaimessa. Tämä linkin avulla käyttäjät saavat tiedoston suoraan käyttöönsä.

**5** Valitse **Sulje**.

## <span id="page-32-1"></span>**Tiedostolinkin lähettäminen sähköpostilla**

Voit sähköpostittaa Filr-linkin joko käyttämällä Filrin sisäänrakennettua sähköpostijärjestelmää tai oletussähköpostiasiakasohjelmaasi (kuten Novell GroupWise).

- ["Filrin sisäänrakennetun sähköpostijärjestelmän käyttö tiedostolinkin sähköpostittamiseen"](#page-32-2)  [sivulla 33](#page-32-2)
- ["Oletussähköpostiohjelman käyttö tiedostolinkin sähköpostittamiseen" sivulla 34](#page-33-1)

#### <span id="page-32-2"></span>**Filrin sisäänrakennetun sähköpostijärjestelmän käyttö tiedostolinkin sähköpostittamiseen**

- **1** Siirry tiedostoon, jonka tiedostolinkin haluat lähettää sähköpostilla.
- 2 Avaa pudotusvalikko kyseisen tiedoston vierestä ja valitse sitten Sähköpostita linkki Filriä **käyttämällä**.

tai

Valitse useampia tiedostoja ja valitse sitten **Jaa** > **Sähköpostita linkki Filriä käyttämällä**.

Sähköpostita tiedostolinkki -valintaikkuna tulee näkyviin.

- **3** Määritä sähköpostiosoite, jonne haluat tiedostolinkin lähettää, kirjoita mahdollinen henkilökohtainen viesti ja linkin vanhenemisaika.
- **4** Valitse **Lähetä**.

Seuraavat linkit sisältyvät sähköpostiin:

**Näytä:** Tämä linkki näyttää tiedoston verkkoselaimessa HTML-näkymässä. Linkkiä ei ole saatavilla, jos tiedostotyyppiä ei voi näyttää verkkoselaimessa.

**Lataa:** Selaimen asetuksista riippuen käyttäjiä kehotetaan joko lataamaan tai avaamaan tiedosto tai tiedosto näytetään automaattisesti selaimessa. Tämä linkin avulla käyttäjät saavat tiedoston suoraan käyttöönsä.

#### <span id="page-33-1"></span>**Oletussähköpostiohjelman käyttö tiedostolinkin sähköpostittamiseen**

- **1** Siirry tiedostoon, jonka tiedostolinkin haluat lähettää sähköpostilla.
- 2 Avaa pudotusvalikko  $\bullet$  kyseisen tiedoston vierestä ja valitse sitten Sähköpostita linkki.

Näkyviin tulee uusi sähköposti, jonka viestikenttään on liitetty seuraavat URL-osoitteet:

**Näytä:** Tämä linkki näyttää tiedoston verkkoselaimessa HTML-näkymässä. Linkkiä ei ole saatavilla, jos tiedostotyyppiä ei voi näyttää verkkoselaimessa.

**Lataa:** Selaimen asetuksista riippuen käyttäjiä kehotetaan joko lataamaan tai avaamaan tiedosto tai tiedosto näytetään automaattisesti selaimessa. Tämä linkin avulla käyttäjät saavat tiedoston suoraan käyttöönsä.

**3** Määritä käyttäjät, joille haluat lähettää sähköpostin, ja lähetä se sitten.

## <span id="page-33-0"></span>**Tiedostolinkin muokkaaminen ja poistaminen**

Kun tiedostolinkki on jaeltu joko kopioimalla linkki tai sähköpostittamalla se, voit muuttaa sitä, jos sinulla on sopivat oikeudet. Voit muuttaa vanhentumispäivää tai linkkiin liittyvää viestiä, tai voit poistaa linkin niin, ettei se enää ole niiden käyttäjien käytettävissä, joilla on pääsy tiedostoon linkin kautta.

- ["Vanhentumispäivän muokkaaminen tai tiedostolinkin poistaminen" sivulla 34](#page-33-2)
- ["Tiedostolinkkiin liittyvän viestin muokkaaminen" sivulla 34](#page-33-3)

#### <span id="page-33-2"></span>**Vanhentumispäivän muokkaaminen tai tiedostolinkin poistaminen**

- **1** Siirry tiedostoon, jonka tiedostolinkkiä haluat muokata.
- **2** Napsauta avattavaa nuolta tiedoston vieressä ja napsauta sitten **Muokkaa linkkiä**.

Muokkaa tiedostolinkkiä -valintaruutu tulee esiin.

- **3** (Ehdollinen) Muokkaa tiedostolinkin vanhentumispäivää napsauttamalla avattavaa nuolta **Vanhenee**-kentän vieressä ja valitse sitten päivä, jona linkki vanhenee tai päivien lukumäärä ennen kuin linkki vanhenee.
- **4** (Ehdollinen) Poista tiedostolinkki napsauttamalla **Poista** > **Kyllä**.

#### <span id="page-33-3"></span>**Tiedostolinkkiin liittyvän viestin muokkaaminen**

Muokataksesi tiedostolinkkiin liittyvää viestiä sinulla on myös oltava tiedoston jako-oikeus. Muokataksesi viestiä muutat tieostolinkkiä Jaa-valintaikkunan kautta kohdassa ["Jaon muokkaaminen](#page-37-0)  [tai poistaminen" sivulla 38](#page-37-0) on kuvattu.

Voit myös muuttaa vanhentumispäivää tai poistaa tiedostolinkin Jaa-valintaikkunan kautta.

# <span id="page-34-0"></span>**Jakaminen organisaatiosi ulkopuolisille henkilöille**

**HUOMAUTUS:** Filr-järjestelmänvalvojan pitää ottaa tämä toiminnallisuus käyttöön ennen kuin voit jakaa organisaatiosi ulkopuolisille henkilöille.

Filr antaa sinun määrittää tiettyjä omaan organisaatioosi kuulumattomia käyttäjiä ja myöntää heille tarkastelu- ja yhteiskäyttöoikeudet yritystiedostoihisi.

Kun jaat kohteen organisaatiosi ulkopuolisen käyttäjän kanssa, tälle käyttäjälle luodaan automaattisesti Filr-tili hänen sähköpostiosoitteellaan. Käyttäjän tulee rekisteröityä Filr-sivustolle.

- ["Sisäänkirjautuminen ulkopuolisena käyttäjän jaetun kohteen katsomista varten" sivulla 35](#page-34-1)
- ["Tiedostojen jakaminen julkisesti" sivulla 35](#page-34-2)

## <span id="page-34-1"></span>**Sisäänkirjautuminen ulkopuolisena käyttäjän jaetun kohteen katsomista varten**

Kun Filr-sivuston ulkopuolinen käyttäjä vastaanottaa jaetun kohteen, tälle käyttäjälle luodaan automaattisesti Filr-tili hänen sähköpostiosoitteellaan.

Käyttäjän tulee rekisteröityä Filr-sivustolle ja kirjautua sisään.

Sinulle pitää olla jaettuna vähintään yksi vanhentumaton kohde, jotta voit kirjautua sisään Filrsivustolle.

- **1** Napsauta saamassasi sähköpostiviestissä olevaa jaetun kohteen linkkiä.
- **2** Kirjoita Filrin sisäänkirjautumissivulla etu- ja sukunimesi ja luo salasana. Käyttäjätunnuksesi on sähköpostiosoitteesi, johon jaettu kohde lähetettiin, eikä sitä voi muuttaa.
- **3** Valitse **Rekisteröidy**.

Sinut todennetaan Filr-järjestelmään ja jaettu kohde näytetään.

**4** (Valinnainen) Heille jaettujen kohteiden lisäksi ulkoiset käyttäjät voivat tarkastella kaikkia

julkisesti saataville asetettuja kohteita napsauttamalla Julkinen **(iii)** nimipalkissa.

Filr-järjestelmänvalvojan täytyy ottaa käyttöön mahdollisuus jakaa tiedostot ja kansiot julkisesti.

#### <span id="page-34-2"></span>**Tiedostojen jakaminen julkisesti**

Voit jakaa tiedostosi ja kansiosi julkisesti oman organisaatiosi ulkopuolella. Lue lisätietoja tiedostojen ja kansioiden julkisesta jakamisesta kappaleesta ["Tiedostojen ja kansioiden jakaminen" sivulla 30](#page-29-1).

Seuraavat käyttäjätyypit voivat nähdä yleisölle jaetut kohteet:

- kaikki sisäiset käyttäjät
- käyttäjät, jotka kirjautuvat sisään Filr-järjestelmään vieraskäyttäjänä

Käyttäjät, joilla ei ole Filr-käyttäjätunnusta, voivat päästä Filr-sivustolle vieraina (kohdan ["Filrin](#page-9-6)  [käyttö verkkoselaimella" sivulla 10](#page-9-6) mukaisesti) ja nähdä kaikki julkisesti jaetut kohteet.

**HUOMAUTUS:** Ulkoisilla käyttäjillä ei ole oikeutta tarkastella yleisölle jaettuja kohteita. Päästäkseen tarkastelemaan julkisesti jaettuja kohteita, ulkoisten käyttäjien on kirjauduttava sisään Filr-sivustolle vieraskäyttäjänä.

# <span id="page-35-3"></span><span id="page-35-0"></span>**Jakamiesi kohteiden tarkastelu**

Filrin avulla on helppo nähdä, mitä kohteita olet jakanut. Voit nopeasti muokata käyttäjien oikeuksia jaettuihin kohteisiin, lähettää viestejä henkilöille, joiden kanssa olet niitä jakanut, ja niin edelleen.

**1** Valitse **Minun jakamani** millä tahansa Filr-sivulla.

Kaikki jakamasi tiedostot ja kansiot näytetään samoin kuin seuraavat tiedot:

**Kommentit:** Jaettuun kohteeseen liittyvät kommentit.

**Jaettu seuraaville:** käyttäjät, joille olet jakanut kohteen. Jos olet jakanut kohteen useammalle kuin yhdelle käyttäjälle, jokainen käyttäjä luetellaan.

**Jaettu:** Päivämäärä ja kellonaika, jona kohde on jaettu ensimmäisen kerran.

**Vanhenee:** Vanhenemispäivämäärä. Tämän päivämäärän jälkeen käyttäjillä ei enää ole jaetun kohteen käyttöoikeutta.

**Käyttöoikeus:** Käyttöoikeustaso, joka käyttäjillä on jaettuun kohteeseen. Riippuen käyttöoikeuksista, jotka käyttäjille on myönnetty kohteeseen, he voivat tarkastella tai muokata kohdetta tai jakaa sen. Jos jakamasi kohde on kansio, käyttäjät voivat ehkä myös hallita tiedostoja kansiossa.

Lisätietoja eri käyttöoikeustasoista on kohdassa ["Tietoja jaetuista käyttöoikeuksista" sivulla 29.](#page-28-1)

**Viesti:** Viesti erityisesti jokaiselle käyttäjälle, joka vastaanottaa jaetun kohteen. Vain käyttäjät tai ryhmät, jotka vastaanottavat jaetun kohteen, voivat lukea viestin.

# <span id="page-35-2"></span><span id="page-35-1"></span>**Toisten sinulle jakamien kohteiden tarkastelu**

Filrin avulla on helppo nähdä, mitä kohteita muut ovat jakaneet kanssasi. Voit saada myös sähköposti-ilmoituksen, jossa on linkki jaettuun kohteeseen.

- **1** Valitse **Jaettu minulle** millä tahansa Filr-sivulla.
	- Kaikki sinulle jaetut tiedostot ja kansiot sekä seuraavat tiedot näytetään:

**Kommentit:** Jaettuun kohteeseen liittyvät kommentit.

**Jakaja:** Käyttäjät, jotka jakoivat kohteen kanssasi. Jos useampi kuin yksi käyttäjä on jakanut tietyn kohteen kanssasi, jokainen käyttäjä näytetään luettelossa.

**Jaettu:** Päivämäärä ja aika, jolloin kohde ensimmäistä kertaa jaettiin kanssasi.

**Vanhenee:** Vanhenemispäivämäärä. Tämän päivämäärän jälkeen sinulla ei enää ole oikeuksia jaettuun kohteeseen.

**Käyttöoikeus:** Käyttöoikeustaso, joka sinulla on jaettuun kohteeseen. Sinulle myönnetyistä käyttöoikeuksista riippuen voit tarkastella, muokata tai jakaa kyseistä kohdetta. Jos kanssasi jaettu kohde on kansio, voit ehkä hallinnoida kansiossa olevia tiedostoja.

Lisätietoja eri käyttöoikeustasoista on kohdassa ["Tietoja jaetuista käyttöoikeuksista" sivulla 29.](#page-28-1)

**Viesti:** Viesti erityisesti sinulle ja kaikille muille käyttäjille, jotka vastaanottavat jaetun kohteen. Vain käyttäjät tai ryhmät, jotka vastaanottavat jaetun kohteen, voivat lukea viestin.
## **Kohteiden piilottaminen Jaettu minulle- ja Minun jakamani -näkymissä**

Voit piilottaa tiedostoja ja kansioita, joita muut ovat jakaneet kanssasi tai sinä muiden kanssa. Piilotettuja tiedostoja ja kansioita ei enää oletusarvoisesti näytetä **Jaettu minulle-** ja **Minun jakamani** -näkymissä Filr Web-, Desktop ja Mobile -sovelluksissa.

Kun olet merkinnyt jaetut kohteet piilotetuiksi, voit hallita niitä näyttämällä piilotetut kohteet piilottamattomien kanssa, tai voit näyttää pelkät piilotetut kohteet.

- ["Jaettujen kohteiden piilottaminen" sivulla 37](#page-36-0)
- ["Jaettujen kohteiden näyttäminen" sivulla 37](#page-36-1)
- ["Piilotettujen kohteiden näyttö" sivulla 37](#page-36-2)

### <span id="page-36-0"></span>**Jaettujen kohteiden piilottaminen**

Voit piilottaa kohteita **Jaettu minulle-** ja **Minun jakamani** -näkymissä:

- **1** Siirry **Jaettu minulle-** tai **Minun jakamani** -näkymään.
- **2** Valitse niiden tiedostojen ja kansioiden vieressä oleva valintaruutu, jotka haluat piilottaa ja valitse sitten **Lisää** > **Piilota valitut jaot**.

### <span id="page-36-1"></span>**Jaettujen kohteiden näyttäminen**

Voit näyttää piilotetut kohteet, jotka ovat **Jaettu minulle-** ja **Minun jakamani** -näkymissä. Tämä tarkoittaa, että piilotetut kohteet näytetään piilottamattomien kohteiden kanssa.

- **1** Siirry **Jaettu minulle-** tai **Minun jakamani** -näkymään, jossa piilotetut kohteet sijaitsevat.
- **2** Napsauta valintanuolta suodattimen vierestä näkymän oikeassa yläkulmassa ja valitse sitten **Näytä piilotetut jaot**.
- **3** (Valinnainen) Saadaksesi piilotetut tiedostot ja kansiot taas näkyviin valitse valintaruutu niiden tiedostojen ja kansioiden vieressä, jotka haluat saada näkyviin, ja napsauta sitten **Lisää** > **Näytä valitut jaetut kohteet**.

### <span id="page-36-2"></span>**Piilotettujen kohteiden näyttö**

Voit näyttää vain piilotetut kohteet, jotka ovat **Jaettu minulle-** ja **Minun jakamani** -näkymissä. Kohteita, joita ei ole merkitty piilotetuiksi, ei näytetä.

- **1** Siirry **Jaettu minulle-** tai **Minun jakamani** -näkymään, jossa piilotetut kohteet sijaitsevat.
- **2** Napsauta valintanuolta suodattimen vierestä näkymän oikeassa yläkulmassa ja valitse sitten **Näytä piilotetut jaot**.
- **3** Napsauta valintanuolta suodattimen vierestä näkymän oikeassa yläkulmassa ja poista sitten valinta kohdasta **Näytä piilottamattomat jaot**.

## **Jaon muokkaaminen tai poistaminen**

Jos olet myöntänyt käyttöoikeudet tiedostoon jakamisella, voit muokata käyttöoikeuksia tai kumota ne.

- **1** Valitse Minun jakamani **CC** millä tahansa Filr-sivulla.
- **2** Valitse yksi tai useampi tiedosto tai kansio, joka jaetaan yhdelle tai useammalle käyttäjälle, jonka käyttöoikeutta haluat muuttaa tai jonka haluat poistaa, ja napsauta sitten **Jaa** > **Jaa**.

tai

Napsauta avattavaa nuolta  $\bullet$  sen tiedoston tai kansion vieressä, joka jaetaan yhdelle tai useammalle käyttäjälle, jonka käyttöoikeutta haluat muuttaa tai jonka haluat poistaa, ja napsauta sitten **Jaa tiedosto** tai **Jaa kansio**.

Hallitse jaettuja kohteita -valintaruutu tulee esiin.

- **3** (Ehdollinen) Käyttöoikeuksia muokataan seuraavasti:
	- **3a** Valitse käyttäjät, joiden käyttöoikeuksia haluat muuttaa, ja valitse sitten uusi käyttöoikeustaso **Käyttöoikeudet**-kohdasta. Katso lisätietoja kohdasta ["Tietoja jaetuista](#page-28-0)  [käyttöoikeuksista" sivulla 29](#page-28-0)
	- **3b** Valitse **Salli uudelleen jakaminen seuraaville** -osiossa, haluatko heidän voivan jakaa sisäisille käyttäjille, ulkoisille käyttäjille, yleisölle vai tiedostolinkin kautta.
	- **3c** Valitse **Vanhenee**-kentässä seuraavista vaihtoehdoista:
		- **Ei koskaan:** Jako ei vanhene koskaan.
		- **Päivämäärä:** Valitse oikeuksien vanhenemispäivämäärä.

Oikeudet vanhenevat valitsemasi päivän alussa.

- **Tietyn ajan kuluttua:** Määritä tietty määrä päiviä, jonka ajan oikeudet ovat voimassa. Kukin päivä lasketaan 24 tunnin ajanjaksoksi siitä hetkestä, kun asetit vanhenemisajan.
- **3d** Jos haluat liittää jaettuun kohteeseen henkilökohtaisen viestin, kirjoita se **Viesti**-kenttään.

Vain käyttäjät ja ryhmät, joille jaat kohteen, voivat lukea viestin.

Viesti voi olla korkeintaan 255 merkkiä pitkä.

- **4** (Ehdollinen) Poista käyttöoikeus valitsemalla jaettu kohde, jonka haluat poistaa, ja napsauta sitten **Poista**.
- **5** Valitse **OK**.

## **Tiedostojen tai kansioiden jaon poisto**

Voit poistaa jaot tiedostoista ja kansioista, jotka olet aiemmin jakanut sisäisille tai ulkoisille käyttäjille tai käyttäjäryhmille. Kun poistat kansion jaon, vain itse kansion jako poistetaan. Tämä toimenpide ei toimi rekursiivisesti, joten se ei vaikuta alikansioihin tai tiedostoihin, jotka on jaettu erikseen.

Esimerkki: sinulla on kansio nimeltä kansio1, jossa ovat tiedostot tiedosto1, tiedosto2, tiedosto3 ja tiedosto4. Oletetaan, että olet jakanut kansion kansio1 joillekin käyttäjille. Olet myös jakanut tiedostot tiedosto2 ja tiedosto3 joillekin käyttäjille. Jos poistat kansio1-kansion jaon, tiedostojen tiedosto2 ja tiedosto3 jaot eivät muutu.

Tiedostojen ja kansioiden jaon poisto:

**1** Siirry tiedostoon tai kansioon, jonka jaon haluat poistaa.

Jos sinulla on oikeus poistaa jako, voit poistaa jaon tiedostoilta ja kansioilta **Omat tiedostot** ,

**Jaettu minulle 42**, Minun jakamani **0** ja Verkkokansiot **in**-alueilla.

- **2** Valitse yksi tai useampia tiedostoja tai kansioita, joiden jaon haluat poistaa, ja napsauta **Poista jako**.
- **3** Poistaaksesi valittujen tiedostojen tai kansioiden jaon napsauta **OK**, muutoin napsauta **Peruuta**.

### **URL-osoitteiden (pysyvien linkkien) hankkiminen jaettaville tiedostoille ja kansioille**

Filr määrittää URL-osoitteet kaikille Filr-järjestelmässä oleville tiedostoille ja kansioille. Voit käyttää näitä URL-osoitteita (joita kutsutaan pysyviksi linkeiksi) joko ohjataksesi käyttäjän nopeasti tiedostoon tai kansioon tai ladataksesi Filr-järjestelmässä olevan tiedoston.

**TÄRKEÄÄ:** Käyttäjillä pitää olla valmiiksi käyttöoikeus tiedostoon tai kansioon henkilökohtaisen tai julkisen jaon kautta päästäkseen tiedostoon tai kansioon pysyvän linkin kautta. Vaikka käyttäjällä olisi pysyvä linkki tiedostoon tai kansioon, hänellä ei silti välttämättä ole käyttöoikeutta tarkastella tiedostoa tai kansiota tai ladata sitä verkosta. Jos haluat antaa käyttöoikeuden tiedostoon tai kansioon, sinun tulee joko jakaa se (osassa ["Tiedostojen ja kansioiden jakaminen" sivulla 30](#page-29-0) kuvatulla tavalla) tai lähettää tiedostolinkki (osassa ["Linkin tiedostoon jakaminen" sivulla 32](#page-31-0) kuvatulla tavalla).

Pysyvän linkin hankkiminen tiedostolle tai kansiolle:

- **1** Siirry sen tiedoston tai kansion sijaintiin, jolle haluat hankkia pysyvän linkin.
- **2** (Ehdollinen) Voit hankkia pysyvän linkin tiedostolle napsauttamalla tiedoston vieressä olevaa valintanuolta ja napsauttamalla sitten **Näytä tiedot**.
- **3** (Ehdollinen) Voit hankkia pysyvän linkin kansiolle napsauttamalla kansion nimeä.
- **4** Valitse sivun alalaidassa olevaa **Pysyvät linkit** -linkkiä.
- **5** Kopioi yksi saatavilla olevista pysyvistä linkeistä. Kun käyttäjä napsauttaa pysyvää linkkiä, kyseisen pysyvän linkin toiminta riippuu siitä, kumpaa linkkiä käytetään:

**Pysyvä linkki:** Linkittyy Filrissä olevaan tiedostoon tai kansioon. Käyttäjiä, jotka eivät jo ole kirjautuneina sisään, pyydetään kirjautumaan sisään, ellei tiedostoa tai kansiota ole jaettu julkisesti.

**Pysyvä linkki tiedoston lataamiseen:** (Ei koske kansioita) Selaimen asetuksista riippuen käyttäjiä kehotetaan joko lataamaan tai avaamaan tiedosto tai tiedosto avautuu automaattisesti. Tämä linkin avulla käyttäjät saavat tiedoston suoraan käyttöönsä.

# 4 <sup>4</sup>**Kansioiden hallinta ja käyttö**

Tämän osion aiheet kertovat hallintatoimintojen käytöstä Filrin kansioille.

- ["Uuden kansion luominen" sivulla 41](#page-40-0)
- ["Kansion nimeäminen uudelleen" sivulla 41](#page-40-1)
- ["Kansion poistaminen" sivulla 42](#page-41-0)
- ["Kansion palauttaminen roskakorista" sivulla 42](#page-41-1)
- ["Kansion kopiointi" sivulla 43](#page-42-0)
- ["Kansion siirtäminen" sivulla 43](#page-42-1)
- ["Tiedostojen lataaminen" sivulla 44](#page-43-0)
- ["Tiedostojen lisääminen kansioon" sivulla 45](#page-44-0)
- ["Tiedostojen lisääminen kansioon WebDAVin avulla" sivulla 45](#page-44-1)
- ["Kansion käyttöoikeuksien tarkastelu" sivulla 47](#page-46-0)
- ["Kansion sähköposti-ilmoitusten tilaaminen" sivulla 47](#page-46-1)
- ["Kansiosarakkeiden määrittäminen" sivulla 47](#page-46-2)
- ["Kansiosivulla näytettävien tiedostojen määrän määrittäminen" sivulla 49](#page-48-0)
- ["Suodattimien käyttö kansioissa" sivulla 49](#page-48-1)
- ["Sähköpostin lähettäminen kansion avustajille" sivulla 52](#page-51-0)

## <span id="page-40-0"></span>**Uuden kansion luominen**

Filrillä voit luoda kansioita tai alikansioita kaikilla työalueilla tai kaikissa kansioissa, joihin sinulla on asianmukaiset oikeudet.

- **1** Siirry kansioon tai sijaintiin, johon haluat luoda uuden kansion.
- **2** Valitse **Uusi kansio**.

Uusi kansio -valintaikkuna tulee näkyviin.

- **3** Määritä uuden kansion nimi.
- **4** Valitse **OK**.

## <span id="page-40-1"></span>**Kansion nimeäminen uudelleen**

- **1** Siirry kansioon tai sijaintiin, jossa uudelleen nimettävä kansio on.
- **2** Avaa pudotusvalikko kansion nimen vierestä ja valitse sitten **Nimeä kansio uudelleen**. tai

Jos olet kansiossa, jonka haluta nimetä uudelleen, napsauta **Määritä**-kuvaketta kansion nimen vierestä ja valitse sitten **Nimeä kansio uudelleen**.

**3** Kirjoita kansion uusi nimi ja valitse **OK**.

## <span id="page-41-0"></span>**Kansion poistaminen**

Omat tiedostot -alueen kansioita voidaan siirtää roskakoriin ja palauttaa myöhemmin. Verkkokansioiden kansiot pitää poistaa, eikä niitä voida palauttaa.

- **1** Siirry kansioon tai sijaintiin, jossa kansio, jonka haluat poistaa, sijaitsee.
- **2** Valitse poistettavan kansion vieressä oleva valintaruutu ja napsauta **Poista**.

tai

Jos olet kansiossa, jonka haluat poistaa, napsauta Määritä-kuvaketta **kansion nimen** vieressä ja sitten **Poista kansio**.

**3** (Ehdollinen) Voit siirtää kansion roskakoriin valitsemalla **Siirrä roskakoriin** ja napsauttamalla sitten **OK**.

Tällä vaihtoehdolla kansio poistetaan sen nykyisestä sijainnista poistamatta sitä lopullisesti Filrjärjestelmästä.

**4** (Ehdollinen) Voit poistaa kansion ja sen sisällön lopullisesti valitsemalla **Poista**.

**TÄRKEÄÄ:** Poistettuja kohteita ei voi palauttaa.

**5** Valitse **OK**.

Lisätietoja Omat tiedostot -alueelta poistetun kansion palauttamisesta roskakorista: ["Kansion](#page-41-1)  [palauttaminen roskakorista" sivulla 42](#page-41-1).

## <span id="page-41-1"></span>**Kansion palauttaminen roskakorista**

Filrissä voit palauttaa kansion roskakorista sen aiempaan sijaintiin.

**1** Siirry kansioon tai sijaintiin, jossa roskakoriin siirretty kansio aiemmin oli.

Jos haluat esimerkiksi palauttaa Omat tiedostot -alueella olleen kansion, siirry Omat tiedostot -alueelle.

**2** Napsauta sivun oikeassa yläkulmassa olevaa **Roskakori**-kuvaketta .

Roskakorisivulla näytetään kaikki kansiot ja tiedostot, jotka on siirretty roskakoriin kyseisestä kansiosta tai sen alikansioista. Poistettuja kohteita, joita ei ole näkyvissä, ei voi palauttaa.

- **3** Valitse kansio, jonka haluat palauttaa.
- **4** Napsauta **Palauta**.

Kansio palautetaan sen aiempaan sijaintiin. Kansion sisältöä ei palauteta automaattisesti.

**5** (Valinnainen) Napsauta **Palauta kaikki**, jos haluat palauttaa kaikki roskakorissa olevat tiedostot ja kansiot alkuperäisiin sijainteihinsa.

Lisätietoja palauttamisesta: [Luku 9 "Kohteiden palauttaminen roskakorista" sivulla 71.](#page-68-0)

## <span id="page-42-0"></span>**Kansion kopiointi**

Filrissä voit kopioida kansion mihin tahansa kansioon, johon sinulla on asiaankuuluvat oikeudet, myös verkkokansioihin ja verkkokansioista muualle.

Tiedostojen käyttöoikeusasetukset muutetaan vastaamaan kohdekansion käyttöoikeusasetuksia.

- **1** Siirry kansioon tai sijaintiin, joka sisältää kopioitavan kansion.
- **2** Valitse kopioitavan kansion vieressä oleva valintaruutu ja napsauta sitten **Lisää** > **Kopioi**. tai

Jos olet kansiossa, jonka haluat kopioida, napsauta Määritä-kuvaketta **kansion nimen** vieressä ja valitse sitten **Kopioi kansio**.

Kopiointisivu tulee esiin.

**3** Ala kirjoittaa **Kohdekansio**-kenttään sen kansion nimeä, johon haluat kopioida kansion, ja napsauta kansion nimeä sen ilmestyessä.

tai

Napsauta Selaa-kuvaketta  $\begin{bmatrix} \frac{1}{16} \end{bmatrix}$ ja valitse sijainti, johon haluat kopioida kansion.

**4** Valitse **OK**.

## <span id="page-42-1"></span>**Kansion siirtäminen**

Filr sallii kansion siirron mihin tahansa kansioon, johon sinulla on vaadittavat oikeudet. Kansion käyttöoikeusasetukset muutetaan vastaamaan kohdekansion käyttöoikeusasetuksia.

#### **HUOMAUTUS**

- Et voi siirtää verkkokansiota Filr-kansioon (ei-verkkokansioon).
- **Siirrä**-vaihtoehto ei ole käytettävissä kansioille, jotka ovat **Jaettu minulle**-alueella. Sen sijaan voit käyttää **Kopioi**-toimintoa kopioidaksesi kansion haluamaasi sijaintiin ja sitten poistaa kansion **Jaettu minulle** -alueelta.
- **1** Siirry kansioon tai sijaintiin, jossa siirrettävä kansio on.
- **2** Valitse siirrettävän kansion vieressä oleva valintaruutu ja napsauta sitten **Lisää** > **Siirrä**. tai

Jos olet kansiossa, jonka haluat siirtää, napsauta **Määritä**-kuvaketta kansion nimen vieressä ja valitse sitten **Siirrä kansio**.

Siirtosivu tulee esiin.

**3** Ala kirjoittaa **Kohdekansio**-kenttään sen kansion nimeä, johon haluat siirtää kansion, ja napsauta kansion nimeä sen ilmestyessä.

tai

Napsauta Selaa-kuvaketta  $\begin{bmatrix} \frac{1}{2} \\ \frac{1}{2} \end{bmatrix}$ ja valitse sijainti, johon haluat siirtää kansion.

**4** Valitse **OK**.

## <span id="page-43-0"></span>**Tiedostojen lataaminen**

- ["Kaikkien kansiossa olevien tiedostojen lataaminen" sivulla 44](#page-43-1)
- ["Kansion sisällön lataaminen verkosta CSV-tiedostona" sivulla 44](#page-43-2)

### <span id="page-43-1"></span>**Kaikkien kansiossa olevien tiedostojen lataaminen**

Tässä kohdassa kuvataan, miten ladataan kaikki tiedostot .zip-tiedostona. Katso lisätietoja kansiossa tai alueella olevien tiettyjen tiedostojen lataamisesta kappaleesta ["Tiedostojen lataaminen"](#page-59-0)  [sivulla 60.](#page-59-0)

Pidä tämä mielessä, kun lataat tiedostoja kansiosta:

- Kansiota, jossa on yli 1000 tiedostoa, ei voi ladata verkosta. (Kansiossa ja sen alikansioissa olevat tiedostot huomioidaan.)
- Kun lataat tiedostoja .zip-tiedostona Filristä, sinulla tulee olla Zip64-pakkausmuotoa tukeva pakkauksenpurkuohjelma käytössäsi työasemalla, johon lataat tiedostoja.

Jos haluat ladata kaikki tiedostot kansiosta:

- **1** Siirry kansioon tai sijaintiin, joka sisältää tiedostot, jotka haluat ladata verkosta.
- **2** Napsauta avattavaa nuolta kansion nimen vieressä ja sitten **Lataa kaikki tiedostot verkosta zip-tiedostona**.

tai

Jos olet kansiossa, johon haluat ladata kaikki tiedostot, napsauta **Määritä**-kuvaketta kansion nimen vieressä ja sitten **Lataa kaikki tiedostot verkosta zip-tiedostona**.

**3** Tallenna **.zip**-tiedosto työasemallesi ja pura se sitten.

Mahdollinen kansiohierarkia säilyy .zip-tiedostossa.

**HUOMAUTUS:** Jos kansion nimessä on monitavuisia merkkejä, ladatun kansion nimeksi asetetaan folder.zip. Voit muuttaa kansion nimen myöhemmin.

**4** (Valinnainen) Voit nyt muokata tiedostoja ja tallentaa ne takaisin Filriin kohdan ["Tiedoston](#page-56-0)  [lataaminen ja muokkaaminen" sivulla 57](#page-56-0) mukaisesti.

### <span id="page-43-2"></span>**Kansion sisällön lataaminen verkosta CSV-tiedostona**

Voit ladata verkosta kansion sisällön. Kansion alikansioiden sisältöä ei ladata.

- **1** Siirry kansioon tai sijaintiin, joka sisältää tiedostot, jotka haluat ladata verkosta.
- **2** Napsauta avattavaa nuolta kansion nimen vieressä ja sitten **Lataa kansion sisältö verkosta CSV-tiedostona**.

tai

Jos olet kansiossa, johon haluat ladata kaikki tiedostot, napsauta **Määritä**-kuvaketta kansion nimen vieressä ja sitten **Lataa kansion sisältö verkosta CSV-tiedostona**.

CSV-tiedosto ladataan verkosta. Voit avata CSV-tiedoston taulukkolaskentaohjelmalla Microsoft Excelillä, ja katsella sen sisältöä. CSV-tiedosto sisältää erilaisia tietoja kustakin kansiomerkinnästä tunnisteen, kuvakkeen, tekijän, luontipäivämäärän, kuvauksen ym.

## <span id="page-44-4"></span><span id="page-44-0"></span>**Tiedostojen lisääminen kansioon**

Filrillä voit tuoda tiedostoja ja kansioita mistä tahansa sijainnista ja lisätä ne Filr-kansioon.

- ["Tiedostojen lisääminen" sivulla 45](#page-44-2)
- ["Kansioiden lisääminen" sivulla 45](#page-44-3)

### <span id="page-44-2"></span>**Tiedostojen lisääminen**

- **1** Siirry kansioon tai alueelle, jonne haluat lisätä tiedostoja.
- **2** Vedä tiedosto jostakin sijainnista työpöydältä, ja pudota se kansioon tai alueelle (kuten Omat tiedostot -alue tai siellä oleva kansio).

tai

Napsauta ensin kansion työkalurivillä **Lisää tiedostoja**, **Selaa**, sitten selaa tiedostoon, jonka haluat lisätä.

Jos samanniminen tiedosto on jo olemassa, tiedostoristiriita-ikkuna näytetään ja voit päättää korvataanko olemassa oleva tiedosto.

### <span id="page-44-3"></span>**Kansioiden lisääminen**

- **1** Siirry kansioon tai alueelle, jonne haluat lisätä kansion.
- **2** Pidä Ctrl-näppäintä pohjassa ja napsauta kansion työkalurivillä **Lisää tiedostoja**, jolloin Lisää tiedostoja -sovelma käynnistetään.
- **3** Vedä kansio työasemasi jostakin sijainnista Lisää tiedostoja -ikkunan kansiokuvakkeen päälle.

## <span id="page-44-1"></span>**Tiedostojen lisääminen kansioon WebDAVin avulla**

WebDAV on standardoitu tiedostojen yhteiskäyttö- ja tiedostojenhallintaprotokolla. Filr tukee WebDAV-työkalujen käyttöä. Voit hallita Filr-tiedostojasi WebDAVilla. Filr käyttää WebDAVia, kun tiedostoja muokataan Edit-in-Place-toiminnolla ja kun tiedostoja ja kansioita selataan Filrissä WebDAV-liittymän kautta.

Jos käytät WebDAVia Windows 7:ssä, Filr-järjestelmänvalvojan pitää varmistaa, että työasemasi täyttää kaikki WebDAVin tukemiseen vaaditut edellytykset kuten oppaan "Filr 3.4: Administrative UI Reference" (Filr 3.4: Hallintakäyttäjän käyttöliittymäopas) kohdassa *WebDAV Authentication Configuration Settings* (Webdav-todennuksen määritykset) on kuvattu.

Jos et voi käyttää WebDAVia seuraavien kohtien mukaisesti, pyydä apua Filr-järjestelmänvalvojalta.

["Tiedostojen ja kansioiden selaaminen WebDAV-liittymän kautta" sivulla 46](#page-45-0)

### <span id="page-45-0"></span>**Tiedostojen ja kansioiden selaaminen WebDAV-liittymän kautta**

Voit käyttää WebDAVia Filr-tiedostojen ja -kansioiden selaamiseen. Kun määrität WebDAVin Filrin kanssa seuraavien kohtien mukaisesti, näet Filr-sivustolla kaikki tiedostot ja kansiot, joihin sinulla on käyttöoikeus.

- ["Filr-kansion tarkastelu Windows-ympäristössä" sivulla 46](#page-45-1)
- ["Filr-kansion tarkastelu Linux-ympäristössä" sivulla 46](#page-45-2)

#### <span id="page-45-1"></span>**Filr-kansion tarkastelu Windows-ympäristössä**

Voit tarkastella Filr-kansiota Windows-ympäristössä seuraavilla tavoilla:

- ["Verkkoaseman luominen Filr-kansioon" sivulla 46](#page-45-3)
- ["Filr-kansion lisääminen verkkosijanniksi" sivulla 46](#page-45-4)

#### <span id="page-45-3"></span>**Verkkoaseman luominen Filr-kansioon**

**HUOMAUTUS:** Jos käytät Windows XP -käyttöjärjestelmää, tässä kohdassa kuvattu yhdistetyn aseman luonti Filriin ei toimi. Lisää sen sijaan Filr-kansio verkkosijaintina kohdan ["Filr-kansion](#page-45-4)  [lisääminen verkkosijanniksi" sivulla 46](#page-45-4) mukaisesti.

**1** Määritä asema ylätason Filr-kansioon. (Esimerkiksi https://*filr\_server*:8443.)

Voit tehdä tämän käyttämällä Windowsin Yhdistä verkkoasemaan -ominaisuutta.

**2** Määritä Filr-tunnuksesi ja suorita asennusprosessi loppuun.

Näet kaikki tiedostot ja kansiot, joihin sinulla on pääsy Filr-sivustollasi.

#### <span id="page-45-4"></span>**Filr-kansion lisääminen verkkosijanniksi**

**HUOMAUTUS:** Jos käytät Windows Vista -käyttöjärjestelmää, tässä kohdassa kuvattu Filr-kansion lisääminen verkkosijainniksi ei toimi. Luo sen sijaan verkkoasema Filr-kansioon kohdan ["Verkkoaseman luominen Filr-kansioon" sivulla 46](#page-45-3) mukaisesti.

**1** Lisää ylätason Filr-kansio verkkosijainniksi. (Esimerkiksi https://*filr\_server*:8443.)

Voit tehdä tämän käyttämällä Windowsin Verkkoympäristöt -ominaisuutta.

Näet kaikki tiedostot ja kansiot, joihin sinulla on pääsy Filr-sivustollasi.

#### <span id="page-45-2"></span>**Filr-kansion tarkastelu Linux-ympäristössä**

Voit tarkastella Filr-kansiota Linux-ympäristössä.

**1** Käytä joko Nautilusta tai Konqueroria käyttääksesi ylätason Filr-kansiota. (Esimerkiksi https:// *filr\_server*:8443.)

Katso Linux-ohjekirjoista lisätietoja Nautiluksen tai Konquerorin käytöstä.

**2** Määritä Filr-tunnuksesi ja suorita asennusprosessi loppuun.

Näet kaikki tiedostot ja kansiot, joihin sinulla on pääsy Filr-sivustollasi.

## <span id="page-46-0"></span>**Kansion käyttöoikeuksien tarkastelu**

- **1** Siirry alueelle tai kansioon, joka sisältää kansion, jonka käyttöoikeuksia haluat tarkastella. Jos kansio on esimerkiksi Omat tiedostot -alueella, siirry Omat tiedostot -alueelle.
- **2** Avaa pudotusvalikko kansion nimen vierestä.
- **3** Valitse **Näytä kenellä on käyttöoikeus**.

Kenellä on käyttöoikeus -valintaikkuna tulee näkyviin. Siinä on lueteltu kaikki käyttäjät ja ryhmät, joilla on pääsy kansioon.

## <span id="page-46-1"></span>**Kansion sähköposti-ilmoitusten tilaaminen**

Voit määrittää kansion lähettämään sinulle sähköposti-ilmoituksia, jotka kertovat kansion käyttötapahtumista.

Lisätietoja sähköposti-ilmoitusten tilaamisesta kansiosta: ["Kansion tai tiedoston tilaaminen" sivulla](#page-25-0)  [26](#page-25-0).

## <span id="page-46-2"></span>**Kansiosarakkeiden määrittäminen**

Filrillä voit määrittää kansioiden taulukoiden sarakkeita.

- ["Piilotettujen sarakkeiden näyttäminen" sivulla 47](#page-46-3)
- ["Sarakkeiden uudelleennimeäminen" sivulla 48](#page-47-0)
- ["Sarakkeiden järjestyksen muuttaminen" sivulla 48](#page-47-1)
- ["Sarakkeen leveyden säätäminen" sivulla 48](#page-47-2)
- ["Sarakkeen oletusarvojen palauttaminen" sivulla 49](#page-48-2)

### <span id="page-46-3"></span>**Piilotettujen sarakkeiden näyttäminen**

Nämä sarakkeet ovat käytettävissä oletusarvoisesti:

- **Otsikko:** Näyttää tiedoston nimen.
- **Kommentit:** Näyttää tiedostoon tehtyjen kommenttien lukumäärän.
- **Koko:** Näyttää tiedoston koon.
- **Tekijä:** Näyttää tiedoston tekijän.
- **Päivämäärä:** Näyttää, milloin tiedostoa viimeksi muokattiin tai kommentoitiin.

Taulukon sarakkeiden näyttäminen tai piilottaminen kansiossa:

- **1** Siirry kansioon, jossa haluat näyttää tai piilottaa taulukon sarakkeita.
- **2** Valitse Määritä -kuvake  $\bullet$  suodattimen vierestä sivun oikeasta yläkulmasta, ja valitse sitten **Muokkaa sarakkeiden asettelua**.
- **3** Valitse**Näytä**-sarakkeessa sarakkeet, joiden haluat näkyvän, ja poista niiden sarakkeiden valinta, jotka haluat piilottaa.
- **4** (Valinnainen) Valitse **Aseta oletusarvoisiksi kansiosarakkeiksi kaikille käyttäjille**, jos haluat kaikkien käyttäjien näkevän vain valitsemasi sarakkeet.
- **5** Valitse **OK**.

### <span id="page-47-0"></span>**Sarakkeiden uudelleennimeäminen**

- **1** Siirry kansioon, jonka taulukon sarakkeita haluat nimetä uudelleen.
- 2 Valitse Määritä -kuvake **suodattimen vierestä sivun oikeasta yläkulmasta**, ja valitse sitten **Muokkaa sarakkeiden asettelua**.
- **3** Määritä **Mukautettu otsikko** -sarakkeessa uusi nimi sarakkeelle esillä olevaan kenttään.
- **4** (Valinnainen) Valitse **Aseta oletuskansiosarakkeiksi kaikille**, jos haluat, että kaikki käyttäjät näkevät määrittämäsi sarakkeiden nimet.
- **5** Valitse **OK**.

### <span id="page-47-1"></span>**Sarakkeiden järjestyksen muuttaminen**

- **1** Siirry kansioon, jonka taulukon sarakkeita haluat järjestää uudelleen.
- 2 Valitse Määritä -kuvake **suodattimen vierestä sivun oikeasta yläkulmasta**, ja valitse sitten **Muokkaa sarakkeiden asettelua**.
- **3** Valitse valintanappi taulukon sen sarakkeen vasemmalta puolelta, jonka järjestystä haluat muuttaa.
- **4** Napsauta **Järjestys**-alueella ylä- ja alanuolia siirtääksesi saraketta ylös tai alas.
- **5** (Valinnainen) Valitse**Aseta oletusarvoisiksi kansiosarakkeiksi kaikille käyttäjille**, jos haluat kaikkien käyttäjien näkevän vain valitsemasi sarakkeet.
- **6** Valitse **OK**.

### <span id="page-47-2"></span>**Sarakkeen leveyden säätäminen**

- **1** Siirry kansioon, jossa haluat säätää sarakkeiden leveyksiä.
- 2 Valitse Määritä -kuvake **suodattimen vierestä sivun oikeasta yläkulmasta**, ja valitse sitten **Muokkaa sarakkeiden kokoja**.
- **3** Valitse ja vedä nuolikuvakkeita **Muuta kokoa** -sarakkeessa muuttaaksesi kunkin sarakkeen kokoa. Sarakkeiden koon muuttuminen näkyy saman tien.

tai

Säädä numeroita **Koko** -sarakkeessa jokaisen sarakkeen osalta, joiden kokoa haluat muuttaa. Määritä sitten **Yksikkö**-sarakkeessa, tarkoittavatko numerot pikseleitä vai prosentteja.

Jos kaikki sarakeleveydet on asetettu kiinteään pikselimäärään, oikeanpuoleisin sarake muutetaan automaattisesti käyttämään arvoa 100 %.

**4** Valitse **OK**.

### <span id="page-48-2"></span>**Sarakkeen oletusarvojen palauttaminen**

Voit palauttaa sarakkeen oletusarvot, jos et enää halua käyttää sarakkeisiin tekemiäsi muutoksia.

- **1** Siirry kansioon, jossa haluat palauttaa sarakkeiden oletusarvot.
- 2 Valitse Määritä -kuvake **suodattimen vierestä sivun oikeasta yläkulmasta**, ja valitse sitten **Muokkaa sarakkeiden asettelua**.
- **3** Valitse **Palauta oletusasetukset**.

### <span id="page-48-0"></span>**Kansiosivulla näytettävien tiedostojen määrän määrittäminen**

Voit valita, kuinka monta tiedostoa Filr-sivuston kussakin kansiossa näytetään sivua kohti.

**1** Napsauta minkä tahansa Filr-sivun oikeassa yläkulmassa olevaa linkitettyä nimeäsi.

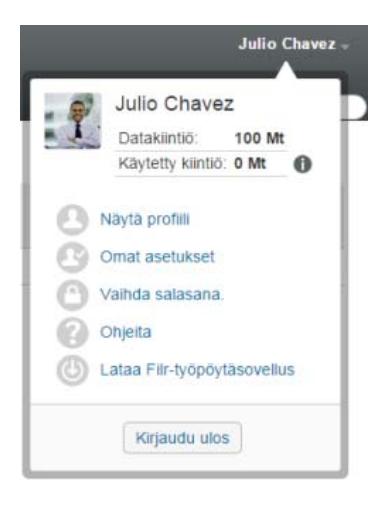

**2** Napsauta **Omat asetukset**-kuvaketta .

Omat asetukset -valintaikkuna tulee näkyviin.

**3** Määritä kentässä **Kohteita kansion sivua kohti** kullakin Filr-sivuston sivulla näytettävien kohteiden enimmäismäärä.

Oletusarvo on 25.

**4** Valitse **OK**.

## <span id="page-48-1"></span>**Suodattimien käyttö kansioissa**

Filrin kansioissa voi käyttää suodattimia, jolla voit nopeasti selata kansiossa olevia tietoja.

- ["Kansioluettelon suodattaminen" sivulla 50](#page-49-0)
- ["Ennaltamääritetyn suodattimen luonti" sivulla 50](#page-49-1)
- ["Ennaltamääritetyn suodattimen käyttö" sivulla 50](#page-49-2)
- ["Ennaltamääritetyn suodattimen muokkaaminen" sivulla 51](#page-50-0)
- ["Ennaltamääritetyn suodattimen kopiointi" sivulla 51](#page-50-1)
- ["Suodattimen poistaminen" sivulla 51](#page-50-2)

### <span id="page-49-0"></span>**Kansioluettelon suodattaminen**

Voit suodattaa tietoa kansiossa tai alueella nopeasti kirjoittamalla osan sanasta tai lauseesta:

- **1** Siirry alueelle tai tiettyyn kansioon, jossa haluat suodattaa tietoa Jaettu minulle- tai Omat tiedostot -alueelle.
- **2** Napsauta sivun oikeassa yläkulmassa **Suodatinluettelo** kenttää.
- **3** Kirjoita osa sanasta tai lauseesta, jonka haluat suodattaa, ja paina sitten Enter.

Vain kansiot tai tiedostot, joiden otsikot sisältävät kirjoittamasi täsmälliset vastineet, näytetään.

Tarkemman hakutuloksen saat suorittamalla haun kohdan ["Tiedonhaku" sivulla 21](#page-20-0) mukaisesti tai voit luoda suodattimen kohdan ["Ennaltamääritetyn suodattimen luonti" sivulla 50](#page-49-1) mukaisesti.

### <span id="page-49-1"></span>**Ennaltamääritetyn suodattimen luonti**

Filrissä voi kansioon luoda useita suodattimia. Suodattimien avulla voit helposti ja nopeasti seuloa kansiossa olevaa kohteita.

- **1** Siirry kansioon, johon haluat luoda suodattimen.
- **2** Napsauta valintanuolta **Suodatinluettelo**-kentän vieressä ja valitse sitten **Hallitse suodattimia**.
- **3** Valitse **Lisää uusi suodatin**.

**Suodattimen nimi:** Määritä suodattimelle nimi.

**Salli kaikkien käyttää tätä suodatinta:** Valitse tämä vaihtoehto, jos haluat, että kaikki kansiossa vierailevat käyttäjät voivat käyttää suodatinta. Jos tätä vaihtoehtoa ei ole valittu, suodatin on vain sen tekijän käytössä.

**Hakuteksti:** Kirjoita teksti, jota olet etsimässä.

Katso lisätietoja eri tavoista hienosäätää tekstiin perustuvaa hakua kappaleesta ["Hakutoiminnon](#page-21-0)  [käyttö" sivulla 22.](#page-21-0)

**Tekijät:** Hae kohteita tekijän mukaan.

**Viimeksi aktiivinen päivissä:** Valitse tämä hakeaksesi kohteita, jotka ovat olleet aktiivisia viimeisten 1, 3, 7, 30 tai 90 päivän aikana.

**Luontipäivämäärät:** Hae kohteita luontipäivämäärän mukaan. Kirjoita esillä oleviin kenttiin haluamasi aikavälin alku- ja loppupäivämäärät.

**Muokkauspäivämäärät:** Hae kohteita viimeisen muokkauspäivämäärän mukaan. Kirjoita esillä oleviin kenttiin haluamasi aikavälin alku- ja loppupäivämäärät.

**4** Valitse **OK** > **Sulje**.

### <span id="page-49-2"></span>**Ennaltamääritetyn suodattimen käyttö**

- **1** Siirry kansioon, jonne olet jo luonut suodattimen, jota haluat käyttää.
- <span id="page-49-3"></span>**2** Napsauta valintanuolta **Suodatinluettelo**-kentän vierestä ja valitse sitten suodattimen nimi.

Suodatinta käytetään kansioon.

**3** Toista [Vaihe 2](#page-49-3) lisätäksesi useampia suodattimia kansioon.

Kun käytät suodatinta, kohteita, jotka eivät vastaa suodattimen kriteerejä, ei näytetä kansion luetteloinnissa. Jos haluat poistaa suodattimen, napsauta x-merkkiä suodattimen nimen vieressä.

### <span id="page-50-0"></span>**Ennaltamääritetyn suodattimen muokkaaminen**

- **1** Siirry kansioon, jossa haluat muokata jo luotua suodatinta.
- **2** Napsauta valintanuolta **Suodatinluettelo**-kentän vieressä ja valitse sitten **Hallitse suodattimia**.
- **3** Valitse **Omat suodattimet** -kohdassa tai **Kaikille näytettävät suodattimet** -kohdassa avattavaa valikkoa ja valitse suodatin, jota haluat muokata.
- **4** Valitse **Muokkaa**.
- **5** Tee haluamasi muutokset ja valitse sitten **OK** > **Sulje**.

### <span id="page-50-1"></span>**Ennaltamääritetyn suodattimen kopiointi**

Voit käyttää suodatinta uudelleen kopioimalla sen kansiosta toiseen.

- **1** Siirry kansioon, johon haluat kopioida suodattimen.
- **2** Napsauta valintanuolta **Suodatinluettelo**-kentän vieressä ja valitse sitten **Kopioi suodattimet**. Suodattimien kopioimisen valintaikkuna tulee näkyviin.
- **3** Ala kirjoittaa **Kopioi suodattimet kansiosta** -kenttään sen kansion nimeä, josta haluat kopioida suodattimet, ja napsauta nimeä, kun se näytetään pudotusvalikossa.

tai

Napsauta **Selaa**-kuvaketta **Kopioi suodattimet kansiosta** -kentän vieressä, selaa kansioon, josta haluat kopioida suodattimen, ja valitse kansio.

**4** Valitse yksi tai useampi suodatin kopioitavaksi ja napsauta **OK**.

### <span id="page-50-2"></span>**Suodattimen poistaminen**

- **1** Siirry kansioon, josta haluat poistaa jo luodun suodattimen.
- **2** Napsauta valintanuolta **Suodatinluettelo**-kentän vieressä ja valitse sitten **Hallitse suodattimia**.
- **3** Valitse pudotusvalikko **Omat suodattimet** -kohdassa tai **Kaikille näytettävät suodattimet** -kohdassa ja valitse suodatin, jonka haluat poistaa.
- **4** Valitse **Poista** ja sitten **OK** vahvistaaksesi, että haluat poistaa suodattimen.
- **5** Valitse **Sulje**.

## <span id="page-51-0"></span>**Sähköpostin lähettäminen kansion avustajille**

Voit lähettää sähköpostia kaikille käyttäjille, jotka ovat lisänneet tiedostoja kansioon. Linkki kansioon luodaan automaattisesti sähköpostiviestin **Viesti**-kenttään ja käyttäjät, jotka ovat lisänneet tiedostoja kansioon, lisätään automaattisesti vastaanottajaluetteloon. Tämä on nopea tapa ottaa yhteyttä kaikkiin käyttäjiin, joita tietty kansio kiinnostaa.

- **1** Siirry kansioon, josta haluat lähettää sähköpostiviestin kaikille kansion avustajille.
- **2** Napsauta **Määritä**-kuvaketta kansion nimen vieressä ja valitse sitten **Lähetä sähköpostia avustajille**.

Lähetä sähköpostia -ikkuna tulee näkyviin. Linkki kansioon luodaan automaattisesti sähköpostiviestin **Viesti**-kenttään ja käyttäjät, jotka ovat lisänneet tiedostoja kansioon, lisätään automaattisesti vastaanottajaluetteloon.

**3** Jatka täyttämällä Lähetä sähköpostia -lomake ja valitse sitten **Lähetä**.

# 5 <sup>5</sup>**Hallinnollisten toimenpiteiden suorittaminen kansioissa**

Jos olet sellaisen kansion omistaja, jota muut käyttävät, haluat ehkä määrittää kansiot lähettämään sähköposti-ilmoituksia muille käyttäjille.

["Kansioiden määrittäminen lähettämään sähköposti-ilmoituksia muille käyttäjille" sivulla 53](#page-52-0)

## <span id="page-52-0"></span>**Kansioiden määrittäminen lähettämään sähköpostiilmoituksia muille käyttäjille**

Kansion omistajana voit määrittää Filrin lähettämään muille käyttäjille sähköposti-ilmoituksia kertoaksesi heille kansiossa tai jossain sen alikansioissa tapahtuneista toimenpiteistä. Jos käyttäjä ei halua saada tietoja kansiossa tapahtuneista toimenpiteistä, hän voi muuttaa ilmoitusasetuksia. Käyttäjän omat asetukset ohittavat tai peruuttavat kansion omistajan luomat ilmoitusasetukset.

Et voi suoraan määrittää alikansiota lähettämään sähköposti-ilmoituksia. Sinun pitää tehdä määritykset pääkansiossa.

**HUOMAUTUS:** Saadakseen ilmoituksia käyttäjillä tulee olla toiminnassa oleva sähköpostiosoite Filrkäyttäjätilillään.

Filr ei tarkista käyttäjien sähköpostiosoitteiden olemassaoloa ennen niiden lisäämistä ilmoitusluetteloon.

- **1** Siirry kansioon, josta haluat lähettää sähköposti-ilmoitukset.
- **2** Napsauta kansion nimen vieressä **Määritä**-kuvaketta ja sitten **Tilaa kansio toisille**.

Tilaa kansio toisille -sivu tulee esiin.

- **3** Valitse **Tilausilmoituksen tyyppi** -osiossa tyyppi sähköposti-ilmoitukselle, jonka haluat lähettää.
	- **Tiivistelmäsähköposti (sisältää kaikki muutokset kansiossa):** Filr lähettää yhteenvedon kaikesta kansiossa tai sen alikansioissa tapahtuneista toimenpiteistä (saatavilla vain kansioihin). Filr lähettää tiivistelmäilmoituksia sivustosi järjestelmänvalvojan määrittämän aikataulun mukaan.
	- **Sähköposti liitteillä:** Filr lähettää yhden viestin jokaista uutta tai muutettua tiedostoa kohti, ja viesteihin sisältyy liitteenä varsinainen tiedosto.
	- **Vain sähköposti (aina, kun muutos tapahtuu):** Filr lähettää yhden viestin jokaisesta uudesta tiedostosta tai tiedoston muokkauksesta. Sähköpostiviestissä ei ole itse tiedostoa liitteenä, vaan vain tietoa tiedostosta ja sille tehdyistä toimenpiteistä. Filr lähettää kaiken tyyppisiä yksittäisiä ilmoituksia viiden minuutin välein.
	- **Tekstiviesti:** Filr lähettää viestin, joka soveltuu katseltavaksi tekstiviestinä. Viesti sisältää ainoastaan tiedoston otsikon ja linkin uuteen tai muokattuun tiedostoon. Filr lähettää kaiken tyyppisiä yksittäisiä ilmoituksia viiden minuutin välein.
- **4** Määritä käyttäjät, joiden haluat vastaanottavan sähköposti-ilmoituksia.

Voit määrittää sähköpostiosoitteita, käyttäjiä tai ryhmiä.

Valitse **Käytä** > **Sulje**.

Voit määrittää kansion lopettamaan sähköposti-ilmoitusten lähettämisen:

- Varmista, ettei sähköpostiosoitteita, käyttäjiä tai ryhmiä ole määritetty.
- Valitse **Käytä** > **Sulje**.

# 6 <sup>6</sup>**Tiedostojen käsittely**

Seuraavissa kohdissa kuvatun Filrin piirissä olevien tiedostojen kanssa työskentelemisen lisäksi voit käyttää Filr Desktop -sovellusta synkronoidaksesi Filr-tiedostot työpöytäsi kanssa. Voit luoda ja muokata tiedostoja ja tehdä paljon muuta. Lisätietoja on seuraavissa oppaissa:

- **Linux:** *[Filr Desktop -sovelluksen käyttöopas Linuxille](https://www.novell.com/documentation/filr-3/filr-desktop-linux/data/bookinfo.html)* (https://www.novell.com/documentation/ filr-3/filr-desktop-linux/data/bookinfo.html)
- **Mac:** *[Filr Desktop -sovellus Macille](https://www.novell.com/documentation/filr-3/filr-desktop-mac/data/bookinfo.html)* (https://www.novell.com/documentation/filr-3/filr-desktopmac/data/bookinfo.html)
- **Windows:** *[Filr Desktop -sovelluksen käyttöopas Windowsille](https://www.novell.com/documentation/filr-3/filr-desktop/data/bookinfo.html)* (https://www.novell.com/ documentation/filr-3/filr-desktop/data/bookinfo.html)

Filrillä saat helposti käyttöösi yrityksen tiedostojärjestelmässä olevat kansiot ja tiedostot. Filrjärjestelmänvalvoja määrittää, mihin yrityksen tiedostoihin sinulla on käyttöoikeus. Filrissä nämä yritystiedostot sijaitsevat Verkkokansiot-nimisellä alueella.

Verkkokansioissa olevien tiedostojen lisäksi voit ladata tiedostoja muille Filr-sivuston alueille helppoa tallennusta ja käyttöä varten. Voit jopa jakaa tiedostoja työtovereidesi kanssa ja keskustella niistä heidän kanssaan.

Lisätietoja verkkokansioista ja muista tiedostotyypeistä Filrissä: ["Yrityksen tiedostojärjestelmässä](#page-19-0)  [olevien tiedostojen ja kansioiden käyttö \(verkkokansiot\)" sivulla 20](#page-19-0) ja ["Omien tiedostojen ja](#page-20-1)  [kansioiden käyttö \(Omat tiedostot\)" sivulla 21.](#page-20-1)

- ["Tiedoston lähetys verkkoon" sivulla 56](#page-55-0)
- ["Tiedoston kommentoiminen" sivulla 56](#page-55-1)
- ["Kommentin muokkaaminen tai poistaminen" sivulla 56](#page-55-2)
- ["Tiedoston muokkaaminen" sivulla 57](#page-56-1)
- ["Tiedostojen tarkastelu Vain luku -tilassa" sivulla 57](#page-56-2)
- ["Tiedostonimeä napsautettaessa tapahtuvan oletustoiminnon muuttaminen" sivulla 58](#page-57-0)
- ["Tiedoston käyttöoikeuksien tarkastelu" sivulla 59](#page-58-0)
- ["Tiedostojen lataaminen" sivulla 60](#page-59-1)
- ["Tiedostojen uudelleennimeäminen" sivulla 61](#page-60-0)
- ["Tiedostojen siirtäminen" sivulla 61](#page-60-1)
- ["Tiedostojen kopioiminen" sivulla 62](#page-61-0)
- ["Tiedoston poistaminen" sivulla 62](#page-61-1)
- ["Tiedoston palauttaminen roskakorista" sivulla 63](#page-62-0)
- ["Tiedoston pyytäminen" sivulla 63](#page-62-1)
- ["Tiedoston merkitseminen luetuksi" sivulla 64](#page-63-0)
- ["Tiedoston merkitseminen lukemattomaksi" sivulla 65](#page-64-0)
- ["Sähköposti-ilmoitusten tilaaminen tiedostolle" sivulla 65](#page-64-1)
- ["Sähköpostin lähettäminen tiedoston osallistujille" sivulla 66](#page-65-0)

## <span id="page-55-0"></span>**Tiedoston lähetys verkkoon**

Käyttöoikeuksistasi riippuen voit lähettää tiedostoja Omat tiedostot -alueellesi, toisen käyttäjän sinulle jakamaan kansioon ja/tai verkkokansioon.

Omat tiedostot on henkilökohtainen alueesi Filr-sivustolla, ja voit käyttää sitä napsauttamalla **Omat tiedostot** millä tahansa sivulla Filrissä. (Lisätietoja Omat tiedostot -alueesta: ["Omat tiedostot" sivulla](#page-9-0)  [10](#page-9-0).) Verkkokansiot ovat kansioita yrityksesi tiedostojärjestelmässä. Voit käyttää niitä napsauttamalla **Verkkokansiot** millä tahansa sivulla Filrissä. (Katso lisätietoja verkkokansioista kappaleesta ["Verkkokansiot" sivulla 10.](#page-9-1))

Lisätietoja tiedoston lähettämisestä: ["Tiedostojen lisääminen kansioon" sivulla 45](#page-44-4).

## <span id="page-55-1"></span>**Tiedoston kommentoiminen**

Ihmiset julkaisevat useintiedoston synnyttääkseen ideoita ja saadakseen palautetta. Filrin avulla voit kommentoida tiedostoja, jotta voit jakaa ajatuksiasi ja antaa palautetta.

**1** Siirry tiedostoon, jota haluat kommentoida ja napsauta sitten haluamasi tiedoston vieressä

olevaa Kommentti-kuvaketta **kubaliseesi tiedostoa.** 

**2** Kirjoita kommenttisi ja napsauta **Lähetä**.

tai

Vastataksesi nimenomaisesti johonkin olemassa olevaan kommenttiin napsauta **Toimenpiteet** > **Kommentti** kommentin vieressä, lisää kommenttisi ja napsauta **Lähetä**.

Katso lisätietoja tiedoston kommentoimisesta katselun yhteydessä kappaleesta ["Tiedoston ja sen](#page-57-1)  [metatietojen tarkastelu" sivulla 58.](#page-57-1)

Katso lisätietoja tiedoston kommentoimisesta Filr Mobile -sovelluksella *[Filr Mobile -sovellus – pika](http://www.novell.com/documentation/filr-3/filr-qs-mobile/data/filr-qs-mobile.html)[aloituksesta](http://www.novell.com/documentation/filr-3/filr-qs-mobile/data/filr-qs-mobile.html)* (http://www.novell.com/documentation/filr-3/filr-qs-mobile/data/filr-qs-mobile.html).

## <span id="page-55-2"></span>**Kommentin muokkaaminen tai poistaminen**

Jos olet lähettänyt kommentin, jota haluat muuttaa tai jonka haluat poistaa, tee näin:

- **1** Siirry tiedostoon, jossa muutettava tai poistettava kommentti on, ja napsauta sitten **Kommentoi**kuvaketta uiedoston vieressä.
- **2** Napsauta Toimenpiteet-pudotusvalikkoa ja valitse joko Muokkaa tai Poista.
- **3** Muokkaa kommenttia ja napsauta **Lähetä**.

tai

Jos haluat poistaa kommentin, napsauta **OK** vahvistaaksesi kommentin poiston.

## <span id="page-56-1"></span>**Tiedoston muokkaaminen**

Micro Focus suosittelee käyttämään Filr Desktop -työasemaohjelmaa aina kun mahdollista, koska sen avulla tiedostoja voi muokata tavallisilla työpöytäsovelluksilla ja tiedostojen muutokset synkronoidaan automaattisesti verkkoon.

Voit myös ladata tiedoston työasemaasi muokattavaksi, tai jos selaimesi tukee sitä, voit muokata tiedostoa Filrin Edit-in-Place-toiminnolla.

#### **TÄRKEÄÄ**

• Suosittelemme, että et käytä Edit-in-Place-toimintoa yhdessä Micro Focus Filr Plugin for Microsoft Office -pluginin kanssa Office-tiedostojen muokkaamiseen. Lisätietoja tiedostojen muokkaamisesta käyttämällä Microsoft Office -ohjelmia on oppaan Filr 3.4 Using Micro Focus Filr with Microsoft Office and Outlook Applications (Filr 3.4 Micro Focus Filrin käyttö Microsoft Office - ja Outlook-sovellusten kanssa) kohdassa Editing and Saving a File to the Filr Server (Tiedoston muokkaaminen ja tallentaminen Filr-palvelimelle).

Kun olet muokannut Office-tiedostoa Edit-in-Place-toiminnolla, sinun pitää käyttää **Tiedosto** > **Tallenna** -toimintoa Office-ohjelmassa tiedoston tallentamiseen. Älä käytä Micro Focus Filr Plugin -valikon Tallenna-vaihtoehtoa tiedoston tallentamiseen.

- Voit muokata tiedostoa edit-in-place -toiminnolla vain jos Filr-järjestelmänvalvojasi on sallinut WebDAVin Filr-sivustolla.
- ["Tiedoston lataaminen ja muokkaaminen" sivulla 57](#page-56-3)

### <span id="page-56-3"></span><span id="page-56-0"></span>**Tiedoston lataaminen ja muokkaaminen**

Lataa ja muokkaa tiedostoa verkkoselaimella näin:

- **1** Lataa tiedosto työasemaasi: ["Yksittäisten tiedostojen lataaminen" sivulla 60.](#page-59-2)
- **2** Muokkaa tiedostoa halutusti ja tallenna se sitten alkuperäisellä nimellä.
- **3** Siirry Filrissä kansioon, jossa tiedosto on, ja valitse sitten **Lisää tiedostoja**. Vedä ja pudota -ikkuna tulee näkyviin.
- **4** Vedä tiedosto vedä ja pudota -ikkunaan.
- **5** Napsauta esiin tulevassa Tiedostoristiriidat-valintaikkunassa **Kirjoita tiedostojen päälle** korvataksesi tällä hetkellä Filrissä olevan tiedoston ladattavalla tiedostolla.

Tiedosto korvataan lataamallasi tiedostolla.

## <span id="page-56-2"></span>**Tiedostojen tarkastelu Vain luku -tilassa**

Filrissä on helppo tarkastella tiedostoja.

Seuraavissa kohdissa kuvataan, miten tiedostoja tarkastellaan tekstieditorissa tai verkkoselaimessa HTML-muodossa:

- ["Tiedoston tarkastelu tekstieditorissa" sivulla 58](#page-57-2)
- ["Tiedostojen tarkastelu verkkoselaimessa" sivulla 58](#page-57-3)

### <span id="page-57-2"></span>**Tiedoston tarkastelu tekstieditorissa**

Kun tarkastelet tekstieditorissa tiedostoa, johon sinulla ei ole muokkausoikeuksia, tiedosto aukeaa Vain luku -muodossa.

- **1** Siirry tiedostoon, jota haluat tarkastella.
- **2** Napsauta tiedoston nimeä.

### <span id="page-57-3"></span>**Tiedostojen tarkastelu verkkoselaimessa**

Jos haluat tarkastella tiedostoa nopeasti, voit tarkastella sitä HTML-muodossa verkkoselaimessasi.

Joitain tiedostotyyppejä PNG, JPG, GIF ja PDF, ei voi tarkastella HTML-muodossa.

Tiedostotyypit, joita voidaan tarkastella HTML-muodossa: .123, .bmp, .db, .doc, .docx, .dotm, .drw, .dxf, .htm, .html, .lwp, .odf, .odg, .odp, .ods, .odt, .pct, .ppt, .pptx, .prz, .qpw, .rtf, .sdw, .shw, .swx, .tif, .txt, .vsd, .wpd, .xls, .xlsx, .sxi

Jos tiedostot ovat liian isoja tai monitasoisia, pyyntö aikakatkaistaan 30 sekunnin kuluttua ja tiedostoa ei näytetä.

Voit tarkastella joko vain itse tiedostoa tai tiedostoa ja sen metatietoja:

- ["Tiedoston tarkastelu" sivulla 58](#page-57-4)
- ["Tiedoston ja sen metatietojen tarkastelu" sivulla 58](#page-57-1)

#### <span id="page-57-4"></span>**Tiedoston tarkastelu**

Tiedoston tarkastelu HTML-muodossa:

- **1** Siirry tiedostoon, jota haluat tarkastella.
- **2** Avaa pudotusvalikko sen tiedoston vierestä, jota haluat tarkastella ja valitse sitten Näytä **HTML**.

#### <span id="page-57-1"></span>**Tiedoston ja sen metatietojen tarkastelu**

Voit tarkastella tiedostoa ja sen metatietoja verkkoselaimessasi. Tarkastellessasi tiedostoa voit katsella tiedostoon liittyviä **Jaettu seuraaville-** ja **Jakaja**-tietoja ja tehdä kommentteja tiedostoon.

- **1** Siirry tiedostoon, jota haluat tarkastella.
- **2** Avaa pudotusvalikko sen tiedoston vierestä, jota haluat tarkastella ja valitse sitten Näytä **tiedot**.

### <span id="page-57-0"></span>**Tiedostonimeä napsautettaessa tapahtuvan oletustoiminnon muuttaminen**

Kun napsautat tiedostonimeä, oletustoiminto on joko ladata tiedosto verkosta ja avata se sopivassa sovelluksessa tai avata sen uudella selaimen välilehdellä, riippuen tiedoston tyypistä.

Voit muuttaa tämän toiminnon:

**1** Napsauta minkä tahansa Filr-sivun oikeassa yläkulmassa olevaa linkitettyä nimeäsi.

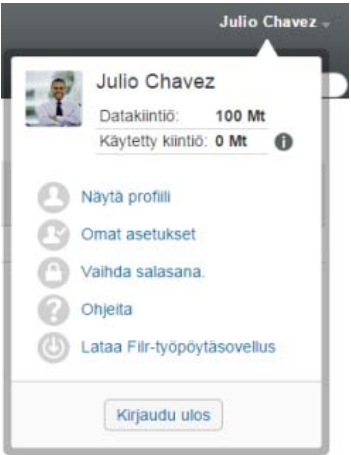

- **2** Napsauta **Omat asetukset**.
- **3** Valitse **Kun napsautat tiedostoa** -avattavassa luettelossa jokin seuraavista vaihtoehdoista:
	- **Lataa tiedosto verkosta tai avaa se:** Tiedostot joko ladataan verkosta tai avataan uudella selaimen välilehdellä. (Tämä on oletustoiminto.)
	- **Tarkastele tietosivua:** Tiedosto näytetään tietosivulla.

Tietosivu näyttää tiedoston HTML-muodossa. Tällä sivulla näytetään myös tiedoston metatiedot tiedostoon tehdyt kommentit ja **Jaettu seuraaville**- ja **Jakaja**-tiedot.

 **Näytä HTML:nä (jos tuettu), muutoin näytä tiedot:** Tiedosto näytetään HTMLmuodossa, jos tiedostotyyppi tukee HTML-esikatselua. (HTML:ää tukevien tiedostotyyppien luettelo on täällä: ["Tiedostojen tarkastelu verkkoselaimessa" sivulla 58](#page-57-3).) Ellei tiedostotyyppiä voida näyttää HTML-muodossa, näytetään tietosivu.

Tietosivu näyttää tiedoston HTML-muodossa. Tällä sivulla näytetään myös tiedoston metatiedot tiedostoon tehdyt kommentit ja **Jaettu seuraaville**- ja **Jakaja**-tiedot.

- **Näytä HTML:nä (jos tuettu), muutoin lataa verkosta tai avaa:** Tiedosto näytetään HTML-muodossa, jos tiedostotyyppi tukee HTML-esikatselua. (HTML:ää tukevien tiedostotyyppien luettelo on kohdassa ["Tiedostojen tarkastelu verkkoselaimessa" sivulla](#page-57-3)  [58](#page-57-3).) Jos tiedostotyyppiä ei voi näyttää HTML-muodossa, tiedostot joko ladataan ja avataan soveltuvalla sovelluksella tai avataan uudessa selaimen välilehdessä.
- **4** Valitse **OK**.

### <span id="page-58-0"></span>**Tiedoston käyttöoikeuksien tarkastelu**

- **1** Siirry tiedostoon, jolle haluat nähdä, kenellä on käyttöoikeus, ja napsauta sitten avattavaa nuolta tiedostonimen vieressä.
- **2** Valitse **Näytä kenellä on käyttöoikeus**.

Kenellä on käyttöoikeus -valintaikkuna tulee näkyviin. Siinä on lueteltu kaikki käyttäjät ja ryhmät, joilla on pääsy tiedostoon.

## <span id="page-59-1"></span><span id="page-59-0"></span>**Tiedostojen lataaminen**

Voit ladata verkosta yksittäisiä tai monia tiedostoja samanaikaisesti.

Lataukset tehdään ponnahdusikkunoilla. Jos et voi ladata tiedostoa, varmista, että ponnahdusikkunat on sallittu.

- ["Yksittäisten tiedostojen lataaminen" sivulla 60](#page-59-2)
- ["Useiden tiedostojen ja kansioiden lataaminen" sivulla 60](#page-59-3)

### <span id="page-59-2"></span>**Yksittäisten tiedostojen lataaminen**

- **1** Siirry kansioon tai alueelle, jossa haluamasi tiedosto sijaitsee.
- **2** Napsauta sen tiedoston nimeä, jonka haluat ladata.

Selaimesta riippuen oletustoimintona on joko tiedoston lataaminen ja avaaminen tai sen avaaminen uudessa välilehdessä. Voit muuttaa tätä oletustoimintoa kohdan ["Tiedostonimeä](#page-57-0)  [napsautettaessa tapahtuvan oletustoiminnon muuttaminen" sivulla 58](#page-57-0) mukaisesti.

**3** (Ehdollinen) Ellei tiedosto lataudu verkosta, kun napsautat tiedostonimeä, napsauta avattavaa nuolta tiedoston nimen vieressä ja sitten **Lataa tiedosto verkosta zip-tiedostona**.

Kun käytät **Lataa tiedosto verkosta zip-tiedostona** -ominaisuutta Filrissä, sinulla tulee olla Zip64-pakkausmuotoa tukeva pakkauksenpurkuohjelma käytössäsi työasemalla, johon lataat tiedostoja.

**VIHJE:** Tällä ominaisuudella voit ladata tiedostoja verkosta nopeammin, jos yhteytesi Filrpalvelimeen on hidas tai jos tiedoston koko on yli 4 Gt.

tai

Napsauta hiiren kakkospainikkeella tiedostonimeä ja sitten **Tallenna kohde nimellä**.

**4** Tallenna tiedosto työasemallesi. Voit nimetä tiedoston uudelleen tai tallentaa sen alkuperäisellä nimellä.

**HUOMAUTUS:** Jos tiedoston nimessä on monitavuisia merkkejä, ladatun tiedoston nimeksi asetetaan download.zip. Voit muuttaa tiedoston nimen myöhemmin.

**5** (Valinnainen) Voit nyt muokata tiedostoa ja tallentaa sen takaisin Filriin kohdan ["Tiedoston](#page-56-3)  [lataaminen ja muokkaaminen" sivulla 57](#page-56-3) mukaisesti.

### <span id="page-59-3"></span>**Useiden tiedostojen ja kansioiden lataaminen**

Voit ladata useita tiedostoja ja kansioita .zip-tiedostona. Pidä tämä mielessä, kun lataat useita tiedostoja ja kansioita:

- Kun tallennat alikansioita sisältävän kansion, kansiohierarkia säilytetään .zip-tiedostossa.
- Kansiota, jossa on yli 1000 tiedostoa, ei voi ladata verkosta. (Kansiossa ja sen alikansioissa olevat tiedostot huomioidaan.)
- Kun lataat tiedostoja .zip-tiedostona Filristä, sinulla tulee olla Zip64-pakkausmuotoa tukeva pakkauksenpurkuohjelma käytössäsi työasemalla, johon lataat tiedostoja.

Jos haluat ladata verkosta useita tiedostoja ja kansioita:

- **1** Siirry kansioon tai sijaintiin, joka sisältää tiedostot, jotka haluat ladata verkosta.
- **2** Napsauta avattavaa nuolta kansion nimen vieressä ja sitten **Lataa kaikki tiedostot verkosta zip-tiedostona**.

tai

Jos olet kansiossa, johon haluat ladata kaikki tiedostot, napsauta **Määritä**-kuvaketta kansion nimen vieressä ja sitten **Lataa kaikki tiedostot verkosta zip-tiedostona**.

**3** Tallenna **.zip**-tiedosto työasemallesi ja pura se sitten.

Mahdollinen kansiohierarkia säilyy . zip-tiedostossa.

**4** (Valinnainen) Voit nyt muokata tiedostoja ja tallentaa ne takaisin Filriin kohdan ["Tiedoston](#page-56-3)  [lataaminen ja muokkaaminen" sivulla 57](#page-56-3) mukaisesti.

## <span id="page-60-0"></span>**Tiedostojen uudelleennimeäminen**

- **1** Siirry sijaintiin, jossa uudelleen nimettävä tiedosto on.
- **2** Avaa pudotusvalikko kansion nimen vierestä ja valitse sitten **Nimeä tiedosto uudelleen**.
- **3** Kirjoita tiedoston uusi nimi ja valitse **OK**.

Jos tiedosto on verkkokansiossa ja jos käyttäjä, jolle olet sen jakanut, muokkaa sitä samalla, kun uudelleennimeät sen, luodaan uusi tiedosto alkuperäisellä nimellä, kun tiedostoa muokkaava käyttäjä tallentaa muutokset.

## <span id="page-60-1"></span>**Tiedostojen siirtäminen**

Voit siirtää tiedostoja Filrissä mihin tahansa kansioon, johon sinulla on asiaankuuluvat oikeudet, myös verkkokansioihin ja verkkokansioista muualle. Tiedoston käyttöoikeusasetukset muutetaan vastaamaan kohdekansion käyttöoikeusasetuksia.

#### **TÄRKEÄÄ**

- Kaikki tähän tiedostoon liittyvät jaot poistetaan, kun tiedosto siirretään **Omat tiedostot** -alueelta **verkkokansioon** tai **verkkokansiosta > Omat tiedostot** -alueelle. Tämä tarkoittaa, että tiedostoa ei enää siirron jälkeen näytetä käyttäjän **Minun jakamani** -alueella.
- **Siirrä**-vaihtoehto ei ole käytettävissä tiedostoille **Jaettu minulle** -alueella. Sen sijaan voit käyttää **Kopioi**-toimintoa kopioidaksesi tiedoston haluamaasi sijaintiin ja sitten poistaa tiedoston **Jaettu minulle** -alueelta.

Tämä vaihtoehto ei ole saatavilla, jos oikeutesi eivät riitä.

- **1** Siirry kansioon, jossa siirrettävät tiedostot ovat.
- **2** Valitse yksi tai useampia tiedostoja, jotka haluat siirtää.
- **3** Napsauta **Lisää** > **Siirrä**.
- **4** Valitse yksi seuraavista vaihtoehdoista:
	- Ala kirjoittaa **Kohdekansio**-kenttään sen kansion nimeä, johon haluat tiedostot siirtää, ja napsauta kansion nimeä sen ilmestyessä.
- Napsauta Selaa-kuvaketta **iksillisellaa ja valitse kansio, johon haluat** tiedostot siirtää.
- Jos kohdesijainti, jonne haluat tiedoston siirtää on jo näkyvissä **Nykyinen kohdekansio** -kentässä, sinun ei tarvitse valita mitään. **Nykyinen kohdekansio** -kentässä näytetään kohde, jonne viimeksi kopioit tai siirsit jonkin kohteen.
- **5** Valitse **OK**.

## <span id="page-61-0"></span>**Tiedostojen kopioiminen**

Voit kopioida tiedostoja Filrissä mihin tahansa kansioon, johon sinulla on asiaankuuluvat oikeudet, myös verkkokansioihin ja verkkokansioista muualle. Tiedoston käyttöoikeusasetukset muutetaan vastaamaan kohdekansion käyttöoikeusasetuksia.

Tämä vaihtoehto ei ole saatavilla, jos oikeutesi eivät riitä.

- **1** Siirry kansioon, jossa kopioitavat tiedostot ovat.
- **2** Valitse yksi tai useampia tiedostoja, jotka haluat kopioida.
- **3** Napsauta **Lisää** > **Kopioi**.

Kopioimisen valintaikkuna tulee näkyviin.

- **4** Valitse yksi seuraavista vaihtoehdoista:
	- Ala kirjoittaa **Kohdekansio**-kenttään sen kansion nimeä, johon haluat tiedostot kopioida, ja napsauta kansion nimeä sen ilmestyessä.
	- Napsauta Selaa-kuvaketta **ilmaalisellaa ja valitse kansio, johon haluat** tiedostot kopioida.
	- Jos kohdesijainti, jonne haluat tiedoston kopioida on jo näkyvissä **Nykyinen kohdekansio** -kentässä, sinun ei tarvitse valita mitään. **Nykyinen kohdekansio** -kentässä näytetään kohde, jonne viimeksi kopioit tai siirsit jonkin kohteen.
- **5** Valitse **OK**.

### <span id="page-61-1"></span>**Tiedoston poistaminen**

Voit poistaa Filrissä tiedostoja mistä tahansa kansiosta, johon sinulla on asiaankuuluvat oikeudet. Tämä vaihtoehto ei ole saatavilla, jos oikeutesi eivät riitä.

- **1** Siirry kansioon tai alueelle, jossa poistettavat tiedostot ovat.
- **2** Valitse yksi tai useampia tiedostoja, jotka haluat poistaa.
- **3** Valitse **Poista**.
- **4** (Ehdollinen) Voit siirtää tiedostoja roskakoriin valitsemalla **Siirrä roskakoriin** ja napsauttamalla sitten **OK**.

Tällä vaihtoehdolla tiedostot poistetaan niiden nykyisestä sijainnista poistamatta niitä lopullisesti Filr-järjestelmästä.

Tämä vaihtoehto koskee vain omalla tallennusalueella olevia tiedostoja. Verkkokansioista ei voi siirtää tiedostoja roskakoriin.

**5** (Ehdollinen) Voit poistaa tiedostot lopullisesti valitsemalla **Poista**.

**TÄRKEÄÄ:** Poistettuja kohteita ei voi palauttaa.

**6** Valitse **OK**.

Katso lisätietoja tiedoston poistamisesta Filr Mobile -sovelluksella *[Filr Mobile -sovellus – pika](http://www.novell.com/documentation/filr-3/filr-qs-mobile/data/filr-qs-mobile.html)[aloituksesta](http://www.novell.com/documentation/filr-3/filr-qs-mobile/data/filr-qs-mobile.html)* (http://www.novell.com/documentation/filr-3/filr-qs-mobile/data/filr-qs-mobile.html).

### <span id="page-62-0"></span>**Tiedoston palauttaminen roskakorista**

Filrissä voit hakea tiedoston roskakorista ja palauttaa sen aiempaan sijaintiinsa.

Verkkokansioista poistettua tiedostoa ei voi palauttaa.

Tämä toiminnallisuus on käytettävissä vain verkkokäyttöliittymällä.

**1** Siirry kansioon tai sijaintiin, jossa kansio tai tiedosto oli ennen roskakoriin siirtämistä.

Jos haluat esimerkiksi palauttaa Omat tiedostot -alueella olleen kansion, siirry Omat tiedostot -alueelle.

**2** Napsauta sivun oikeassa yläkulmassa olevaa **Roskakori**-kuvaketta .

Roskakorisivulla näytetään kaikki kansiot ja tiedostot, jotka on siirretty roskakoriin nykyisessä kansiossa tai alueella tai niiden alapuolella. Poistettuja kohteita, joita ei ole näkyvissä, ei voi palauttaa.

- **3** Valitse kansiot ja tiedostot, jotka haluat palauttaa.
- **4** Napsauta **Palauta**.

tai

Napsauta **Palauta kaikki** palauttaaksesi roskakorista kaikki kansiot ja tiedostot.

Kansiot ja tiedostot palautetaan aiempiin sijainteihinsa. Jos myös tiedostot sisältävä kansio on poistettu, se palautetaan, kun palautat tiedostot.

Katso lisätietoja tiedostojen ja kansioiden palauttamisesta kappaleesta [Luku 9 "Kohteiden](#page-68-0)  [palauttaminen roskakorista" sivulla 71](#page-68-0).

## <span id="page-62-1"></span>**Tiedoston pyytäminen**

Voit pyytää tiedostoja muilta käyttäjiltä, jos Filr-järjestelmänvalvoja on sallinut toiminnon Filr-laitteella. Käyttäjä, jolle lähetät tiedostopyynnön, saa sähköpostin, jossa on pyydetyn tiedoston lähetyslinkki sijaintiin, johon haluat tiedoston lähetettävän. Sähköpostin saadessaan vastaanottaja voi napsauttaa viestin linkkiä lähettääkseen pyydetyn tiedoston ilman, että hänen pitää kirjautua Filr-palvelimelle. Tiedoston lähetykseen pätevät kaikki Filr-palvelimelle asetetut tiedostojen lähetyksen rajoitukset.

Kertaa seuraavat osiot:

- ["Tiedostojen Filr-palvelimelle lähettämisen pyytäminen käyttäjiltä" sivulla 63](#page-62-2)
- ["Filr-palvelimelle lähetettyjen tiedostojen vastaanottaminen" sivulla 64](#page-63-1)

### <span id="page-62-2"></span>**Tiedostojen Filr-palvelimelle lähettämisen pyytäminen käyttäjiltä**

**1** Siirry mihin tahansa kansioon tai Omat tiedostot -alueen kotihakemistoosi, jonne haluat lähettää tiedoston.

Lähetyspyyntölinkki tiedostopyynnön sähköpostissa osoittaa kansioon, jossa teit tiedostopyynnön.

**2** Napsauta **Tiedoston pyynti**.

- **3** Kirjoita tiedoston pyynnin valintaikkunassa sähköpostiosoitteet käyttäjille, joille haluat lähettää tiedostopyynnön. Sähköpostiosoitteet voivat olla sisäisille tai ulkoisille käyttäjille, ja ne pitää erottaa toisistaan pilkulla.
- **4** Valitse **OK**.
- **5** Valitse seuraavat tiedot, jotka näytetään tiedostopyynnön sähköpostissa:
	- **Viesti:** Määritä sisältö, joka näytetään sähköpostin leipätekstissä.
	- **Vanhenemispäivä:** Valitse sähköpostissa olevan tiedoston lähetyspyyntölinkin vanhenemispäivä.

**Käytä kaikille vastaanottajille** -vaihtoehto on oletusarvoisesti valittu, joten sama viesti ja vanhenemispäivä koskevat kaikkia viestin vastaanottajia. Jos haluat määrittää eri viestin ja vanhenemispäivän kullekin vastaanottajalle, poista valinta kohdasta **Käytä kaikille vastaanottajille**.

**6** Valitse **OK** lähettääksesi luettelossa oleville vastaanottajille viestin, jossa pyydät heitä käyttämään lähetyspyynnön linkkiä pyydetyn tiedoston lähettämiseksi Filr-palvelimelle.

Sähköposti lähetetään aiheella: *nimi* on pyytänyt sinua lataamaan tiedoston.

jossa nimi on Filr-käyttäjänimesi.

### <span id="page-63-1"></span>**Filr-palvelimelle lähetettyjen tiedostojen vastaanottaminen**

Kun käyttäjä, jolle lähetit tiedoston lähetyspyynnön, lähettää tiedoston, tiedosto lähetetään pyydettyyn sijaintiin nimellä: *sähköpostiosoite*-*tiedostonimi*.

jossa:

- *sähköpostiosoite* on tiedoston lähettäneen käyttäjän sähköpostitunnus.
- *tiedostonimi* on käyttäjän lähettämän tiedoston nimi.
- Sähköpostiosoitteen ja tiedostonimen välissä on väliviiva.

Esimerkki: jos käyttäjä, jonka sähköpostitunnus on abc@xyz.com lähettää tiedoston nimeltä 123.txt, lähetetyn tiedoston nimeksi tulee abc@xyz.com-123.txt.

Sinulle lähetetään rekisteröimääsi sähköpostiosoitteeseen sähköposti-ilmoitus, jossa on seuraavat tiedot:

**Aihe:** *sähköpostiosoite* on lähettänyt pyydetyn tiedoston.

jossa *sähköpostiosoite* on tiedoston lähettäneen käyttäjän sähköpostitunnus.

**Päivämäärä:** *Päivämäärä ja aika*.

jossa *Päivämäärä ja aika* on pyydetyn tiedoston lähetysajankohta.

**Viesti:** *tiedosto* on saatavilla kansiossa *kansio*.

missä tiedosto on lähetetyn tiedoston nimi ja kansio on sen kansion sijainti, johon pyydetty tiedosto lähetettiin.

### <span id="page-63-0"></span>**Tiedoston merkitseminen luetuksi**

- ["Yksittäisen tiedoston merkitseminen luetuksi" sivulla 65](#page-64-2)
- ["Kaikkien kansion tiedostojen merkitseminen luetuksi" sivulla 65](#page-64-3)

### <span id="page-64-2"></span>**Yksittäisen tiedoston merkitseminen luetuksi**

- **1** Siirry sen tiedoston sijaintipaikkaan, jonka haluat merkitä luetuksi.
- **2** Tee jokin seuraavista:
	- Napsauta ladattavan tiedoston nimeä tai tarkastele sitä tekstieditorissa.
	- $\bullet$  Avaa pudotusvalikko  $\sim$  sen tiedoston vierestä, jonka haluat merkitä luetuksi ja valitse sitten **Näytä tiedot**.
	- Napsauta lukemattoman tiedoston vasemmalla puolella olevaa sinistä ympyrää.

### <span id="page-64-3"></span>**Kaikkien kansion tiedostojen merkitseminen luetuksi**

- **1** Siirry kansioon, jossa siirrettävät luetuiksi merkittävät tiedostot ovat.
- **2** Napsauta **Määritä**-kuvaketta kansion nimen vierestä ja valitse sitten **Merkitse kansion sisältö luetuksi.**

## <span id="page-64-0"></span>**Tiedoston merkitseminen lukemattomaksi**

- ["Yksittäisen tiedoston merkitseminen lukemattomaksi" sivulla 65](#page-64-4)
- ["Kaikkien kansion tiedostojen merkitseminen lukemattomaksi" sivulla 65](#page-64-5)

### <span id="page-64-4"></span>**Yksittäisen tiedoston merkitseminen lukemattomaksi**

- **1** Siirry niiden tiedostojen sijaintipaikkaan, jotka haluat merkitä lukemattomiksi.
- **2** Valitse yksi tai useampia tiedostoja ja valitse sitten **Lisää** > **Merkitse lukemattomaksi**.

### <span id="page-64-5"></span>**Kaikkien kansion tiedostojen merkitseminen lukemattomaksi**

- **1** Siirry kansioon, jossa siirrettävät luetuiksi merkittävät tiedostot ovat.
- **2** Napsauta **Määritä**-kuvaketta kansion nimen vierestä ja valitse sitten **Merkitse kansion sisältö lukemattomaksi.**

## <span id="page-64-1"></span>**Sähköposti-ilmoitusten tilaaminen tiedostolle**

Jos olet erityisen kiinnostunut tietystä tiedostosta, voit tilata kyseisen tiedoston. Kun tilaat tiedoston, Filr ilmoittaa sinulle tiedostoon tehdyistä muutoksista.

Katso lisätietoja sähköposti-ilmoitusten tilaamisesta koskien tiedostoon tehtyjä muutoksia kohdasta ["Kansion tai tiedoston tilaaminen" sivulla 26.](#page-25-0)

## <span id="page-65-0"></span>**Sähköpostin lähettäminen tiedoston osallistujille**

Voit lähettää sähköpostia kaikille käyttäjille, jotka ovat kommentoineet tiettyä tiedostoa. Linkki kansioon luodaan automaattisesti sähköpostiviestin **Viesti**-kenttään ja käyttäjät, jotka ovat kommentoineet tiedostoa, lisätään automaattisesti vastaanottajaluetteloon.

Tämä on nopea tapa ottaa yhteyttä kaikkiin käyttäjiin, joita tietty tiedosto kiinnostaa.

- **1** Siirry kansioon tai alueelle, jossa on tiedosto, johon liittyvän sähköpostin haluat lähettää avustajille.
- 2 Napsauta avattavaa nuolta tiedostonimen vieressä ja sitten Näytä tiedot.
- **3** Napsauta**Lisää** > **Lähetä sähköpostia osallistujille**.

Lähetä sähköpostia -ikkuna tulee näkyviin. Linkki kansioon luodaan automaattisesti sähköpostiviestin **Viesti**-kenttään ja käyttäjät, jotka ovat kommentoineet tiedostoa, lisätään automaattisesti vastaanottajaluetteloon.

**4** Jatka täyttämällä Lähetä sähköpostia -lomake ja valitse sitten **Lähetä**.

## 7 <sup>7</sup>**Filrin käyttö mobiililaitteella**

Voit käyttää Filriä iOS-, Android- ja Windows Phone -mobiililaitteellasi. Filr-järjestelmänvalvoja voi estää pääsyn Filr-sivustolle näillä sovelluksilla poistamalla sen käytöstä. Jos et pääse sovelluksella Filr-sivustolle, pyydä apua Filr-järjestelmänvalvojalta.

Katso mitä toimenpiteitä tuetaan, kun Filriä käytetään mobiililaitteella, napsauttamalla Mobilesovelluksessa **Asetukset** > **Ohjeet**, tai katso *[Filr Mobile -sovellus – pika-aloituksesta](http://www.novell.com/documentation/filr-3/filr-qs-mobile/data/filr-qs-mobile.html)* (http:// www.novell.com/documentation/filr-3/filr-qs-mobile/data/filr-qs-mobile.html).

# 8 <sup>8</sup>**Filr-tiedostojen hallinta pöytätietokoneella**

Voit synkronoida Filr-tiedostot tietokoneesi kanssa ja sitten muuttaa tiedostoja käyttämättä Filrsivustoa suoraan. Lisäykset ja muutokset synkronoidaan Filrin ja tietokoneesi välillä.

Filr Desktop -sovellus on saatavilla Windows- ja Mac-tietokoneille. Lisätietoja on seuraavissa oppaissa:

- **Linux:** *[Filr Desktop -sovelluksen käyttöopas Linuxille](https://www.novell.com/documentation/filr-3/filr-desktop-linux/data/bookinfo.html)* (https://www.novell.com/documentation/ filr-3/filr-desktop-linux/data/bookinfo.html)
- **Mac:** *[Filr Desktop -sovellus Macille](https://www.novell.com/documentation/filr-3/filr-desktop-mac/data/bookinfo.html)* (https://www.novell.com/documentation/filr-3/filr-desktopmac/data/bookinfo.html)
- **Windows:** *[Filr Desktop -sovelluksen käyttöopas Windowsille](https://www.novell.com/documentation/filr-3/filr-desktop/data/bookinfo.html)* (https://www.novell.com/ documentation/filr-3/filr-desktop/data/bookinfo.html)

# <span id="page-68-0"></span><sup>9</sup>**Kohteiden palauttaminen roskakorista**

Filrissä voit hakea tiedostoja tai kansioita roskakorista ja palauttaa sen edelliseen sijaintipaikkaansa. Kun palautat tiedoston, palautetaan myös kaikki siihen liittyvät kommentit.

Pysyvästi poistettuja kohteita ei voi palauttaa.

- ["Kohteiden roskakorista palauttamiseen liittyvät oikeudet" sivulla 71](#page-68-1)
- ["Kansioiden ja tiedostojen palauttaminen" sivulla 71](#page-68-2)
- ["Verkkokansioissa olevien tiedostojen palauttaminen" sivulla 72](#page-69-0)

### <span id="page-68-1"></span>**Kohteiden roskakorista palauttamiseen liittyvät oikeudet**

**TÄRKEÄÄ:** Filr-käyttöliittymää ei voi käyttää verkkokansioissa tai kotihakemistossa olevien tiedostojen palauttamiseen.

Yleissääntönä on, että jos sinulla on oikeus siirtää kohde roskakoriin Filrissä, sinulla on myös oikeus palauttaa kyseinen kohde.

Kohteiden palauttamisessa on muistettava:

- Voit palauttaa toisen käyttäjän roskakoriin siirtämän kohteen, jos sinulla asianmukaiset oikeudet.
- Kun palautat kansion, sen sisältöä ei automaattisesti palauteta. Kansion sisältö pitää palauttaa erikseen.
- Kun palautat tiedoston, joka oli roskakoriin siirretyssä kansiossa, kansio palautetaan automaattisesti. Jos sinulla ei kuitenkaan ole oikeuksia palauttaa kansiota, et voi palauttaa tiedostoakaan.

## <span id="page-68-2"></span>**Kansioiden ja tiedostojen palauttaminen**

Jos sinulla on asianmukaiset oikeudet, voit hakea minkä tahansa kansion tai tiedoston roskakorista ja palauttaa sen aiempaan sijaintipaikkaansa.

Tämä toiminnallisuus on käytettävissä vain verkkokäyttöliittymällä.

**1** Siirry kansioon tai sijaintiin, jossa kansio tai tiedosto oli ennen roskakoriin siirtämistä.

Jos haluat esimerkiksi palauttaa Omat tiedostot -alueella olleen kansion, siirry Omat tiedostot -alueelle.

**2** Napsauta sivun oikeassa yläkulmassa olevaa **Roskakori**-kuvaketta .

Roskakorisivulla näytetään kaikki kansiot ja tiedostot, jotka on siirretty roskakoriin nykyisessä kansiossa tai alueella tai niiden alapuolella. Poistettuja kohteita, joita ei ole näkyvissä, ei voi palauttaa.

**3** Valitse kansiot ja tiedostot, jotka haluat palauttaa.

#### **4** Napsauta **Palauta**.

tai

Napsauta **Palauta kaikki** palauttaaksesi roskakorista kaikki kansiot ja tiedostot.

Kansiot ja tiedostot palautetaan aiempiin sijainteihinsa. Jos myös tiedostot sisältävä kansio on poistettu, se palautetaan, kun palautat tiedostot.

## <span id="page-69-0"></span>**Verkkokansioissa olevien tiedostojen palauttaminen**

Verkkokansiosta tai kotihakemistosta poistettujen tiedostojen ja kansioiden palauttamista ei tueta Filrissä. Filr-käyttöliittymää ei voi käyttää verkkokansion kautta poistettujen tiedostojen palauttamiseen.

# 10 <sup>10</sup>**Datakiintiön hallinnointi**

Filr-järjestelmänvalvoja voi ottaa käyttöön datakiintiöitä rajoittaakseen Filr-sivustolle tallennetun tiedon määrää. (Lisätietoja siitä, kuinka Filr-järjestelmänvalvoja voi ottaa datakiintiöt käyttöön, on oppaan "Filr 3.4: Administrative UI Reference" (Filr 3.4: Hallintakäyttäjän käyttöliittymäopas) kohdassa *Managing and Restricting Filr-Based Storage* (Filr-pohjaisen tallennustilan hallinta ja rajoittaminen).)

Jos Filr-sivustollasi on otettu datakiintiöt käyttöön, sinun on hyvä ymmärtää, mitä datakiintiöissä otetaan huomioon ja miten voit tarkastella nykyistä datamäärää, jotta tietäisit, milloin sinulle myönnetty kiintiö alkaa tulla täyteen. Jos saavutat osoitetun kiintiösi, Filrillä voit poistaa tiedostoja ja kansioita, jotka olet aiemmin siirtänyt roskakoriin..

- ["Tietoja datakiintiöistä" sivulla 73](#page-70-0)
- ["Datakiintiön tarkastelu" sivulla 73](#page-70-1)
- ["Tiedostojen lisääminen Filr-sivustolle, kun datamäärä on ylittynyt" sivulla 74](#page-71-0)
- ["Verkkokansioiden käyttäminen, kun datakiintiö on rajoituksena" sivulla 74](#page-71-1)
- ["Tiedostojen lisääminen WebDAVin kautta, kun datakiintiö on rajoituksena" sivulla 74](#page-71-2)
- ["Levytilan saaminen käyttöön poistamalla roskakoriin siirrettyjä kohteita" sivulla 75](#page-72-0)

## <span id="page-70-0"></span>**Tietoja datakiintiöistä**

Datakiintiöillä rajoitetaan tiedon määrää, jota yksittäiset käyttäjät voivat lisätä Filr-sivustolle. Verkkokansioissa (mukaan lukien kotihakemistossasi) sijaitsevia tiedostoja ei lasketa datakiintiöösi.

## <span id="page-70-1"></span>**Datakiintiön tarkastelu**

Datakiintiöt voivat olla käytössä tai pois käytöstä Filr-sivustollasi. Jos et voi tarkastella datakiintiöitäsi tässä kuvatulla tavalla, Filr-järjestelmänvalvoja ei ole vielä rajoittanut Filr-sivustolle lisättävän tiedon määrää.

Jos olet ylittänyt osoitetun datakiintiösi, sinun on poistettava kohteita, jotka olet aiemmin siirtänyt roskakoriin kohdassa ["Levytilan saaminen käyttöön poistamalla roskakoriin siirrettyjä kohteita" sivulla](#page-72-0)  [75](#page-72-0) on kuvattu.

["Käyttäjän datakiintiön tarkastelu" sivulla 73](#page-70-2)

### <span id="page-70-2"></span>**Käyttäjän datakiintiön tarkastelu**

Jos järjestelmänvalvoja on asettanut käyttäjän datakiintiön ja jos olet Filr-sivustosi aktiivinen osallistuja, sinun on hyvä tarkastella säännöllisesti nykyistä datamäärääsi varmistaaksesi, ettet ole lähestymässä käyttörajoitusta.

Voit tarkastella nykyistä datakiintiötäsi ja tällä hetkellä käyttämääsi määrää:

**1** Napsauta minkä tahansa Filr-sivun oikeassa yläkulmassa olevaa linkitettyä nimeäsi.

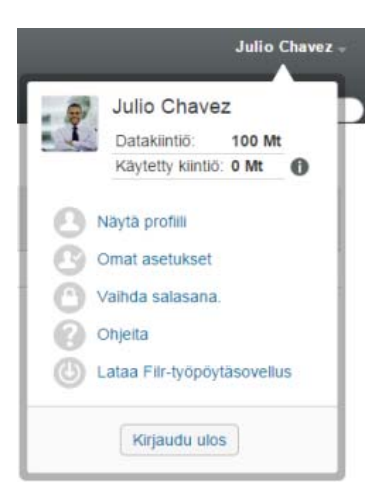

Näet datakiintiösi ja tällä hetkellä käyttämäsi määrän.

## <span id="page-71-0"></span>**Tiedostojen lisääminen Filr-sivustolle, kun datamäärä on ylittynyt**

Jos olet ylittänyt datakiintiösi, mutta sinun on vielä lisättävä tiedostoja Filr-sivustolle, voit vähentää levynkäyttöäsi poistamalla tiedostoja, jotka olet aiemmin siirtänyt roskakoriin.

Tietoja siitä, kuinka poistaa roskakoriin siirrettyjä kohteita, on kohdassa ["Levytilan saaminen käyttöön](#page-72-0)  [poistamalla roskakoriin siirrettyjä kohteita" sivulla 75](#page-72-0).

## <span id="page-71-1"></span>**Verkkokansioiden käyttäminen, kun datakiintiö on rajoituksena**

Verkkokansioihin (mukaan lukien kotihakemistoon) tallennettuja tiedostoja ei huomioida datakiintiöösi, koska niitä ei ladata Filr-sivustolle.

Katso lisätietoja verkkokansioista kappaleesta ["Yrityksen tiedostojärjestelmässä olevien tiedostojen](#page-19-0)  [ja kansioiden käyttö \(verkkokansiot\)" sivulla 20](#page-19-0).

### <span id="page-71-2"></span>**Tiedostojen lisääminen WebDAVin kautta, kun datakiintiö on rajoituksena**

Kun lisäät tiedostoja Filr-sivustolle WebDAVin kautta, tiedostot huomioidaan datakiintiöösi aivan samalla tavalla kuin jos lisäisit tiedostot normaalin Filr-käyttöliittymän kautta.
## **Levytilan saaminen käyttöön poistamalla roskakoriin siirrettyjä kohteita**

Roskakoriin siirretyt tiedostot huomioidaan edelleen datakiintiössäsi. Tyhjiä kansioita ei huomioida datakiintiössäsi. Jos olet saavuttanut osoitetun datakiintiösi, sinun on poistettava roskakoriin siirrettyjä tiedostoja.

Voit poistaa minkä tahansa kohteen, jonka poistamiseen sinulla on oikeus.

**TÄRKEÄÄ:** Poistettuja kohteita ei voi palauttaa. Kun poistat kohteita Filr-sivustolta, muista seuraava:

- Tiedoston poistaminen poistaa myös kaikki kommentit ja vastaukset.
- Kansion poistaminen poistaa myös kaikki tiedostot ja alikansiot, jotka liittyvät tuohon kansioon.
- **1** Siirry kansioon, jossa roskakoriin siirretty kohde, jonka haluat nyt poistaa, aiemmin oli. Esimerkiksi, jos haluat poistaa tiedoston, joka oli Omat tiedostot -alueellasi, siirry asianomaiseen kansioon Omat tiedostot -alueellasi.
- **2** Napsauta sivun oikeassa yläkulmassa olevaa **Roskakori**-kuvaketta .

Roskakori-sivu näyttää kaikki kansiot ja tiedostot, jotka on siirretty roskakoriin nykyisessä kansiossa tai sen alla.

- **3** Valitse kohde, jonka haluat poistaa.
- **4** Napsauta **Poista** > **Kyllä**.

Kohde poistetaan Filr-sivustolta, eikä sitä voi palauttaa.

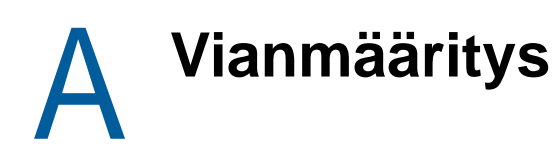

Seuraavat osiot antavat ohjeita ongelmiin, joita voit kohdata käyttäessäsi Filriä:

- ["Tiedostoja ei voi muokata Windows 7:ssä Microsoft Office 2007 -ohjelmilla tai uudemmilla"](#page-73-0)  [sivulla 77](#page-73-0)
- ["Filr-salasanaa ei voi muuttaa" sivulla 77](#page-73-1)
- ["Tiedostot katosivat Jaettu minulle- tai Minun jakamani -alueilta" sivulla 77](#page-73-2)
- ["Liian monta sisäänkirjautumista WebDAViin" sivulla 78](#page-74-0)
- ["WebDAV-haamukansiot" sivulla 78](#page-74-1)
- ["WebDAVista ei voi avata kuvia Microsoft Officen Picture Manageriin" sivulla 78](#page-74-2)
- ["Tiedostoja ja kansioita ei voi siirtää WebDAV-käyttöliittymässä" sivulla 78](#page-74-3)
- ["Tiedostoja ei voi muokata" sivulla 79](#page-75-0)
- ["Tiedosto on liian suuri lähetettäväksi verkkoon" sivulla 82](#page-78-0)
- ["Tiedostot, jotka sisältävät laajennettuja tai kaksitavuisia merkkejä tiedostonimessä, ovat](#page-79-0)  [vaurioituneita.zip-tiedoston purkamisen jälkeen." sivulla 83](#page-79-0)

## <span id="page-73-0"></span>**Tiedostoja ei voi muokata Windows 7:ssä Microsoft Office 2007 -ohjelmilla tai uudemmilla**

**Ongelma:** Kun käytät Microsoft Office 2007 -ohjelmistoa tai uudempaa dokumenttieditorina Windows 7 -työasemalla, et voi muokata tiedostoja Edit-in-Place, toiminnolla, josta kerrotaan täällä: ["Tiedoston](#page-56-0)  [muokkaaminen" sivulla 57.](#page-56-0)

Ylimääräisiä määritystoimenpiteitä saatetaan tarvita. Lisätietoja on oppaan "Filr 3.4: Administrative UI Reference" (Filr 3.4.: Hallintakäyttäjän käyttöliittymäopas) kohdassa *WebDAV Authentication Configuration Settings* (WebDAV-todennuksen määritykset).

# <span id="page-73-1"></span>**Filr-salasanaa ei voi muuttaa**

**Ongelma:** Et voi muuttaa Filr-salasanaasi täällä kuvatulla tavalla: ["Profiilin muokkaaminen" sivulla](#page-14-0)  [15](#page-14-0).

Jos et voi muokata Filr-salasanaasi, syynä on todennäköisesti se, että henkilökohtaisia tietojasi synkronoidaan ulkoiselta hakemistopalvelimelta. Pyydä apua Filr-järjestelmänvalvojaltasi muutosten tekoon.

### <span id="page-73-2"></span>**Tiedostot katosivat Jaettu minulle- tai Minun jakamani -alueilta**

**Ongelma:** Jaettu minulle- tai Minun jakamani -alueilla aiemmin olleet tiedostot eivät enää ole siellä.

Jos tiedosto on poistettu Jaettu minulle -alueeltasi, on todennäköistä, että jako on vanhentunut tai että käyttäjä, joka jakoi sen sinulle, on kumonnut jaon.

Jos tiedosto on poistettu Minun jakamani -alueelta, tiedosto on mahdollisesti siirretty toiseen paikkaan. Kun tiedosto siirretään verkkokansiosta Omat tiedostot -alueelle tai Omat tiedostot -alueelta verkkokansioon, tiedostoa ei enää näytetä Minun jakamani- tai Jaettu minulle -alueilla.

Katso lisätietoja tiedoston siirtämisestä kappaleesta ["Tiedostojen siirtäminen" sivulla 61.](#page-60-0)

## <span id="page-74-0"></span>**Liian monta sisäänkirjautumista WebDAViin**

**Ongelma:** Kun käytät WebDAVia, sinun pitää antaa Filr-käyttäjätunnuksesi ja salasanasi useammin kuin kerran.

Tämä on odotettua WebDAVissa. WebDAV vaatii, että kirjaudut sisään joka kerta, kun käytät eri ohjelmaa (esimerkiksi verkkoselainta ja Filriä). Sinulta saatetaan vaatia sisäänkirjautumista myös, kun haluat käyttää tiedostoa.

Jos käytät Windows-todennusta, ongelmaa ei ehkä esiinny.

## <span id="page-74-1"></span>**WebDAV-haamukansiot**

**Ongelma:** Kun käytät WebDAV-kansiota Filrissä, saatat nähdä linkin alikansioon, jota ei ole olemassa (haamukansio). Haamukansion linkin napsauttaminen palauttaa sinut nykyiseen kansioon. Napsauttaminen ei siis vaikuta mihinkään.

Virheen aiheuttaa WebDAVin ja Windowsin Resurssienhallinnan välinen yhteys. Virhettä ei tapahdu säännöllisesti, eikä sitä voida ratkaista Filrissä. Voit jättää haamukansiot huomiotta, jos näet niitä.

## <span id="page-74-2"></span>**WebDAVista ei voi avata kuvia Microsoft Officen Picture Manageriin**

**Ongelma:** Kun yrität avata kuvia WebDAVista Microsoft Officen Picture Manageriin, näet seuraavan virheilmoituksen:

Picture Manager ei voi avata Internetin välityksellä muita kuin Windows SharePoint Services -kuvakirjastosta ladattuja kuvia. Määritä kelvollinen kuvakirjasto ja yritä uudelleen.

Tämä virhe tapahtuu, koska Microsoft Officen Picture Manager ei tue standardia WebDAVprotokollaa.

Ongelman ohittaminen:

**1** Kopioi kuva paikallisesti laitteeseesi ja avaa se sitten käyttämällä haluamaasi valokuvien katseluohjelmaa.

#### <span id="page-74-3"></span>**Tiedostoja ja kansioita ei voi siirtää WebDAVkäyttöliittymässä**

**Ongelma:** Et voi vetää ja pudottaa tai muuten siirtää tiedostoja kansiosta toiseen WebDAVkäyttöliittymässä.

Filr ei tue tiedostojen ja kansioiden siirtämistä WebDAV-käyttöliittymässä. Jos haluat siirtää tiedostoja ja kansioita Filrissä, sinun pitää käyttää Filr-käyttöliittymää. Lisätietoja: ["Kansion siirtäminen" sivulla](#page-42-0)  [43](#page-42-0) ja ["Tiedostojen siirtäminen" sivulla 61](#page-60-0).

# <span id="page-75-0"></span>**Tiedostoja ei voi muokata**

**Ongelma:** Tiedostoja ei voi muokata.

Jos et pysty muokkaamaan tiedostoa, Filriä ei ehkä ole määritelty tukemaan muokkaukseen käytettävää sovellusta, joka tietokoneellesi on asennettu. Esimerkiksi, jos Filr määritellään käyttämään Microsoft Wordia oletusmuokkaimena kaikille tekstitiedostoille, mutta sinulla on OpenOffice Microsoft Wordin sijaan asennettuna tietokoneellesi, Filr näyttää virheen eikä muokkaa asiakirjaa.

Tämän ongelman korjaamiseksi Filrissä on mahdollista ohittaa oletuseditoriasetus.

- ["Minkä tyyppisiä tiedostoja tuetaan Edit-in-Place-muokkaamiseen" sivulla 79](#page-75-1)
- ["Oletuseditoriasetusten muuttaminen yksittäistä tiedostotyyppiä varten" sivulla 80](#page-76-0)
- ["Oletuseditoriasetusten muuttaminen kaikille tiedostotyypeille" sivulla 80](#page-76-1)
- ["Oletuseditoriasetusten muuttaminen, kun editoria ei ole asennettu oletussijaintiin" sivulla 81](#page-77-0)

#### <span id="page-75-1"></span>**Minkä tyyppisiä tiedostoja tuetaan Edit-in-Placemuokkaamiseen**

**1** Napsauta minkä tahansa Filr-sivun oikeassa yläkulmassa olevaa linkitettyä nimeäsi.

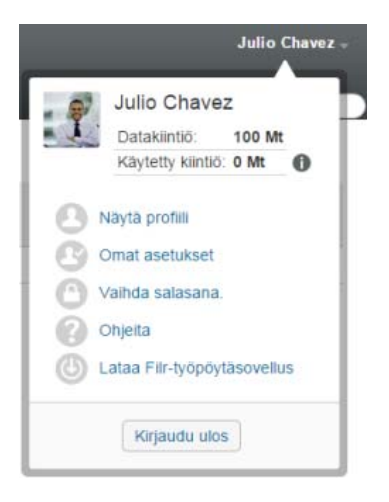

- **2** Napsauta Omat asetukset -kuvaketta saadaksesi Omat asetukset -valintaikkunan näkyviin.
- **3** Napsauta **Määritä editorin ohitukset**.
- **4** Napsauta **Lisää**.
- **5** Napsauta **Tunniste**-sarakkeessa avautuvaa valikkoa. Tuetut tiedostotunnisteet näkyvät luettelossa.

### <span id="page-76-0"></span>**Oletuseditoriasetusten muuttaminen yksittäistä tiedostotyyppiä varten**

Voit muuttaa Filrin käyttämää oletuseditoria tiettyjen tiedostotyyppien muokkaukseen.

**1** Napsauta minkä tahansa Filr-sivun oikeassa yläkulmassa olevaa linkitettyä nimeäsi.

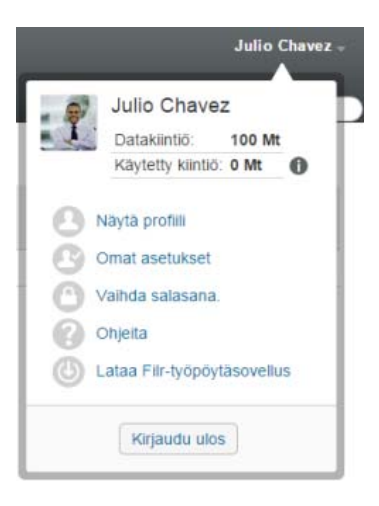

- **2** Napsauta Omat asetukset -kuvaketta saadaksesi Omat asetukset -valintaikkunan näkyviin.
- **3** Napsauta **Määritä editorin ohitukset**.
- **4** Napsauta **Lisää**.
- <span id="page-76-2"></span>**5** Valitse avattavasta valikosta se tiedostotunniste, jonka oletuseditorisovellusta haluat muuttaa.

Sovelluksen tulee tukea muokkausta WebDAV URL -osoitteilla. Esimerkiksi Muistio ei tue muokkaamista WebDAV URL -osoitteilla, joten sitä ei voi käyttää.

**6** Määritä **Sovellus**-kentässä sen sovelluksen nimi, jota haluat käyttää muokatessasi tiedostotyyppejä, jotka valitsit vaiheessa [Vaihe 5](#page-76-2).

Jos määrittelemäsi sovellus on ympäristömuuttujan mukaisessa järjestelmäpolussa, voit määrittää vain sovelluksen nimen. Jos sovellus ei ole järjestelmäpolussa, tulee sovelluksen koko suorituspolku määrittää.

**7** Valitse valintaruutu ja valitse **OK**.

#### <span id="page-76-1"></span>**Oletuseditoriasetusten muuttaminen kaikille tiedostotyypeille**

Voit määrittää Filrin käyttämään samaa muokkaussovellusta kaikille tiedostotyypeille.

**1** Napsauta minkä tahansa Filr-sivun oikeassa yläkulmassa olevaa linkitettyä nimeäsi.

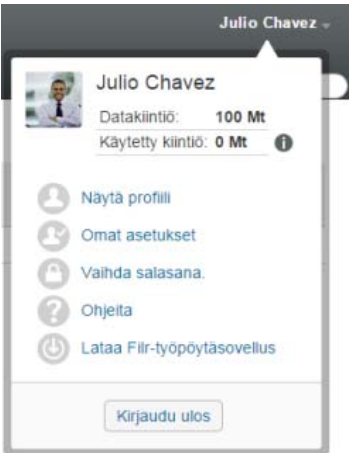

- Napsauta Omat asetukset -kuvaketta saadaksesi Omat asetukset -valintaikkunan näkyviin.
- Napsauta **Määritä editorin ohitukset**.
- Avaa **Käytä**-pudotusvalikko ja valitse sitten sovellus, jota haluat Filrin käyttävän kaikkien tiedostotyyppien muokkaamiseen.
- Valitse valintaruutu **Tunniste**-kohdan vasemmalta puolelta ja valitse **OK**.

### <span id="page-77-0"></span>**Oletuseditoriasetusten muuttaminen, kun editoria ei ole asennettu oletussijaintiin**

Napsauta minkä tahansa Filr-sivun oikeassa yläkulmassa olevaa linkitettyä nimeäsi.

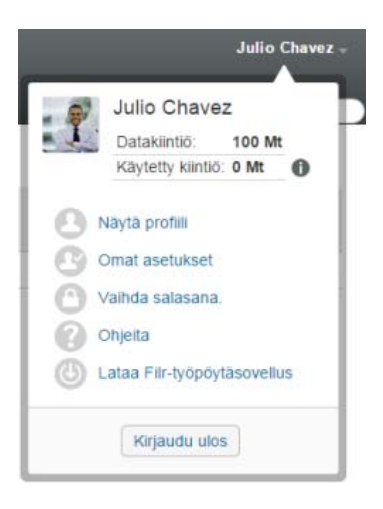

- Napsauta Omat asetukset -kuvaketta saadaksesi Omat asetukset -valintaikkunan näkyviin.
- Napsauta **Määritä editorin ohitukset**.
- <span id="page-77-1"></span>Varmista, että oikea tiedostotunniste on valittu **Tunniste**-sarakkeen pudotusvalikosta.
- Määritä **Sovellus**-sarakkeessa polku valitsemaasi sovellukseen[Vaihe 4.](#page-77-1)

Esimerkiksi, jos OpenOffice-sovelluksesi on asennettu muuhun kuin oletussijaintiin ja haluat Filrin tunnistavan yksilöllisen sijainnin, määritä polun nimi OpenOffice-sovellukseen.

Valitse **OK**.

# <span id="page-78-0"></span>**Tiedosto on liian suuri lähetettäväksi verkkoon**

**Ongelma:** Tiedostoa ei voi lähettää verkkoon, koska se on liian suuri.

Voit ehkä korjata tämän ongelman lisäämällä Java-sovelmien käyttämää oletusmuistin kokoa.

- ["Oletusmuistin koon lisääminen Windowsissa" sivulla 82](#page-78-1)
- ["Oletusmuistin koon lisääminen Linuxissa" sivulla 82](#page-78-2)

#### <span id="page-78-1"></span>**Oletusmuistin koon lisääminen Windowsissa**

- **1** Siirry Ohjauspaneeliin.
- **2** Kaksoisnapsauta **Java**-kuvaketta.

Javan ohjauspaneeli aukeaa.

- **3** Valitse **Java**-välilehti.
- **4** Valitse **Java Applet Runtime Settings** (Java-sovelman suorituksenaikaiset asetukset) -osiossa **View** (Näytä).
- **5** Lisää jokaiseen Java Runtime (suorituksenaikaiseen) -versioon -Xmx256m Java Runtime (Suorituksenaikaiseksi) -parametriksi.
- **6** Valitse **OK**.

Kun olet suurentanut Java-sovelmien oletusmuistin kokoa, sulje kaikki selaimet ja avaa ne uudelleen, jotta muutos tulee voimaan.

Tämän asetuksen avulla sovelma, jota käytetään tiedostojen lähettämiseen Filr-kansioon käyttää 256 Mt:n muistia. Jos sovelma silti ilmoittaa, ettei muisti riitä sovelman käyttämiseen, sinun pitää ehkä pienentää tätä lukua.

#### <span id="page-78-2"></span>**Oletusmuistin koon lisääminen Linuxissa**

**1** Paikallista selaimen laajennuksessa käytetty JRE (Suorituksenaikainen Java-ympäristö) tai JDK (Javan kehityspaketti).

JRE:n tai JDK:n sijainnit vaihtelevat riippuen järjestelmästäsi.

**2** Suorita JRE:n tai JDK:n bin-kansiossa ControlPanel (Ohjauspaneeli) -tiedosto.

Ohjauspaneeli käynnistyy.

- **3** Valitse **Java**-välilehti.
- **4** Valitse **Java Applet Runtime Settings** (Java-sovelman suorituksenaikaiset asetukset) -osiossa **View** (Näytä).
- **5** Lisää jokaiseen Java Runtime (suorituksenaikaiseen) -versioon -Xmx256m Java Runtime (Suorituksenaikaiseksi) -parametriksi.
- **6** Valitse **OK**.

Kun olet suurentanut Java-sovelmien oletusmuistin kokoa, sulje kaikki selaimet ja avaa ne uudelleen, jotta muutos tulee voimaan.

Tämän asetuksen avulla sovelma, jota käytetään tiedostojen lähettämiseen Filr-kansioon käyttää 256 Mt:n muistia. Jos sovelma silti ilmoittaa, ettei muisti riitä sovelman käyttämiseen, sinun pitää ehkä pienentää tätä lukua.

## <span id="page-79-0"></span>**Tiedostot, jotka sisältävät laajennettuja tai kaksitavuisia merkkejä tiedostonimessä, ovat vaurioituneita.zip-tiedoston purkamisen jälkeen.**

**Ongelma:** Kun Filriä käytetään.zip-tiedoston luomiseen tiedostoilla, joiden tiedostonimessä on laajennettuja tai kaksitavuisia merkkejä, verkosta ladatut tiedostonimet ovat vaurioituneita, kun verkosta ladatun.zip-tiedoston purkamiseen käytetään jompaakumpaa seuraavista menetelmistä:

- Windows Resurssienhallinta Windows XP:ssä ja Windows 7:ssä
- File Roller (Tiedostokäärin) Suse Linux Enterprise Server (SLES) 11:n graafisesta käyttöliittymästä

Jotta ZIP-tiedostojen purkaminen onnistuisi Windows XP:ssä ja Windows 7:ssä, käytä eri ohjelmaa Winzip, 7-Zip tai ZipGenius.

Jotta ZIP-tiedostojen purkaminen onnistuisi SLES 11:ssä, käytä File Rolleria (Tiedostokäärintä) komentoriviltä -S-valitsimella.

#### B <sup>B</sup>**Käytettävyystoiminnot toimintarajoitteisille käyttäjille**

Käyttäjät, joilla on toimintarajoitteita, voivat käyttää käyttöä helpottavia toimintoja näytönlukuohjelmaa Filrin sivujen käyttöön. Käyttöä helpottavien toimintojen käyttäjien tulee sopeutua seuraaviin Filrin toiminnallisuuksiin:

- ["Uudet ikkunat avataan ilman ilmoitusta" sivulla 85](#page-80-0)
- ["Sivulle lisätty teksti ei ole helposti käytettävissä" sivulla 85](#page-80-1)
- ["Pudotusvalikkojen käyttö" sivulla 85](#page-80-2)

## <span id="page-80-0"></span>**Uudet ikkunat avataan ilman ilmoitusta**

Kun napsautat tiettyjä alueita Filrissä, Filr-käyttöliittymä avaa uusia ikkunoita. Filr ei kuitenkaan ilmoita käyttöä helpottavien toimintojen käyttäjälle uuden ikkunan avaamisesta. Kun käyttöä helpottavien toimintojen käyttäjät tutustuvat Filriin paremmin, he tunnistavat ja muistavat tilanteet, joissa uusia ikkunoita avataan.

## <span id="page-80-1"></span>**Sivulle lisätty teksti ei ole helposti käytettävissä**

Joissakin toiminnoissa Filr lisää tekstiä sivulle, joka on jo näkyvissä. Käyttöä helpottavien toimintojen ei ole helppoa havaita, että uutta tekstiä on lisätty, ellei sivua päivitetä. Kun sivu päivitetään, lisätty teksti on luettavissa sivun alareunassa. Käyttöä helpottavien toimintojen käyttäjän pitää siirtyä sivun alareunaan ja sieltä takaperin ylemmäs uuden sisällön kohdalle.

# <span id="page-80-2"></span>**Pudotusvalikkojen käyttö**

Kentissä, joihin voi kirjoittaa ja joista silloin avautuu pudotusvalikko, Rivinvaihto siirtää valinnan pudotusvalikkoon. Sarkaimella voi siirtyä luettelossa ja Rivinvaihdolla valita luettelon kohdan.